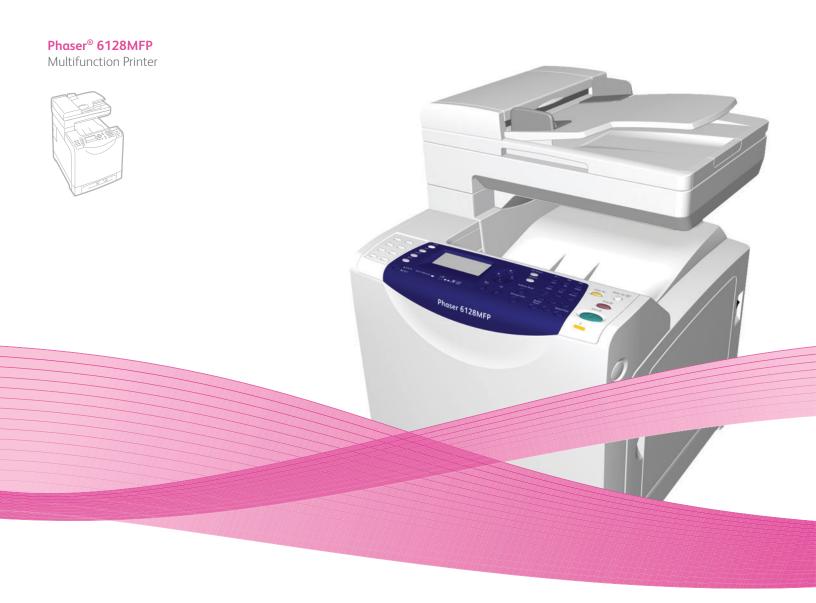

# Phaser® 6128MFP User Guide

#### English

Français Guide d'utilisation
Italiano Guida dell'utente
Deutsch Benutzerhandbuch
Español Guía del usuario
Português Guia do usuário

Nederlands Gebruikershandleiding
Svenska Användarhandbok
Dansk Betjeningsvejledning
Česky Uživatelská příručka
Polski Przewodnik užytkownika
Magyar Felhasználói útmutató

 Русский
 Руководство пользователя

 Türkçe
 Kullanıcı Kılavuzu

 Ελληνικά
 Εγχειρίδιο χρήστη

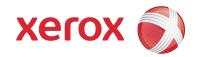

Copyright  $\odot$  2009 Xerox Corporation. All Rights Reserved. Unpublished rights reserved under the copyright laws of the United States. Contents of this publication may not be reproduced in any form without permission of Xerox Corporation.

Copyright protection claimed includes all forms of matters of copyrightable materials and information now allowed by statutory or judicial law or hereinafter granted, including without limitation, material generated from the software programs which are displayed on the screen such as styles, templates, icons, screen displays, looks, etc.

Xerox<sup>®</sup>, CentreWare<sup>®</sup>, Phaser<sup>®</sup>, PrintingScout<sup>®</sup>, and Walk-Up<sup>®</sup> are trademarks of Xerox Corporation in the United States and/or other countries.

Adobe Reader<sup>®</sup>, Adobe Type Manager<sup>®</sup>, ATM<sup> $^{\text{M}}$ </sup>, Flash<sup>®</sup>, Macromedia<sup>®</sup>, Photoshop<sup>®</sup>, and PostScript<sup>®</sup> are trademarks of Adobe Systems Incorporated in the United States and/or other countries.

Apple<sup>®</sup>, AppleTalk<sup>®</sup>, Bonjour<sup>®</sup>, EtherTalk<sup>®</sup>, Macintosh<sup>®</sup>, Mac OS<sup>®</sup>, and TrueType<sup>®</sup> are trademarks of Apple Computer, Inc. in the United States and/or other countries.

 $HP-GL^{\otimes}$ ,  $HP-UX^{\otimes}$ , and  $PCL^{\otimes}$  are trademarks of Hewlett-Packard Corporation in the United States and/or other countries.

IBM<sup>®</sup> and AIX<sup>®</sup> are trademarks of International Business Machines Corporation in the United States and/or other countries.

 $Microsoft^{\textcircled{@}}$ ,  $Windows \, Vista^{\textcircled{@}}$ ,  $Windows \, ^{\textcircled{@}}$ , and  $Windows \, Server^{\textcircled{@}}$  are trademarks of Microsoft Corporation in the United States and/or other countries.

Novell $^{@}$ , NetWare $^{@}$ , NDPS $^{@}$ , NDS $^{@}$ , Novell Directory Services $^{@}$ , IPX $^{^{\text{m}}}$ , and Novell Distributed Print Services $^{^{\text{m}}}$  are trademarks of Novell, Incorporated in the United States and/or other countries.

 $\mathsf{SGI}^{\circledR} \mathsf{IRIX}^{\circledR}$  is a trademark of Silicon Graphics, Inc.

 $Sun^{SM}$ , Sun Microsystems, and  $Solaris^{\stackrel{1}{\bowtie}}$  are trademarks of Sun Microsystems, Incorporated in the United States and/or other countries.

 ${\sf UNIX}^{\scriptsize @}$  is a trademark in the United States and other countries, licensed exclusively through X/ Open Company Limited.

As an Energy Star<sup>®</sup> partner, Xerox Corporation has determined that this product meets the Energy Star guidelines for energy efficiency. The Energy Star name and logo are registered U.S. marks.

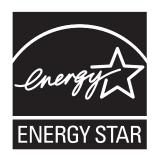

# Contents

| 1      | User Safety                                                                                                    |                |
|--------|----------------------------------------------------------------------------------------------------|----------------|
|        | Electrical Safety.  Laser Safety  Maintenance Safety  Operational Safety.  Moving the Printer  Safety Symbols Marked on Printer              | 10<br>10<br>10 |
| 2      | Printer Features                                                                                                    |                |
| Mair   | r Components and Their Functions.  Front View.  Rear View  Internal View                                                                     | 16<br>17       |
| Stan   | ndard Features                                                                                                    | 18             |
| Cont   | trol Panel                                                                                                    | 20             |
| Powe   | er Saver Mode                                                                                                    | 22             |
| More   | e Information                                                                                                    | 23             |
| 3      | Installation and Setup                                                                                                    |                |
| Inst   | allation and Setup Overview                                                                                                    | 26             |
| Phys   | sical Connection                                                                                                    | 27             |
| Initio | al Setup at the Control Panel  Assigning the Printer's Network Address  Enabling the Printer for Faxing.  Enabling the Printer for Scanning. | 28             |
| Insto  | Alling the Software                                                                                                    | 31<br>31       |

| Settir | ng up Scanning                                          | 37      |
|--------|---------------------------------------------------------|---------|
|        | Scanning Setup Overview                                 | 37      |
|        | Setting Up Scanning to a Shared Folder on Your Computer | 37      |
|        | Setting Up Scanning to an FTP Server                    | 39      |
|        | Setting Up Scanning to an Email Address                 | 40      |
|        | Setting Up Scanning - USB                               | 40      |
|        |                                                         |         |
| 4      | Printing Basics                                         |         |
| Sunn   | orted Paper and Media                                   | /12     |
| Jupp   | Paper Usage Guidelines                                  |         |
|        | Automatic Document Feeder (ADF) Guidelines.             |         |
|        | Paper That Can Damage Your Printer                      |         |
|        | Paper Storage Guidelines                                |         |
|        |                                                         |         |
| Abou   | t Paper                                                 | 45      |
| Settir | ng Paper Types and Sizes                                | 47      |
|        | Setting Paper Trays                                     |         |
|        | Setting Paper Types                                     |         |
|        | Setting Paper Sizes                                     |         |
|        |                                                         |         |
| Load   | ng Paper                                                |         |
|        | Loading Paper in the Paper Tray                         |         |
|        | Loading Paper in the Manual Feed Slot                   | 50      |
| Selec  | ting Printing Options                                   | 51      |
|        | Selecting Printing Preferences (Windows)                |         |
|        | Selecting Options for an Individual Job (Windows)       |         |
|        | Selecting Options for an Individual Job (Macintosh)     |         |
|        |                                                         |         |
| Printi | ng on Specialty Media                                   |         |
|        | Printing Envelopes                                      |         |
|        | Printing Labels                                         |         |
|        | Printing Glossy Paper                                   | 59      |
| Printi | ng Custom Size                                          | 62      |
|        | Defining Custom Paper Sizes                             |         |
|        | Printing on Custom Size Paper                           |         |
|        | Timing on custom size ruper                             | 03      |
| Printi | ng Confidential Documents - Secure Print                | 64      |
|        | About Secure Print                                      |         |
|        | Configuring Secure Print                                | 64      |
| Drint  | After Checking Printing Result - Proof Print            | 66      |
| riiiit | About Proof Print                                       |         |
|        | Configuring Proof Print                                 | 66      |
|        | A CHIRALIER OF TURB                                     | 1 ) ( ) |

# 5 Copying

| Basic | Copying                                                                          | 70             |
|-------|----------------------------------------------------------------------------------|----------------|
| Adjus | Basic Settings. Image Adjustments Image Placement Adjustments Output Adjustments | 71<br>72<br>75 |
| 6     | Scanning                                                                         |                |
| Load  | ing Documents for Scanning                                                       | 78             |
| Scani | ning to a Folder on Your Computer - USB                                          | 79             |
| Scanı | ning to a Shared Folder on Your Computer - Network                               | 80             |
| Scanı | ning to Email                                                                    | 81             |
| Scanı | ning to a FTP Server                                                             | 82             |
| Scanı | ning Images into an Application                                                  | 83<br>83       |
| Adjus | Sting Scanning Options                                                           | 85             |
| 7     | Faxing                                                                           |                |
| Basic | Faxing                                                                           | 90             |
| Using | the Address Book When Faxing                                                     | 92             |
| Selec | ting Fax Options for Single Jobs                                                 | 97<br>97<br>97 |

| Chan   | iging the Default Fax Job Settings              |      |
|--------|-------------------------------------------------|------|
|        | Fax Configuration                               |      |
| Mana   | aging Fax Functions                             |      |
|        | Printing Transmission Reports                   |      |
|        | Enabling or Disabling Secure Faxes              |      |
|        | Limiting Access to Fax and Scan Operations      |      |
|        | Limiting Who Can Send Faxes to the Printer      |      |
|        | Printing Fax Reports                            |      |
|        | Inserting Pauses in Fax Numbers                 |      |
| 8      | Control Panel Menus                             |      |
| Cont   | rol Panel Menus                                 | 106  |
|        | Using the Menu                                  |      |
|        | Menu Configuration.                             |      |
| Desc   | ription of Menu Items                           | 108  |
|        | Default Settings                                | 108  |
|        | Tray Settings                                   |      |
|        | Information Pages                               |      |
|        | Billing Meters                                  |      |
|        | Admin Menu.                                     |      |
|        | System Setup                                    | 118  |
| Menu   | ı List                                          | 124  |
| 9      | Print Quality                                   |      |
| Print- | -Quality Problems                               | 126  |
| Сору   | -Quality Problems                               | 131  |
| Color  | Registration                                    | 122  |
| COIOI  | Automatic Color Registration Adjustment         |      |
|        | Manual Color Registration Adjustment            |      |
|        | Enabling/Disabling Automatic Color Registration |      |
| 40     |                                                 |      |
| 10     | Troubleshooting                                 |      |
| Pape   | r Jams                                          | 136  |
|        | Preventing and Clearing Paper Jams              | 136  |
|        | Paper Jams in the Paper Tray                    |      |
|        | Paper Jams at the Automatic Document Feeder     |      |
|        | Paper Jams at the Fuser                         | 140  |
| Drobl  | ams With the Printer                            | 1/.2 |

| Con  | itrol Panel Error Messages                 | 145 |
|------|--------------------------------------------|-----|
|      | Messages About Supplies                    | 145 |
|      | Messages About the Printer and Other Items | 146 |
| Solv | ring Fax Problems                          | 149 |
|      | Problems Sending Faxes                     | 149 |
|      | Problems Receiving Faxes                   |     |
| Gett | ting Help                                  | 151 |
|      | Control Panel Messages                     |     |
|      | PrintingScout Alerts                       |     |
|      | Online Support Assistant                   |     |
|      | Web Links                                  |     |
| 11   | Maintenance                                |     |
| Clea | aning the Printer                          | 154 |
| 0.00 | Cleaning the Document Glass                |     |
|      | Cleaning the Exterior                      |     |
|      | Cleaning the Interior                      |     |
| Orde | ering Supplies                             | 156 |
|      | Consumables                                | 156 |
|      | Routine Maintenance Items                  | 156 |
|      | When to Order Supplies                     |     |
|      | Recycling Supplies                         | 156 |
| Che  | ecking Page Counts                         | 157 |
| Mov  | ving the Printer                           | 158 |
| Α    | Printer Specifications                     |     |
| В    | Regulatory Information                     |     |
| Basi | ic Regulations                             | 164 |
|      | United States (FCC Regulations)            | 164 |
|      | Canada (Regulations)                       |     |
|      | European Union                             |     |
| Cop  | y Regulations                              | 165 |
| •    | United States                              |     |
|      | Canada                                     |     |
|      | Other Countries                            | 167 |

| Fax | Regulations                                                           | 168    |
|-----|-----------------------------------------------------------------------|--------|
|     | United States                                                         | 168    |
|     | Canada                                                                |        |
|     | European Union                                                        | 170    |
|     | South African Statement                                               |        |
|     | New Zealand Telecom Warning Notice                                    | 170    |
| Mat | terial Safety Data Sheet                                              | 172    |
| C   | Printer Recycling and Disposal                                        |        |
|     | All Countries                                                         | 173    |
|     | European Union                                                        |        |
|     | Information for Users on Collection and Disposal of Old Equipment and | d Used |
|     | Batteries                                                             |        |
|     | North America                                                         | 175    |
|     | Other Countries                                                       | 175    |

# User Safety

1

## This chapter includes:

- Electrical Safety on page 9
- Laser Safety on page 10
- Maintenance Safety on page 10
- Operational Safety on page 10
- Moving the Printer on page 12
- Safety Symbols Marked on Printer on page 14

Your printer and the recommended supplies have been designed and tested to meet strict safety requirements. Attention to the following information ensures the continued safe operation of your printer.

# **Electrical Safety**

- Use the power cord supplied with your printer.
- Plug the power cord directly into a properly grounded electrical outlet. Make sure each
  end of the cord is securely connected. If you do not know if an outlet is grounded, ask
  an electrician to check the outlet.
- Do not use a ground adapter plug to connect the printer to an electrical outlet that does not have a ground connection terminal.
- Do not use an extension cord or power strip.
- Verify that the printer is plugged into an outlet that is capable of providing the correct voltage and power. Review the printer's electrical specification with an electrician if necessary.

Warning: Avoid the potential of electrical shock by ensuring that the printer is properly grounded. Electrical products may be hazardous if misused.

- Do not place the printer in an area where people might step on the power cord.
- Do not place objects on the power cord.
- Do not block the ventilation openings. These openings are provided to prevent overheating of the printer.
- Do not drop paper clips or staples into the printer.

**Warning:** Do not push objects into slots or openings on the printer. Making contact with a voltage point or shorting out a part could result in fire or electrical shock.

If you notice unusual noises or odors:

- 1. Turn off the printer immediately.
- 2. Disconnect the power cord from the electrical outlet.
- 3. Call an authorized service representative to correct the problem.

The power cord is attached to the printer as a plug-in device at the back of the printer. If it is necessary to disconnect all electrical power from the printer, disconnect the power cord from the electrical outlet.

**Warning:** Do not remove the covers or guards that are fastened with screws unless you are installing optional equipment and are specifically instructed to do so. Power should be OFF when performing these installations. Except for user-installable options, there are no parts that you can maintain or service behind these covers.

Note: Leave the printer on for optimum performance; it does not pose a safety hazard. If however the printer will not be used over an extended period of time, it should be turned off and unplugged.

The following are hazards to your safety:

- The power cord is damaged or frayed.
- Liquid is spilled into the printer.
- The printer is exposed to water.

If any of these conditions occur, do the following:

- 1. Turn off the printer immediately.
- 2. Disconnect the power cord from the electrical outlet.
- 3. Call an authorized service representative.

**Caution:** To reduce the risk of fire, use only No. 26 American Wire Gauge or larger telecommunication line cord.

# **Laser Safety**

With specific regard to lasers, this printer complies with laser product performance standards set by governmental, national, and international agencies and is certified as a Class 1 Laser Product. The printer does not emit hazardous light because the beam is totally enclosed during all modes of customer operation and maintenance.

# **Maintenance Safety**

- Do not attempt any maintenance procedure that is not specifically described in the documentation supplied with your printer.
- Do not use aerosol cleaners. The use of supplies that are not approved may cause poor performance and could create a hazardous condition.
- Do not attempt to open, reuse, or burn any consumables or routine maintenance items. For information on Xerox supplies recycling programs, go to <a href="https://www.xerox.com/gwa">www.xerox.com/gwa</a>.

# **Operational Safety**

Your printer and supplies were designed and tested to meet strict safety requirements. These include safety agency examination, approval, and compliance with established environmental standards. Your attention to the following safety guidelines helps to ensure the continued, safe operation of your printer.

#### **Printer Location**

Place the printer in a dust-free area within a temperature range of  $50^{\circ}$  F to  $90^{\circ}$  F ( $10^{\circ}$  C to  $32^{\circ}$  C) and a relative humidity range of 10 percent to 85 percent.

Humidity should be 70 percent or below at 90° F, and temperature should be 82° F or below at 85 percent humidity.

Note: Sudden temperature fluctuations can affect print quality. Rapid heating of a cold room can cause condensation inside the machine, directly interfering with image transfer.

#### Printer Clearance

Place the printer in an area where there is adequate space for ventilation, operation, and servicing. The recommended minimal spacing is:

#### **Overhead Clearance:**

• 32 cm (12.6 in.) above the printer

#### Total Height Requirements:

• Printer: 90.5 cm (35.6 in.)

#### Other Clearances:

- 10 cm (3.9 in.) behind the printer
- 60 cm (23.6 in.) in front of the printer
- 10 cm (3.9 in.) on the left side of the printer
- 25 cm (9.8 in.) on the right side of the printer

#### **Operational Guidelines**

- Do not block or cover the slots and openings on the printer. The printer may overheat without adequate ventilation.
- For optimum performance, use the printer at elevations below 3,500 m (11,480 ft.).
- Do not place the printer near a heat source.
- Do not place the printer in direct sunlight to avoid exposing light-sensitive components when the doors are open.
- Do not place the printer in line with the cold air flow from an air conditioning system.
- Place the printer on a level, solid, non-vibrating surface with adequate strength for the weight of the printer. It should be within 1° of horizontal with all four feet in solid contact with the surface. The printer weight with consumables is 29 kg (63.9 lb.).
- Do not place the printer in locations exposed to magnetic forces.
- Do not place the printer in damp locations.
- Do not place the printer in locations susceptible to vibrations.

## **Printing Safety Guidelines**

- Wait 10-15 seconds between turning the printer off and on.
- Keep hands, hair, neckties, etc., away from the exit and feed rollers.

When the printer is printing:

- Do not remove the paper source tray that you selected in either the printer driver or control panel.
- Do not open the doors.
- Do not move the printer.

### **Printer Supplies**

- Use the supplies specifically designed for your printer. The use of unsuitable materials may cause poor performance and a possible safety hazard.
- Follow all warnings and instructions marked on, or supplied with, the printer, options, and supplies.

**Caution:** Use of non-Xerox supplies is not recommended. The Xerox Warranty, Service Agreements, and Total Satisfaction Guarantee do not cover damage, malfunction, or degradation of performance caused by use of non-Xerox supplies, or the use of Xerox supplies not specified for this printer. The Total Satisfaction Guarantee is available in the United States and Canada. Coverage may vary outside these areas; please contact your local representative for details.

# **Moving the Printer**

Follow these guidelines to avoid injuring yourself or damaging the printer:

• Turn off the printer and unplug all power cables before moving the printer.

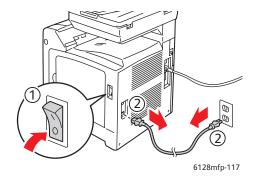

- Always use two people to lift the printer.
- Always lift the printer from the designated lift points.

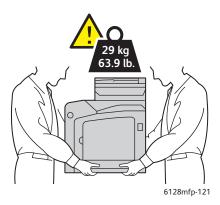

• Carry the printer without tilting it.

**Caution:** Do not tilt the printer more than 10 degrees to the front/back or right/left. Tilting more than 10 degrees may cause consumables inside the printer to spill out.

Note: The rear side of this printer is heavier than the front. Be aware of this weight difference when moving the printer.

Do not place any food or liquids on the printer.

**Caution:** Damage to the printer resulting from improper moving or failure to repackage the printer properly for shipment, is not covered by the warranty, service agreement, or Total Satisfaction Guarantee. The Total Satisfaction Guarantee is available in the United States and Canada. Coverage may vary outside these areas; please contact your local representative for details.

13

# Safety Symbols Marked on Printer

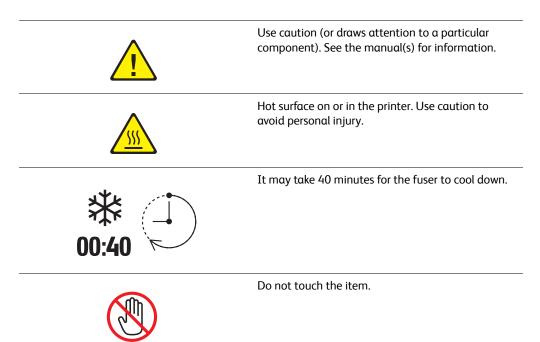

# **Printer Features**

2

## This chapter includes:

- Main Components and Their Functions on page 16
- Standard Features on page 18
- Control Panel on page 19
- Power Saver Mode on page 22
- More Information on page 23

# **Main Components and Their Functions**

### This section includes:

- Front View on page 16
- Rear View on page 17
- Internal View on page 17

# **Front View**

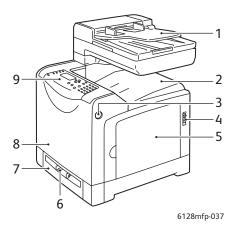

- 1. Automatic document feeder (ADF) tray
- 2. Output tray
- 3. Button for opening the front door
- 4. Power switch
- 5. Side door
- 6. Manual feed slot
- 7. Paper tray
- 8. Front door
- 9. Control panel

# **Rear View**

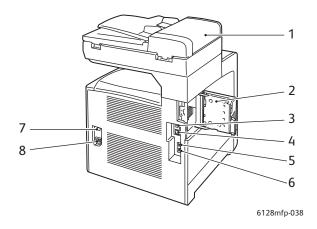

- 1. ADF cover
- 2. Memory slot door (open)
- 3. USB port
- 4. Network connector

- 5. Phone out
- 6. Line in
- 7. Power reset (circuit breaker)
- 8. Power socket

# **Internal View**

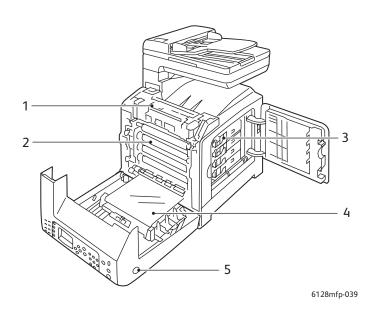

- 1. Fuser
- 2. Imaging unit
- 3. Toner cartridges

- 4. Transfer unit
- 5. Button for opening the front door

# **Standard Features**

# Phaser 6128MFP Configurations

|                              | Printer Configuration |  |
|------------------------------|-----------------------|--|
| Features                     | 6128MFP               |  |
| Memory (MB)                  | 384                   |  |
| Print Speed (ppm Color/Mono) | 12/16                 |  |
| Resolution (dpi)             |                       |  |
| Standard                     | 600 x 600             |  |
| Enhanced                     | 600 x 600             |  |
| Ethernet Interface           | 10/100 Base-Tx        |  |
| Paper Tray (250 Sheets)      | Standard              |  |
| Manual feed slot             | Standard              |  |

# **Control Panel**

## This section includes:

- Control Panel Layout on page 20
- Information Pages on page 21

# **Control Panel Layout**

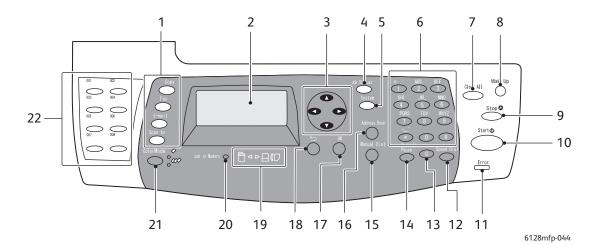

- 1. Press to use the Copy, Fax, Email, and Scan 13. Clear button menus on the display screen.
- 2. Graphic display indicates status messages, menus, and toner levels.
- 3. Arrow buttons Scrolls upward, downward, forward, and backwards through the menus.
- 4. Job Status button Press to check active job status and Walk-Up printing jobs.
- 5. **System** button Switches the display to the Setup menu.
- 6. Alphanumeric key pad Use to enter letters and numbers for names and phone numbers.
- 7. Clear All button Clears all text or numbers or instructions.
- 8. Wake Up button This light is on in power saver mode. Push the button to exit power saver mode.
- 9. Stop button
- Cancels the current print job. 10. Start button
- Press to start a copy, scan, or fax job.
- 11. Error The red light indicates an error condition.
- 12. Speed Dial button Press to access directories of group or individual fax telephone numbers.

Deletes a single character each time the button is pressed. For use when entering email addresses and telephone numbers.

#### 14. Redial/Pause button

Press the button to recall the last fax number used or to insert pauses in fax numbers.

#### 15. Manual Dial button

When faxing, you can press this button to quickly enter a fax number with the alphanumeric key pad.

#### 16. Address Book button

Press to access the Fax and Email address books.

#### 17. OK button

Press to accept the setting selected.

#### 18. Exit button

Press to go up one level in the menu.

#### 19. Arrow LEDs

These LEDs indicate the flow of data either into or out of the printer.

#### 20. Job in Memory LED

When illuminated, it indicates that there is a job in the printer's memory.

#### 21. Color Mode button

Press to switch between Color and Black and White modes for your copy, fax, and scan job.

22. One touch key pad

Use to speed dial a phone number.

# **Information Pages**

Your printer comes with a set of information pages to help you obtain the best results from your printer. Access these pages from the control panel. Print the Menu Map to see where these information pages are located in the control panel menu structure.

To print information pages:

- 1. On the control panel, press the **System** button, select **Information Pages**, and then press the **OK** button.
- 2. Select the information page you want to print, then press the **OK** button.

## Menu Map

The Menu Map helps you navigate the control panel menus.

Note: Print the Menu Map to see other information pages available for printing or go to the support site at <a href="https://www.xerox.com/office/6128MFPdocs">www.xerox.com/office/6128MFPdocs</a>.

## **Configuration Page**

The Configuration page lists information about your printer's current configuration and settings.

# **Power Saver Mode**

# Power Saver Mode 1 (Printer)

The printer is equipped with Power Saver Mode 1 to reduce power consumption to 35 W or less when it is left idle.

When no print data is received for 30 minutes (default), the printer will enter Power Saver Mode 1.

The time range that can be specified for the printer to enter Power Saver Mode 1 is 5 to 60 minutes. The time required to exit from Power Saver Mode 1 to a print-ready status is about 20 seconds.

The printer automatically cancels Power Saver Mode 1 once it receives data from the computer. To cancel Power Saver Mode 1 manually, press the **Wake Up** button.

# Power Saver Mode 2 (System)

Power Saver Mode 2 controls the scanner lamp. When the scanner is not being used, the lamp turns off after the time specified for Power Saver Mode 2. The time range that can be specified for the printer to enter Power Saver Mode 2 is 5 to 120 minutes. Consumption of power during Power Saver Mode 2 is 17W. The default setting for Power Saver Mode 2 is 30 minutes after Power Saver Mode 1 starts.

The printer automatically cancels Power Saver Mode 2 once it receives data from the computer. To cancel the Power Saver Mode 2 manually, press the **Wake Up** button.

# **More Information**

Obtain information regarding your printer and its capabilities from the following sources.

| Information                          | Source                              |
|--------------------------------------|-------------------------------------|
| Installation Guide*                  | Packaged with printer               |
| Quick Use Guide*                     | Packaged with printer               |
| User Guide (PDF)*                    | Software and Documentation CD-ROM   |
| Quick Start Tutorials (English only) | www.xerox.com/office/6128MFPdocs    |
| Video Tutorials                      | www.xerox.com/office/6128MFPdocs    |
| Recommended Media List               | United States: www.xerox.com/paper  |
|                                      | Europe: www.xerox.com/europaper     |
| Online Support Assistant             | www.xerox.com/office/6128MFPsupport |
| Technical Support                    | www.xerox.com/office/6128MFPsupport |
| Information pages                    | Control panel menu                  |

<sup>\*</sup> Also available on the Support website.

# Installation and Setup

3

## This chapter includes:

- Installation and Setup Overview on page 26
- Physical Connection on page 27
- Initial Setup at the Control Panel on page 28
- Installing the Software on page 31
- Setting up Scanning on page 37

See also: (English Only)

Online Support Assistant <a href="https://www.xerox.com/office/6128MFPsupport">www.xerox.com/office/6128MFPsupport</a>

# **Installation and Setup Overview**

Before you can use your printer, you must:

- 1. Make sure the printer is set up correctly in an appropriate location, and your printer is connected correctly.
- 2. Configure settings in the Initial Setup menu on the control panel.
- 3. Install software utilities and drivers. The software installation procedure depends on your connection type (Network or USB).
- 4. Configure the software.

# **Physical Connection**

See the Installation Guide for more information about:

- Choosing a location for the printer.
- Preparing consumables.
- Connecting the power cord.
- Connecting the communication cables (Ethernet or USB).
  - Network Connection: Both your printer and your computer must be connected to a network using standard Ethernet cables (category 5, RJ45). The printer must also be connected to a dedicated phone line to send and receive faxes.

Note: Your printer can be connected directly to the computer using an Ethernet crossover cable (category 5, RJ45).

• USB Connection: The printer and your computer must be connected by a standard A/B USB 2.0 cable. The printer must also be connected to a dedicated phone line to send and receive faxes.

Note: Communication cables are not included with your printer and must be purchased separately. See your system administrator for help.

The Installation Guide is available online at <a href="https://www.xerox.com/office/6128MFPsupport">www.xerox.com/office/6128MFPsupport</a>.

# **Initial Setup at the Control Panel**

This section includes:

- Assigning the Printer's Network Address on page 28
- Enabling the Printer for Faxing on page 29
- Enabling the Printer for Scanning on page 30

The first time you turn the printer on, the Initial Setup menu will provide you with an opportunity to:

- Set the language, date, and time.
- Change the network address acquisition method.
- Specify the fax phone number, so the printer can receive a fax.
- Set up advanced fax settings.

Note: After you have exited the Initial Setup menu, you can return to it by pressing the **System** button, then **Admin Menu > System Setup > Power On Wizard**.

# Assigning the Printer's Network Address

The printer is set by default to be automatically recognized by the network, acquiring an IP address using DHCP. Network addresses assigned by DHCP are temporary. After a specified time, the network may assign a new IP address to the printer.

If your network administrator requires a static IP addresses for the printer, or you do not want the IP address of the printer to change, you must assign a network address to the printer manually.

#### Allowing the IP Address to be Assigned Automatically

If your printer is connected to a network that has a DHCP server, an IP address will be assigned when you turn the printer on.

If you are connected to a network that does not have a DHCP server, and you want the IP address assigned automatically, do the following:

- 1. On the control panel, use the up or down arrow to select **Network Settings** from the Initial Setup menu.
- 2. Select **AutoIP** from the list, and press the **OK** button.
- 3. Use the down arrow to select **Exit Menu**, then select **Yes** to exit the menu.

An IP address will be assigned when you turn the printer on.

Note: To return to the Initial Setup menu, press the **System** button, then **Admin Menu > System Setup > Power On Wizard**.

## Specifying a Static IP Address

To assign a static IP address to the printer:

- 1. On the control panel, use the up or down arrow to select **Network Settings** from the Initial Setup menu.
- 2. Select **Panel** from the list, and press the **OK** button.

- 3. Type the IP address using the keypad, or use the up and down arrow buttons. Press the **OK** button when finished.
- 4. Type the Network Mask using the keypad, or use the up and down arrow buttons. Press the **OK** button when finished.
- 5. Type the Gateway Address using the keypad, or use the up and down arrow buttons. Press the **OK** button when finished.
- 6. Use the down arrow to select **Exit Menu**, then select **Yes** to exit the menu.

Note: To return to the Initial Setup menu, press the **System** button, then **Admin Menu > System Setup > Power On Wizard**.

## **Finding Your Printer's IP Address**

If you did not write down the IP Address, and need to know what it is, print the **Configuration** information page.

Note: The information page that prints automatically when you turn the machine on (by default) is called the **Startup Page**. This page prints before the printer is recognized by the network, and the IP address shown on this page is not correct.

- 1. Press the **System** button on the control panel.
- 2. Select **Information Pgs**, and press the **OK** button.
- 3. Select **Configuration** and press the **OK** button.

The **Configuration** page will print. The printer's IP address will be listed in the Network Setup section on the bottom left of the page.

# **Enabling the Printer for Faxing**

To enable the printer to send or receive a fax:

- 1. On the control panel, use the up or down arrow to select **Setup Fax (Basic)** from the Initial Setup menu.
- 2. Select your country from the list, and press the **OK** button.
- 3. Type your fax phone number using the keypad, and press the **OK** button.
- 4. Use the down arrow to select **Exit Menu**, then select **Yes** to exit the menu.

#### Adding Fax Numbers and Email Addresses to the Address Book

If you are connected to a network, you can add fax numbers and email addresses to the printer's address book using CentreWare IS.

If you are connected via USB, you can add fax numbers and email addresses to the printer's address book using the Address Book Editor utility.

For more information see Faxing on page 89 and Scanning on page 77.

# **Enabling the Printer for Scanning**

The printer is enabled for scanning (if you are connected to a network), but you can not scan until scanning is set up in CentreWare IS.

If you are connected via USB, you can scan to a folder on your computer, or scan into an application after you have installed the scan drivers and the Express Scan Manager utility.

Note: If you are connected via USB, you can not scan to an email address or a network location (a shared folder on your computer).

For more information see Scanning Setup Overview on page 37.

# **Installing the Software**

#### This section includes:

- Operating System Requirements on page 31
- Installing Drivers and Utilities Windows on page 31
- Installing Drivers and Utilities Macintosh on page 33
- Installing Other Drivers on page 36

# **Operating System Requirements**

PC: Windows Vista, XP, 2000, Windows Server 2003 or newer.

Macintosh: OS X, version 10.3 or newer.

Linux: Red Hat, Suse

# **Installing Drivers and Utilities - Windows**

To access all features of the printer, you must:

- Install the print driver
- Install the scan driver USB only

#### **Print Driver - Network**

Note: Before installing drivers, verify that the printer is plugged in, turned on, and connected to an active network. Make sure that the printer is receiving network information by monitoring the LEDs on the back of the printer near the Ethernet cable jack (RJ45). When the printer is connected to a functioning network and receiving traffic, the link LED is green, and its amber traffic LED is flashing rapidly.

#### To install the driver:

1. Insert the *Software and Documentation CD-ROM* into your CD drive. The installer will start automatically unless you have autorun disabled on your computer. If the installer does not start, navigate to your CD drive and double click the *Setup.exe* installer file.

Note: If the *Software and Documentation CD-ROM* is not available, download the latest driver from <a href="https://www.xerox.com/office/6128MFPdrivers">www.xerox.com/office/6128MFPdrivers</a>.

- 2. When the installation menu appears, click **Install Print Driver** and accept the License Agreement.
- 3. The **Xerox Printer Installation** window appears. Select your printer from the list.
- 4. If your printer does not appear, select the IP Address or DNS Name icon, enter the printer's IP address and click Search. To find your printer's IP address, see Finding Your Printer's IP Address on page 29.
- 5. Select your printer from the list and click **Next**.
- 6. Click Install when the Installation Options window appears.
- 7. Click **Finish** when the installation is complete.

## Print and Scan Drivers - USB Only

To install the drivers:

- 1. If a USB cable is not connected from the printer to your computer, connect it now.
- 2. Cancel the Windows Found New Hardware Wizard.
- 3. Wait for the wizard to appear again and cancel it again.

Note: Windows recognizes the printer as two "devices" (a printer and a scanner) and tries to help you install the drivers.

4. Insert the *Software and Documentation CD-ROM* into your CD drive. The installer will start automatically unless you have autorun disabled on your computer. If the installer does not start, navigate to your CD drive and double click the *Setup.exe* installer file.

Note: If the *Software and Documentation CD-ROM* is not available, download the latest driver from <a href="https://www.xerox.com/office/6128MFPdrivers">www.xerox.com/office/6128MFPdrivers</a>.

- 5. When the installation menu appears, click **Install Print Driver** and accept the License Agreement.
- 6. The **Xerox Printer Installation** window appears. Select your printer from the list.
- 7. Click **Install** when the Installation Options window appears.
- 8. Click **Finish** when the installation is complete.

The print driver is installed. Now install the scan driver.

- 9. From the installation menu, click **Install Scan Driver (USB Only)**.
- 10. Click **Next** to start the installer.
- 11. Accept the License Agreement, and click **Next**.
- 12. Click **Finish** when the installer is done.
- 13. The Windows **Found New Hardware Wizard** appears again. This time, select **Yes, this time only** and click **Next**.
- 14. Select Install the software automatically and click Next.
- 15. The wizard searches for your printer and lists the associated .inf files. Select the .inf file that corresponds to your Windows operating system.
  - Vista d:windows scan\x86vista\xrsmnim.inf
  - XP, 2000, Windows Server 2003 d:windows scan\x86\xrsmnim.inf
  - Vista 64 bit d:windows scan\x64vista\xrsmnim.inf
  - XP 64 bit d:windows scan\x64\xrsmnim.inf
- 16. Select Next.
- 17. The installer will run and complete the installation.

You can now print and scan. For information about printing see Printing Basics on page 41. For information about scanning see Scanning on page 77.

#### **Utilities**

The following utilities are not necessary if you are connected to a network. If you are connected via USB, you will need the Express Scan Manger utility to scan, and the Address Book Editor to edit the printer's address book.

- Address Book Editor: The Address Book Editor allows you to edit the printer's address book from your computer when connected via USB.
- **Express Scan Manager**: The Express Scan Manager utility allows you to scan when connected via USB.
- **PrintingScout** (Windows only): The PrintingScout utility allows you to monitor the status of print jobs and printer supplies and consumables from your computer.

#### To install the utilities:

1. Insert the *Software* and *Documentation CD-ROM* into your CD drive. The installer will start automatically unless you have autorun disabled on your computer. If the installer does not start, navigate to your CD drive and double click the *Setup.exe* installer file.

Note: If the *Software and Documentation CD-ROM* is not available, download the latest driver from <a href="https://www.xerox.com/office/6128MFPdrivers">www.xerox.com/office/6128MFPdrivers</a>.

- 2. When the installation menu appears, click **Install Utilities** and click **Next**.
- 3. Accept the License Agreement and click Next.
- 4. Accept or change the installation location and click **Next**
- 5. Click **Finish** when the installer is done.

# **Installing Drivers and Utilities - Macintosh**

To access all features of the printer, you must:

- Install the print driver
- Install the scan driver
- Add the printer

Note: Before installing drivers, verify that the printer is plugged in, turned on, and connected to an active network. Make sure that the printer is receiving network information by monitoring the LEDs on the back of the printer near the Ethernet cable jack (RJ45). When the printer is connected to a functioning network and receiving traffic, the link LED is green, and its amber traffic LED is flashing rapidly.

#### **Print Driver**

To install the print driver:

1. Insert the Software and Documentation CD-ROM.

Note: If the *Software and Documentation CD-ROM* is not available, download the latest drivers from <a href="https://www.xerox.com/office/6128MFPdrivers">www.xerox.com/office/6128MFPdrivers</a>.

- 2. Double click the **Phaser6128MFP** CD icon on your desktop.
- 3. Double click the **6128MFP Print Installer** file.

- 4. Enter your password and click **OK**.
- 5. When the installer starts, click **Continue**.
- 6. Accept the license agreement and click **Continue**.
- 7. Click Install.
- 8. When the installer is finished, click **Quit**.

#### Scan Driver

To install the scan driver:

1. Insert the Software and Documentation CD-ROM.

Note: If the *Software and Documentation CD-ROM* is not available, download the latest drivers from <a href="https://www.xerox.com/office/6128MFPdrivers">www.xerox.com/office/6128MFPdrivers</a>.

- 2. Double click the **Phaser6128MFP** CD icon on your desktop.
- 3. Double click the 6128MFP Scan Installer file.
- 4. Enter your password and click **OK**.
- 5. When the installer starts, click **Continue**.
- 6. Accept the license agreement and click **Continue**.
- 7. Click Install.
- 8. When the installer is finished, click **Quit**.

## Adding the Printer - OSX Version 10.3

- 1. Open the **Applications** folder, and open the **Utilities** folder.
- 2. Open the **Printer Setup Utility**.
- 3. Click Add.
- 4. Confirm that the first drop-down menu is set to **Rendezvous** (for a network connection) or **USB** (USB connection).
- 5. Select the printer in the window.
- 6. Select **Xerox** from the **Printer Model** drop-down menu.
- 7. Select the appropriate printer model from the list.
- 8. Click the **Add** button.

Note: If your printer was not detected by the network, check to make sure that the printer is on, and the Ethernet or USB cables are connected properly.

If you want to connect by specifying the printer's IP address:

- 1. Open the **Applications** folder, and open the **Utilities** folder.
- 2. Open the **Printer Setup Utility**.
- Click Add.
- 4. Confirm that the first drop-down menu is set to **IP Printing**.
- 5. Select LPD/LPR, IPP, or Socket/HP Jet Direct from the Printer Type drop-down menu.
- 6. Enter the printer's IP address in the **Printer Address** field.
- 7. Select **Xerox** from the **Printer Model** drop-down menu.

- 8. Select the appropriate printer model from the list.
- 9. Click the **Add** button.

## Adding the Printer - OSX Version 10.4

- 1. Open **System Preferences** from the **Applications** folder (or the dock).
- 2. Open **Print & Fax** and select the **Printing** tab.
- 3. Click the plus button under the list of detected printers.
- 4. Click **Default Browser** in the **Printer Browser** window.
- 5. Select your printer from the list, and click **Add**.

Note: If your printer was not detected by the network, check to make sure that the printer is on, and the Ethernet or USB cables are connected properly.

If you want to connect by specifying the printer's IP address:

- 1. Open **System Preferences** from the **Applications** folder (or the dock).
- 2. Open **Print & Fax** and select the **Printing** tab.
- 3. Click the plus button under the list of detected printers.
- 4. Click IP Printer in the Printer Browser window.
- 5. Select **IPP**, **LPD**, or **HP Jet Direct Socket** from the **Protocol** list.
- 6. Enter the printer's IP address in the Address field.
- 7. Enter a **Name** for the printer.
- 8. Select **Xerox** from the **Print Using** drop-down list.
- 9. Select Xerox Phaser 6128MFP from the list.
- 10. Click Add.

#### Adding the Printer - OSX Version 10.5

- 1. Open **System Preferences** from the **Applications** folder (or the dock).
- 2. Open **Print & Fax** and select the **Printing** tab.
- 3. Click the plus button under the list of detected printers.
- 4. Click Default.
- 5. Select your printer from the list, and click **Add**.

Note: If your printer was not detected by the network, check to make sure that the printer is on, and the Ethernet or USB cables are connected properly.

If you want to connect by specifying the printer's IP address:

- 1. Open **System Preferences** from the **Applications** folder (or the dock).
- 2. Open **Print & Fax** and select the **Printing** tab.
- 3. Click the plus button under the list of detected printers.
- 4. Click IP Printer.
- 5. Select **IPP**, **LPD**, or **HP Jet Direct Socket** from the **Protocol** list.
- 6. Enter the printer's IP address in the **Address** field.
- 7. Enter a **Name** for the printer.

- 8. Select a Driver to Use from the Print Using drop-down list.
- 9. Select Xerox Phaser 6128MFP-N v0.9 from the list.
- 10. Click Add.

You can now print and scan. For information about printing see Printing Basics on page 41. For information about scanning see Scanning on page 77.

#### **Utilities**

The following utilities are not necessary if you are connected to a network. If you are connected via USB, you will need the Express Scan Manger utility to scan, and the Address Book Editor to edit the printer's address book.

- Address Book Editor: The Address Book Editor allows you to edit the printer's address book from your computer when connected via USB.
- Express Scan Manager: The Express Scan Manager utility allows you to scan when connected via USB.

Address Book Editor and Express Scan Manager are installed automatically when you install the scan driver. For more information see Installing Drivers and Utilities - Macintosh on page 33.

# **Installing Other Drivers**

#### **Linux Drivers**

A complete list of supported LINUX distributions and the associated downloadable drivers is provided at <a href="https://www.xerox.com/office/6128MFPdrivers">www.xerox.com/office/6128MFPdrivers</a>.

#### Other Xerox Drivers

The following drivers are also available (Windows only) for download at <a href="https://www.xerox.com/office/6128MFPdrivers">www.xerox.com/office/6128MFPdrivers</a>.

- Xerox Global Print Driver (PCL version): Print to any PCL printer on your network, even those made by other manufacturers. It configures itself for your individual printer upon installation.
- Xerox Mobile Express Driver (PCL version): Print to any PCL printer on your network, even those made by other manufacturers. It configures itself for the printer you select every time you print. If you travel frequently to the same sites, you can save your favorite printers in that location and the driver will remember your settings.

# Setting up Scanning

#### This section includes:

- Scanning Setup Overview on page 37
- Setting Up Scanning to an FTP Server on page 39
- Setting Up Scanning to a Shared Folder on Your Computer on page 37
- Setting Up Scanning to an Email Address on page 40
- Setting Up Scanning USB on page 40

#### See also:

Scanning on page 77

### Scanning Setup Overview

The printer is enabled for scanning (if you are connected to a network). However, before you can scan you must do the following:

- Scanning to a shared folder on your computer Share the folder, and add the folder as an Address Book entry in CentreWare IS.
- Scanning to an FTP server Add the FTP server as an Address Book entry in CentreWare IS.
- Scanning to an email address Configure the email server in CentreWare IS.

If you are connected via USB, you can not scan to an email address or a network location. You can scan to a folder on your computer, or scan into an application after you have installed scan drivers and the Express Scan Manager utility. For more information about installing scan drivers and utilities, see Installing the Software on page 31.

# Setting Up Scanning to a Shared Folder on Your Computer

Before you can scan to a shared folder you must:

- Share the folder.
- Add the folder as an Address Book entry in CentreWare IS.

Note: CentreWare IS is a web-based interface that allows you to manage, configure, and monitor your printer using the printer's embedded web server. You can access CentreWare IS by entering your printer's IP address in your web browser.

#### Sharing the Folder - Windows

To enable a folder on your PC computer for network sharing:

- 1. Open Windows Explorer.
- 2. Right-click the folder you want to share, and then select **Properties**.
- 3. Click the **Sharing** tab, and then click **Share this folder**.
- 4. Click the **Permissions** button.
- 5. Select the **Everyone** group, and verify that all permissions are enabled.
- 6. Click **OK**. Write down the Share name; you will need it later.

- 7. Click OK again.
- 8. Open a DOS Command Prompt window:
  - a. On the **Start** menu, select **Run...**
  - b. In the **Open** field, type **cmd** and click **OK**.
- 9. Type **ipconfig**, and then press the **Enter** key.

Record your IP address. You will need it when creating the address book entry.

10. Close the DOS Command Prompt window.

The folder is ready. Now you need to add the folder as an Address Book entry in CentreWare IS.

#### Sharing the Folder - Macintosh

To enable a folder on your Macintosh computer for network sharing:

- 1. Open System Preferences.
- 2. Click the **Sharing** icon.
- 3. Enable Windows Sharing.
- 4. Click the **Enable Accounts** button, and then enable your account.
- 5. Follow the onscreen prompts for entering your password.
- 6. Click Done.
- 7. Click **Show All**, and then click the **Network** icon.
- 8. On the **Show** drop-down list, select **Built-in Ethernet**.
- 9. Record your IP address. You will need it when creating the address book entry.
- 10. Click **Show All**, and then click **Accounts**.
- 11. Record your Short Name. You will need it when creating the address book entry.
- 12. Close System Preferences.
- 13. Create a folder in your **Public** folder. The scanner will place scanned images in this folder.
- 14. In the Finder window, click the folder you just created.
- 15. On the **File** menu, click **Get Info**, and then **Ownership & Permissions**.
- 16. Click **Details** to expand the window.
- 17. Set permissions for **Group** to have Read and Write access, and then click **Apply** to enclosed items.

The folder is ready. Now you need to add the folder as an Address Book entry in CentreWare IS.

#### Adding the Folder as an Address Book Entry

- Open your Web browser, and type your printer's IP address in the address field to access CentreWare IS. To find your printer's IP address see Finding Your Printer's IP Address on page 29.
- 2. Click the Address Book tab.
- 3. Under Network Scan (Comp./Serv.), click Comp./Server Address Book.

- 4. Click **Add** next to any unused entry, and enter the following information:
  - Name: Enter the name that you want to appear in the Address Book.
  - Network Type: Select Computer (SMB).
  - Host Address: Enter the IP address of your computer.

To find the IP address of your computer:

Windows: Click either: **Start > Settings > Network Connections** or **Start > Control Panel > Network Connections**. Double click **Local Area Connection**, and click the **Support** tab. The computer's IP address is listed in the window.

Macintosh: Open **System Preferences** from the **Applications** folder (or the dock), and click on **Network**. Select **Built-in Ethernet** from the **Show** drop-down list, and click the **TCP/IP** tab. The computer's IP address is listed in the window.

- **Port Number:** Enter the default port number for SMB (139), or select a number from the range provided.
- Name of Shared Directory: Enter a name for the directory or folder.
- **Subdirectory Path:** Enter in the path of the subfolder on your computer. For example, if you want the scanned files to go in a folder called *colorscans* inside your shared folder, type **\colorscans**.
- 5. Click **Save Changes**. A new address book entry is created.

You can now scan to a folder on your computer. For more information see Scanning to a Shared Folder on Your Computer - Network on page 80.

### Setting Up Scanning to an FTP Server

- 1. Open your Web browser, and type your printer's IP address in the address field to access CentreWare IS.
- 2. Click the **Address Book** tab.
- 3. Under Network Scan (Comp./Serv.), click Comp./Server Address Book.
- 4. Click **Add** next to any unused entry, and enter the following information:
  - Name: Type the name that you want to appear in the Address Book.
  - Network Type: Select Server (FTP).
  - Host Address: Enter the FTP server's IP address or DNS name.
  - **Port Number:** Enter the default port number for FTP (21), or select a number from the range provided.
  - **Login Name**: Enter a valid login name for your FTP server.
  - **Password**: Enter a valid password for your FTP server.
  - **Re-enter Password**: Enter the password again.
  - Name of Shared Directory: Enter a name for the directory or folder. For example, if you want the scanned files to go in a folder called *scans* type /scans.
  - **Subdirectory Path:** Enter the path of the folder on the FTP server. For example, if you want the scanned files to go in a folder called *colorscans* inside the *scans* folder, type **/colorscans**.
- 5. Click **Save Changes**. A new address book entry is created.

You can now scan to the FTP server. For more information see Scanning on page 77.

### Setting Up Scanning to an Email Address

Before you can scan to an email address, you must first configure the printer to communicate with your email (SMTP) server.

To configure the SMTP server settings:

- 1. Open your Web browser, and type your printer's IP address in the address field to access CentreWare IS.
- 2. Click the **Properties** tab.
- 3. Under **Protocols** on the left panel, click **Email Server**.
- 4. Enter the following information:
  - **SMTP Server**: Enter the SMTP server's IP address or DNS name.
  - **SMTP Port**: Enter the default port number for SMTP (25), or select a number from the range provided.
- 5. Select an Authentication Type.
- 6. Enter a valid login name and password.
- Scroll down and click Save Changes.

Note: Contact your internet service provider (ISP) or system administrator to obtain your SMTP server name (or IP address). Some ISP providers require authentication. Please make sure to confirm authentication type, login information and password.

You can now scan to an email address. For more information see Scanning to Email on page 81.

# Setting Up Scanning - USB

When connected via USB you can scan to a folder on your computer, or scan into an application. Before you can scan, you must install the scan driver. For more information see Installing the Software on page 31.

#### Setting Up Scanning to a Folder on your Computer - USB

Before you can scan to a folder on your computer, you must install the Express Scan Manager utility. For more information see Installing the Software on page 31.

- Start Express Scan Manager.
   Windows: Click Start > Programs > Xerox > Phaser 6128MFP > Express Scan Manager.
   Macintosh: Navigate to Applications > Xerox > Phaser 6128MFP, and double-click
   Express Scan Manager.
- 2. Click **OK** to accept the default **Destination Path** folder, or click **Browse** to navigate to another folder, and then click **OK**.

You can now scan to a folder on your computer when connected via USB. For more information see Scanning to a Folder on Your Computer - USB on page 79.

# Printing Basics

4

#### This chapter includes:

- Supported Paper and Media on page 42
- About Paper on page 45
- Setting Paper Types and Sizes on page 47
- Loading Paper on page 48
- Selecting Printing Options on page 51
- Printing on Specialty Media on page 55
- Printing Custom Size on page 62
- Printing Confidential Documents Secure Print on page 64
- Print After Checking Printing Result Proof Print on page 66

# Supported Paper and Media

This section includes:

- Paper Usage Guidelines on page 42
- Automatic Document Feeder (ADF) Guidelines on page 43
- Paper That Can Damage Your Printer on page 43
- Paper Storage Guidelines on page 44

Your printer is designed to be used with a variety of paper types. Follow the guidelines in this section to ensure the best print quality and to avoid jams.

For best results, use Xerox printing media specified for your Phaser 6128MFP printer. They are guaranteed to produce excellent results with your printer.

To order paper, transparencies, or other specialty media, contact your local reseller or go to <a href="https://www.xerox.com/office/6128MFPsupplies">www.xerox.com/office/6128MFPsupplies</a>.

**Caution:** Damage caused by using unsupported paper, transparencies, and other specialty media is not covered by the Xerox warranty, service agreement, or Total Satisfaction Guarantee. The Total Satisfaction Guarantee is available in the United States and Canada. Coverage may vary outside these areas; please contact your local representative for details.

#### See also:

Recommended Media List: United States: www.xerox.com/paper Recommended Media List: Europe: www.xerox.com/europaper

# Paper Usage Guidelines

The printer trays accommodate most sizes and types of paper or other specialty media. Follow these guidelines when loading paper and media in the trays:

- Fan paper or other specialty media before loading in the paper tray.
- Do not print on label stock once a label has been removed from a sheet.
- Use only paper envelopes. Do not use envelopes with windows, metal clasps, or adhesives with release strips.
- All envelopes should be printed single-sided only.
- Some wrinkling and embossing may occur when printing envelopes.
- Do not overload the paper trays. Do not load paper above the fill line on the inside of the paper guide.
- Adjust the paper guides to fit the paper size. The paper guides click into place when they are adjusted correctly.
- If excessive jams occur, use paper or other media from a new package.

#### See also:

Printing Envelopes on page 55
Printing Labels on page 57
Printing Glossy Paper on page 59
Printing Custom Size on page 62

### Automatic Document Feeder (ADF) Guidelines

The document feeder accommodates the following original sizes:

- Width: 148 –216 mm (4.1 in. 8.5 in.)
- Length: 210 –355.6 mm (8.3 in. 14 in.)

The weight range includes  $50-125 \text{ g/m}^2 (17-32 \text{ lb. Bond})$ .

Follow these guidelines when loading originals into the document feeder:

- Load originals faceup so that the top of the document enters the feeder first.
- Place only loose sheets of paper in the document feeder.
- Adjust the paper guides so that they fit against the originals.
- Insert paper in the document feeder only when ink on the paper is completely dry.
- Do not load originals above the MAX fill line.

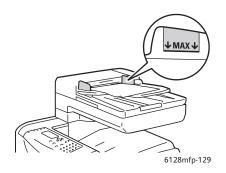

#### **Document Glass**

Use the document glass rather than the document feeder to copy or scan the following types of originals:

- Paper with paper clips or staples attached
- Paper with wrinkles, curls, folds, tears, or notches
- Coated or carbonless paper or items other than paper such as cloth or metal
- Envelopes

# Paper That Can Damage Your Printer

Your printer is designed to use a variety of media types for print jobs; however, some media can cause poor output quality, increased paper jams, or damage to your printer.

Unacceptable media includes:

- Rough or porous media
- Paper that has been folded or wrinkled
- Paper with staples
- Envelopes with windows or metal clasps
- Padded envelopes
- Non-laser glossy or coated paper
- Perforated media

### **Paper Storage Guidelines**

Providing good storage conditions for your paper and other media contributes to optimum print quality.

- Store paper in dark, cool, relatively dry locations. Most paper items are susceptible to damage from ultraviolet (UV) and visible light. UV radiation, which is emitted by the sun and fluorescent bulbs, is particularly damaging to paper items. The intensity and length of exposure to visible light on paper items should be reduced as much as possible.
- Maintain constant temperatures and relative humidity.
- Avoid attics, kitchens, garages, and basements for storing paper. Inside walls are drier than outside walls where moisture can collect.
- Store paper flat. Paper should be stored on pallets, cartons, shelves, or in cabinets.
- Avoid having food or drinks in the area where paper is stored or handled.
- Do not open sealed packages of paper until you are ready to load them into the printer. Leave paper in the original packaging. For most commercial cut-size grades, the ream wrapper contains an inner lining that protects the paper from moisture loss or gain.
- Leave the media inside the bag until you are ready to use it; reinsert unused media in the bag and reseal it for protection. Some specialty media is packaged inside resealable plastic bags.

# **About Paper**

Using unsuitable paper may lead to paper jams, poor print quality, breakdown and damage to your printer. In order to use the features of this printer effectively, use the suggested paper that is recommended here.

#### **Usable Paper**

The types of paper that can be used on this printer are as follows:

Table 1:

| Manual Feed Slot    |                                                                |
|---------------------|----------------------------------------------------------------|
| Paper Size          | Letter (8.5 x 11 in.),                                         |
|                     | Legal (8.5 x 14 in.),                                          |
|                     | Executive (7.25 x 10.5 in.),                                   |
|                     | Folio (8.5 x 13 in.),                                          |
|                     | #10 Commercial (4.1 x 9.5 in.)                                 |
|                     | Monarch (3.8 x 7.5 in.)                                        |
|                     | A4 (210 x 297 mm)                                              |
|                     | A5 (148 x 210 mm)                                              |
|                     | DL (110 x 220 mm)                                              |
|                     | C5 (162 x 229 mm)                                              |
|                     | Custom:                                                        |
|                     | 76.2–216 mm (3–8.5 in.)                                        |
|                     | 127–355.6 mm (5–14 in.)                                        |
|                     | B5 JIS (182 x 257 mm)                                          |
| Paper Type (Weight) | Plain (65–120 g/m²)<br>(17–32 lb. Bond)                        |
|                     | Thin Card Stock (100–163 g/m²) (28–60 lb. Cover)               |
|                     | Thick Card Stock (160–220 g/m²) (60–80 lb. Cover)              |
|                     | Glossy Paper (100–160 g/m²) (28–60 lb. Cover)                  |
|                     | Thick Glossy Paper (160–220 g/m <sup>2</sup> (60–80 lb. Cover) |
|                     | Labels                                                         |
|                     | Paper Envelopes                                                |
|                     | Business Cards                                                 |
| Loading Capacity    | Holds 1 sheet                                                  |

Table 2:

| Paper Tray          |                                                    |
|---------------------|----------------------------------------------------|
| Paper Size          | Letter (8.5 x 11 in.),                             |
|                     | Legal (8.5 x 14 in.),                              |
|                     | Executive (7.25 x 10.5 in.),                       |
|                     | Folio (8.5 x 13 in.),                              |
|                     | A4 (210 x 297 mm)                                  |
|                     | A5 (148 x 210 mm)                                  |
|                     | Custom:                                            |
|                     | 76.2–216 mm (3–8.5 in.)                            |
|                     | 127–355.6 mm (5–14 in.)                            |
|                     | B5 JIS (182 x 257 mm)                              |
| Paper Type (Weight) | Plain (65–120 g/m2) (17–32 lb. Bond)               |
|                     | Thin Card Stock (100–163 g/m2) (28–60 lb. Cover)   |
|                     | Thick Card Stock (160–220 g/m2) (60–80 lb. Cover)  |
|                     | Glossy Paper (100–160 g/m2) (28–60 lb. Cover)      |
|                     | Thick Glossy Paper (160–220 g/m2 (60–80 lb. Cover) |
|                     | Paper Envelopes                                    |
|                     | Labels                                             |
| Loading Capacity    | Tray holds 250 sheets                              |

Printing on paper that has different settings from the paper size or paper type selected on the print driver, or loading paper into an unsuitable paper tray for printing, may lead to paper jams. To ensure that printing is correctly done, select the correct paper size, paper type, and paper tray.

The printed image may fade due to moisture, such as water, rain or vapor. For details, contact your reseller.

#### See also:

Recommended Media List (United States): www.xerox.com/paper Recommended Media List (Europe): www.xerox/com/europaper

# **Setting Paper Types and Sizes**

# **Setting Paper Trays**

When loading paper in the paper tray, it is necessary to set the paper type on the control panel.

Note: When you set select **None** from the **Paper Type** dropdown in the driver, printing will default to the control panel settings. Printing will be performed only when the settings for the paper size and type configured on the print driver match the settings on the control panel. When the settings on the print driver and control panel do not match, follow the instructions displayed on the control panel.

#### See also:

Description of Menu Items on page 108

# **Setting Paper Types**

**Caution:** Paper type settings must match those of the actual paper loaded in the trays; otherwise, print-quality problems can occur.

- 1. Press the **System** button to display the **System** screen.
- 2. Select **Tray Settings**, and then press the **OK** button.
- 3. Select the tray, and then press the **OK** button.
- 4. Select **Paper Type**, and then press the **OK** button.
- 5. Select the correct paper type for the loaded paper, and then press the **OK** button.

# **Setting Paper Sizes**

- 1. Press the **System** button to display the **System** screen.
- 2. Select **Tray Settings**, and then press the **OK** button.
- 3. Select the tray, and then press the **OK** button.
- 4. Select **Paper Size**, for custom size only, and then press the **OK** button.

Note: Select **Driver Specified** when you set a custom size paper from Manual Feed Slot.

# **Loading Paper**

This section includes:

- Loading Paper in the Paper Tray on page 48
- Loading Paper in the Manual Feed Slot on page 50

# Loading Paper in the Paper Tray

Use the paper tray for a wide range of media including:

- Plain paper
- Card stock
- Labels
- Glossy paper
- Specialty media including business cards, postcards, trifold brochures, and weatherproof paper
- Pre-printed paper (paper already printed on one side)
- Custom size paper

#### See also:

About Paper on page 45

In addition to plain paper, the paper tray can use various other sizes and types of print media, such as envelopes.

Make sure of the following points when loading paper in the paper tray:

You can load up to 250 sheets or a stack of paper (65–220 g/m $^2$ , 17–40 lb. Bond, 40–80 lb. cover) less than 15 mm high. Sizes can start from 3 x 5 in.

- Paper tray accepts print media within the following dimensions:
  - Width: 76.2–216.0 mm (3–8.5 in.)
  - Length: 127.0–355.6 mm (5–14 in.)

Make sure of the following points to avoid any troubles during printing:

- Do not load different types of paper at the same time.
- Use high quality paper for laser printers to print at high quality. See About Paper on page 45.
- Do not remove or add paper to the tray when printing, or if there is any paper still in the tray. Doing so may cause a paper jam.
- Do not put any objects other than paper on the tray. Also, do not push or force down the paper tray.
- Always load paper short-edge feed.

To load paper in the paper tray:

1. Gently pull open the paper tray.

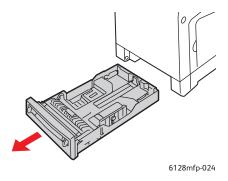

2. Slide the width guides to the edge of the tray. The width guides should be fully extended.

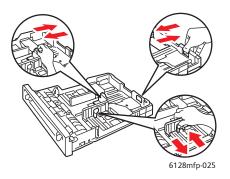

3. Insert the media **faceup** and top edge first into the paper tray. Slide the width guides until they rest lightly against the edge of the paper stack.

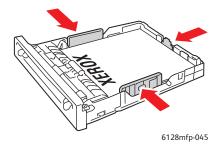

Note: Do not force the paper. Be careful not to bend the paper.

When **Size Mismatch** is set to **Use Printer Settings** in the driver, you need to set the paper type and size settings for the tray on the control panel in advance.

See also:

Setting Paper Types and Sizes on page 47

# Loading Paper in the Manual Feed Slot

Use the Manual Feed Slot for a wide range of media including:

- Plain paper
- Thin card stock
- Glossy paper
- Labels
- Envelopes

#### See also:

Printing on Specialty Media on page 55

This section describes how to feed paper in the manual feed slot.

1. Slide the width guides of the manual feed slot to fit the appropriate media.

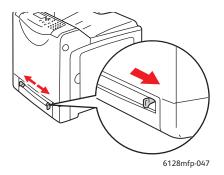

2. Place the print media into the slot with the print side **facedown** and the top of the sheet entering the printer first.

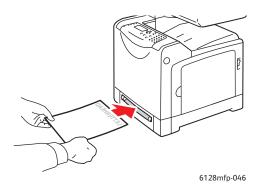

# **Selecting Printing Options**

This section includes:

- Selecting Printing Preferences (Windows) on page 51
- Selecting Options for an Individual Job (Windows) on page 51
- Selecting Options for an Individual Job (Macintosh) on page 53

# **Selecting Printing Preferences (Windows)**

Printer preferences control all of your print jobs, unless you override them specifically for a job.

To select printer preferences:

- 1. Select one of the following options:
  - Windows 2000, Windows Server 2003, and Windows Vista: Click Start, select Settings, and then click Printers.
  - Windows XP: Click Start, Settings, and then select Printers and Faxes.
- 2. In the **Printers** folder, right-click the icon for your printer.
- 3. From the pop-up menu, select **Printing Preferences** or **Properties**.
- 4. Select the **Advanced** tab, and then click the **Printing Defaults** button.
- 5. Make selections on the driver tabs, and then click the **OK** button to save your selections.

Note: For more information about Windows printer driver options, click the **Help** button on the printer driver tab to view the online help.

# Selecting Options for an Individual Job (Windows)

If you want to use special printing options for a particular job, change the driver settings before sending the job to the printer. For example, if you want to use enhanced print-quality mode for a particular graphic, select this setting in the driver before printing that job.

- 1. With the desired document or graphic open in your application, access the **Print** dialog box.
- 2. Select the Phaser 6128MFP printer, select the **Properties** button to open the printer driver.
- 3. Make selections from the driver tabs. See the following table for specific printing options.

Note: In the PCL driver for Windows 2000, Windows XP, Windows Server 2003, and Windows Vista, you can save current printing options with a distinctive name and apply them to other print jobs. Select **Saved Settings** at the bottom of the tab. Click the **Help** button for more information.

- 4. Click the **OK** button to save your selections.
- 5. Print the job.

See the following table for specific printing options:

### **Printing Options for Windows Operating Systems**

| Operating System Driver Tab                                                 |                         | Printing Options                                                                                                    |  |
|-----------------------------------------------------------------------------|-------------------------|----------------------------------------------------------------------------------------------------|--|
| Windows Vista,<br>Windows 2000,<br>Windows XP, or<br>Windows<br>Server 2003 | Paper/Output tab        | <ul> <li>Job Type</li> <li>Document size, paper type, and tray selection</li> <li>2-Sided Print</li> <li>Output Color</li> <li>Saved Settings</li> <li>Printer Status</li> </ul>         |  |
|                                                                             | Image Options tab       | <ul> <li>Image Quality</li> <li>Output Color</li> <li>Image adjustment, image type, image correction</li> <li>Image Settings</li> <li>Color Balance</li> <li>Profile Settings</li> </ul> |  |
|                                                                             | Layout tab              | <ul> <li>Pages per sheet (N-up)</li> <li>Image Orientation</li> <li>Booklet/Poster/Mixed Document/Rotation layout</li> <li>Output Size</li> <li>Margin Shift</li> </ul>                  |  |
|                                                                             | Watermarks/Overlays tab | <ul><li>Watermarks</li><li>Overlays</li></ul>                                                                                                    |  |
|                                                                             | Advanced tab            | <ul> <li>Skip Blank Pages</li> <li>Draft Mode</li> <li>Banner Sheet</li> <li>Size Mismatch</li> <li>Graphics Settings</li> <li>Font Settings</li> </ul>                                  |  |

### Selecting Options for an Individual Job (Macintosh)

To select print settings for a particular job, change the driver settings before sending the job to the printer.

- 1. With the document open in your application, click File, and then click Print.
- 2. Select the desired printing options from the menus and drop-down lists that are displayed.

Note: In Macintosh OS X, click **Save Preset** on the **Print** menu screen to save the current printer settings. You can create multiple presets and save each with its own distinctive name and printer settings. To print jobs using specific printer settings, click the applicable saved preset in the **Presets** list.

3. Click **Print** to print the job.

See the following table for specific printing options:

#### **Macintosh Driver Settings**

| Operating System  | Driver Drop-Down Title | Printing Options                                                                 |
|-------------------|------------------------|----------------------------------------------------------------------------------|
| Mac OS X, Version | Copies & Pages         | • Copies                                                                         |
| 10.5 and 10.4     |                        | <ul> <li>Pages</li> </ul>                                                        |
|                   | Layout                 | Pages per sheet                                                                  |
|                   |                        | Layout direction                                                                 |
|                   |                        | • Border                                                                         |
|                   | Paper Handling         | Page order                                                                       |
|                   |                        | <ul> <li>Print (all, odd, even)</li> </ul>                                       |
|                   |                        | Destination paper size                                                           |
|                   | Cover Page             | <ul> <li>Print cover page (none, before document,<br/>after document)</li> </ul> |
|                   |                        | Cover page type                                                                  |
|                   |                        | Billing information                                                              |
|                   | Job Type               | Secure prints                                                                    |
|                   |                        | <ul> <li>Proof prints</li> </ul>                                                 |
|                   | Job Control            | Account mode                                                                     |
|                   | Image Settings         | • Brightness                                                                     |
|                   |                        | <ul> <li>Contrast</li> </ul>                                                     |
|                   |                        | • Chroma                                                                         |
|                   | Printer Features       | Print quality/color                                                              |
|                   |                        | Color adjustment                                                                 |
|                   |                        | • Color balance (C, M, Y, K)                                                     |
|                   |                        | Media handling                                                                   |
|                   |                        | <ul> <li>Printer specific options</li> </ul>                                     |

#### Macintosh Driver Settings (Continued)

| Operating System                                  | Driver Drop-Down Title | Printing Options                                                                                    |
|---------------------------------------------------|------------------------|----------------------------------------------------------------------------------------------------|
| Mac OS X, Version<br>10.5 and 10.4<br>(Continued) | Supply Levels          | <ul><li>Toner cartridges</li><li>Imaging unit</li></ul>                                             |
| Mac OS X, Version<br>10.3                         | Copies & Pages         | <ul><li>Copies</li><li>Pages</li></ul>                                                              |
|                                                   | Layout                 | <ul><li>Pages per sheet</li><li>Layout direction</li><li>Border</li></ul>                           |
|                                                   | Paper Handling         | <ul><li>Reverse page order</li><li>Print (all, odd, even)</li></ul>                                 |
|                                                   | Cover Page             | Cover pages                                                                                         |
|                                                   | Job Types              | <ul> <li>Secure prints, personal prints, proof prints, and saved prints</li> </ul>                  |
|                                                   | Image Quality          | <ul><li>Print quality</li><li>RGB color corrections neutral grays</li><li>Image smoothing</li></ul> |
|                                                   | Printer Features       | <ul><li>Paper types</li><li>Output color</li></ul>                                                  |
|                                                   | Image Settings         | <ul><li>Brightness</li><li>Contrast</li><li>Chroma</li></ul>                                        |

# **Printing on Specialty Media**

This section includes:

- Printing Envelopes on page 55
- Printing Labels on page 57
- Printing Glossy Paper on page 59
- Printing Custom Size on page 62

### **Printing Envelopes**

Envelopes can be printed from any tray.

#### Guidelines

- Successful envelope printing is highly dependent on the quality and construction of the envelopes. Use envelopes made specifically for laser printers.
- It is recommended that you maintain constant temperatures and relative humidity.
- Store unused envelopes in their packaging to avoid the effects of moisture and dryness which can affect print quality and cause wrinkling. Excessive moisture can cause the envelopes to seal before or during printing.
- Avoid padded envelopes; purchase envelopes that lie flat on a surface.
- Remove air bubbles from the envelopes before loading by setting a heavy book on top of the envelopes.
- If wrinkling or embossing problems occur, use a different brand of envelopes made specifically for laser printers.

**Caution:** Never use envelopes with windows or metal clasps; they can damage the printer. Damage caused by using unsupported envelopes is not covered under the Xerox warranty, service agreement, or Total Satisfaction Guarantee. The Total Satisfaction Guarantee is available in the United States and Canada. Coverage may vary outside these areas, please contact your local representative for details.

#### Printing Envelopes from the Manual Feed Slot

1. Insert the envelopes with the side to be printed **facedown**.

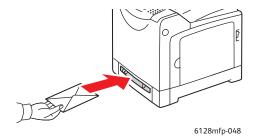

- 2. Slide the paper guides to the size of the envelope.
- 3. If necessary, press the paper guides inward to fit the envelope.

#### **Printing on Envelopes**

When **Size Mismatch** is set to **Use Printer Settings** in the driver, you need to set the paper type and size settings for the tray on the control panel in advance. See <u>Setting Paper Types</u> and <u>Sizes</u> on page 47.

#### Using the PCL Driver

To print on envelopes using the PCL print driver, display the **Paper/Output** tab.

- 1. From the **File** menu, select **Print**.
- 2. Select this printer as the printer to be used and click **Preferences** to display the Properties dialog box.
- 3. Select the **Paper/Output** tab.
- 4. Select the appropriate paper tray from **Paper Tray**.
- 5. Select the appropriate paper type from **Paper Type**, and click **OK**.
- 6. From **Paper Size**, select the size of the original document.
- 7. Select the **Layout** tab.
- 8. From **Fit to New Paper Size**, select the size of the envelope, and then click **OK**.
- If the envelopes are loaded in the paper tray, click Booklet/Poster/Mixed
   Document/Rotation to display the Booklet/Poster/Mixed Document/Rotation dialog box according to what you need.
- 10. Set **Image Orientation** if necessary, and then click **OK**.
- 11. Click **OK**.
- 12. Click **Print** in the **Print** dialog box to start printing.
- 13. On the control panel, select the paper type:
  - a. Press the **System** button to display the **System** screen.
  - b. Select **Tray Settings**, and then press the **OK** button.
  - c. Select the tray, and then press the **OK** button.
  - d. Select **Paper Type**, and then press the **OK** button.
  - e. Select **Envelope**, and then press the **OK** button.
- 14. In the printer driver, select either **Envelope** as the paper type or the appropriate tray as the paper tray.

# **Printing Labels**

Labels can be printed from all trays.

To order paper, transparencies, or other specialty media, contact your local reseller or go to <a href="https://www.xerox.com/office/6128MFPsupplies">www.xerox.com/office/6128MFPsupplies</a>.

#### See also:

About Paper on page 45

#### Guidelines

- Do not use vinyl labels.
- Print only on one side of the sheet of labels.
- Do not use any sheet where labels are missing; it may damage the printer.
- Store unused labels flat in their original packaging. Leave the sheets of labels inside the
  original packaging until ready to use. Return any unused sheets of labels to the original
  packaging and reseal it.
- Do not store labels in extremely dry or humid conditions or extremely hot or cold conditions. Storing them in extreme conditions may cause print-quality problems or cause them to jam in the printer.
- Rotate stock frequently. Long periods of storage in extreme conditions can cause labels to curl and jam the printer.

#### Printing Labels from the Paper Tray

1. Gently pull open the paper tray and open the paper guides.

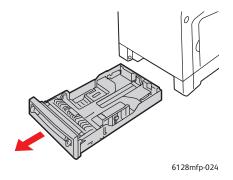

2. Fan the labels to release sheets that are stuck together.

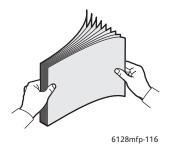

- 3. Insert the labels into the paper tray, and adjust the paper guides to fit the sheets.
  - Place the side to be printed **facedown** with the top of the sheets entering first.
  - Do not load more than 25 sheets.

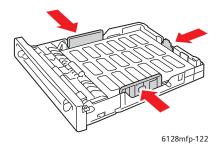

4. In the printer driver, select either **Labels** as the paper type or **Tray** as the paper tray.

### Printing Labels from the Manual Feed Slot

1. Slide the width guides of the manual feed slot to fit the appropriate media.

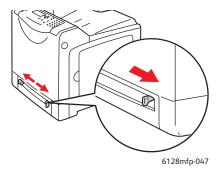

2. Insert the label sheets into the manual feed slot. Place the side to be printed **facedown** with the top of the page toward the front of the printer.

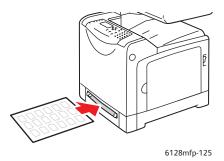

- 3. If necessary, press the paper guides inward to fit the sheets.
- 4. On the control panel, select the paper type:
  - a. Press the **System** button to display the **System** screen.
  - b. Select **Tray Settings**, and then press the **OK** button.
  - c. Select the tray, and then press the **OK** button.
  - d. Select **Paper Type**, and then press the **OK** button.
  - e. Select **Labels**, and then press the **OK** button.
- 5. In the printer driver, select either **Labels** as the paper type or the appropriate tray as the paper tray.

# **Printing Glossy Paper**

Glossy paper can be printed from any tray. It can be printed on both sides.

To order paper, transparencies, or other specialty media, contact your local reseller or go to <a href="https://www.xerox.com/office/6128MFPsupplies">www.xerox.com/office/6128MFPsupplies</a>.

#### Guidelines

- Do not open sealed packages of glossy paper until you are ready to load them into the printer.
- Leave glossy paper in the original wrapper, and leave the packages in the shipping carton until ready to use.
- Remove all other paper from the tray before loading glossy paper.
- Load only the amount of glossy paper you are planning to use. Do not leave glossy paper in the tray when you are finished printing. Reinsert unused glossy paper in the original wrapper and seal.
- Rotate stock frequently. Long periods of storage in extreme conditions can cause glossy paper to curl and jam the printer.

### Printing Glossy Paper from the Paper Tray

1. Gently pull open the paper tray and open the paper guides.

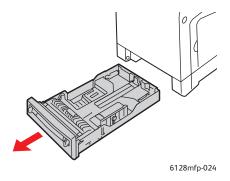

2. Fan the glossy paper to release sheets that are stuck together.

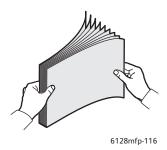

- 3. Insert the glossy paper into the paper tray, and adjust the paper guides to fit the paper.
  - Place the side to be printed **faceup**.
  - Do not load more than 25 sheets.

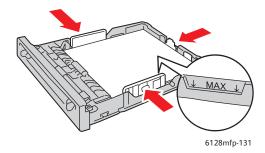

4. In the printer driver, select either **Glossy Paper** as the paper type or **Tray** as the paper tray.

### Printing Glossy Paper from the Manual Feed Slot

1. Slide the width guides of the manual feed slot to fit the appropriate media.

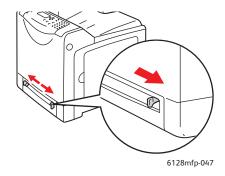

2. Insert the paper into the tray.

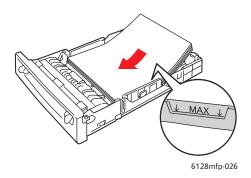

- 3. If necessary, press the paper guides inward to fit the paper.
- 4. On the control panel, select the glossy paper type:
  - a. Press the **System** button to display the **System** screen.
  - b. Select **Tray Settings**, and then press the **OK** button.
  - c. Select the tray, and then press the **OK** button.
  - d. Select **Paper Type**, and then press the **OK** button.
  - e. Select **Glossy Paper**, and then press the **OK** button.
- 5. In the printer driver, select either **Glossy Paper** as the paper type or the appropriate tray as the paper tray.

# **Printing Custom Size**

This section explains how to print on custom size paper, such as long paper using the PCL print driver.

Custom size paper can be loaded in each tray. The way to load custom size paper in the paper tray is the same as the one to load standard size paper. The way to load custom size paper in the manual feed slot is the same as the one to load standard size paper.

#### See also:

Loading Paper in the Manual Feed Slot on page 50 Loading Paper in the Paper Tray on page 48 Setting Paper Types and Sizes on page 47

# **Defining Custom Paper Sizes**

Before printing, set the custom size on the print driver.

Note: When setting the paper size on the print driver and control panel, be sure to specify the same size as the actual paper used. Setting the wrong size for printing will cause printer failure. This is especially true if you configure a bigger size when using a narrow width paper.

#### Using the PCL Driver

On the PCL print driver, set the custom size in the **Custom Paper Size** dialog box. This section explains the procedure using Windows XP as an example.

For Windows 2000 or later, an administrator's password only allows users with administrator rights to change the settings. Users without the rights of administrator can only check the contents.

When configuring the **Custom Paper Size** dialog box in Windows 2000 or later, settings of other printers on the computer will also be affected as the form data base of the computer is used by a local printer. For a shared printer on the network, settings of other shared printers on the same network in another computer will also be affected as the form data base on the server with existing print gueue is used.

- 1. From the **Start** menu, click **Printers and Faxes**, and then display the properties of the printer to be used.
- 2. Select the **Configuration** tab.
- 3. Click the **Custom Paper Size** button.
- 4. Use the **Custom Paper Size** dialog box to select the custom setup you want to define.
- 5. Specify the length of the short edge and long edge under **Settings For**. You can specify the values either by entering them directly or using the **Up Arrow** and **Down Arrow** buttons. The length of the short edge cannot be longer than the long edge, even if it is within the specified range. The length of the long edge cannot be shorter than the short edge, even if it is within the specified range.
- 6. To assign a paper name, select the **Name Paper Size** check box, and then enter the name in **Paper Name**. Up to 14 characters can be used for the paper name.

- 7. If necessary, repeat steps 4 to 6 to define another custom size.
- 8. Click **OK** twice.

# **Printing on Custom Size Paper**

Use the following procedures to print using the PCL driver.

#### **Using the PCL Driver**

The procedure to print on custom size paper using the PCL print driver is as follows:

Note: The way to display the printer **Properties** dialog box differs according to the application software. Refer to the manual of your respective application software.

- 1. From the **File** menu, select **Print**.
- 2. Select this printer as the printer to be used and click **Preferences**.
- 3. Select the **Paper/Output** tab.
- 4. Select the appropriate paper tray from **Paper Tray**.
- 5. Select the appropriate paper type from **Paper Type**.
- 6. From Paper Size, select the size of the original document.
- 7. Click the **Layout** tab.
- 8. The Fit to New Paper Size defaults to Same As Paper Size.
- 9. Click OK.
- 10. Click **Print** in the **Print** dialog box to start printing.

# **Printing Confidential Documents - Secure Print**

The Secure Print feature is enabled by default.

Note: The data stored in the RAM is erased when the printer is switched off.

#### **About Secure Print**

Secure Print is a feature that allows you to assign a password to a print job from the computer, send it to the printer for temporarily storing, and start printing the data from the control panel. You can also store the print data in the printer without attaching a password. By storing frequently-used data in the printer, you can print the data with just an operation from the printer, and without sending the data from the computer repeatedly.

Note: You can select whether to delete secure print data after printing.

#### See also:

Secure Printing from the Printer Control Panel on page 65 System Setup on page 118

### **Configuring Secure Print**

The procedure to configure Secure Print using the PCL print driver is as follows:

Follow the steps for the secure print settings at the computer and send data to the printer for printing. Then, follow the steps for the output procedure at the printer to output the printed pages.

#### **Secure Printing from the Computer**

This section explains the procedure using WordPad on Windows XP as an example. The procedure is the same for other operating systems.

The way to display the printer **Properties** dialog box differs according to the application software. Refer to the manual of your respective application software.

- 1. From the **File** menu, select **Print**.
- 2. In the **Job Type** field, select **Secure Print**.
- 3. Click the **Setup** button.
- 4. In the **Username** field, enter your user name.
- 5. In the **Password** field, enter a numeric password.
- 6. If you want to use a specified document name to access the document from the control panel:
  - a. In the Retrieve Document Name field, select Enter Document Name.
  - b. In the **Document Name** field, enter the name that will appear on the control panel.
- 7. If you want the printer to automatically name the document using a time stamp, in the Retrieve Document Name field, select Auto Retrieve.
- 8. Click **OK** twice to accept the Secure Print settings and to send the job.

#### Secure Printing from the Printer Control Panel

This section explains the procedure to print data stored in the printer by Secure Print.

Note: You can also delete, without printing, secure print data stored in the printer. See System Setup on page 118.

- 1. On the control panel, press the **Job Status** button.
- 2. Select Walk-Up Features, and then press the OK button.
- 3. Select **Secure Print**, and then press the **OK** button.
- 4. Select your user name, and then press the **OK** button.
- 5. Press the **Up Arrow** or **Down Arrow** button to scroll to the correct number for the first digit of the numeric password, and then press the **Forward Arrow** button to accept that digit.

Note: The digit becomes an asterisk after you press the **Forward Arrow** button.

- 6. Repeat Step 4 for each digit of the password, and then press the **OK** button.
- 7. If you submitted more than one secure print job, select the name of the job that you want to print, and then press the **OK** button.
- 8. Select **Print and Delete** or **Print and Save**, and then press the **OK** button.

The displayed user ID (up to 8 characters) is the **User ID** specified in the **Secure Print** dialog box of the **Paper/Output** tab of the print driver.

For the password, enter the **Password** set in the **Secure Print** dialog box of the **Paper/Output** tab of the print driver. If **Password** is not configured, there will be no setting on the control panel.

The document name displayed (up to 12 characters) is the **Document Name** specified in the **Secure Print** dialog box of the **Basic** tab of the print driver.

# **Print After Checking Printing Result - Proof Print**

The Proof Print feature is enabled by default.

Note: The data stored in the RAM is erased when the printer is switched off.

#### **About Proof Print**

Proof Print is a feature that allows you to store the print data of multiple copies in the memory, print out only the first set to check the print result and if satisfactory, print the remaining copies from the control panel.

Proof print data that has become redundant can be deleted using the control panel. See Proof Printing from the Printer Control Panel on page 67.

To delete all proof print data that has become redundant, see System Setup on page 118.

# **Configuring Proof Print**

The procedure to configure Proof Print using the PCL print driver is as follows:

First of all, carry out the proof print settings at the computer and send data to the printer for printing. Then, carry out the output procedure at the printer to output the printed pages.

#### **Proof Printing from the Computer**

This section explains the procedure using WordPad on Windows XP as an example.

The way to display the printer **Properties** dialog box differs according to the application software. Refer to the manual of your application software.

- 1. In the **Job Type** field, select **Proof Print**.
- 2. Click the **Setup** button.
- 3. In the **Username** field, enter your user name.
- 4. If you want to use a specified document name to access the document from the control panel:
  - a. In the **Retrieve Document Name** field, select **Enter Document Name**.
  - b. In the **Document Name** field, enter the name that will appear on the control panel.
- 5. If you want the printer to automatically name the document using a time stamp, in the **Retrieve Document Name** field, select **Auto Retrieve**.

#### **Proof Printing from the Printer Control Panel**

This section explains the procedure to print and delete data stored in the printer by Proof Print.

- 1. On the control panel, press the **Job Status** button.
- 2. Select Walk-Up Features, and then press the OK button.
- 3. Select **Proof Print**, and then press the **OK** button.
- 4. Select your user name, and then press the **OK** button.
- 5. If you submitted more than one proof print job, select the name of the job that you want to print, and then press the **OK** button.
- 6. Select **Print and Delete** or **Print and Save**, and then press the **OK** button to print the job.
- 7. Scroll to the desired number of copies, and then press the **OK** button to print the job.

Note: The user ID displayed (up to 8 characters) is the **User ID** set in the **Proof Print** dialog box of the **Paper/Output** tab of the print driver.

The document name displayed (up to 12 characters) is the **Document Name** set in the **Proof Print** dialog box of the **Paper/Output** tab of the print driver.

Copying

5

### This chapter includes:

- Basic Copying on page 70
- Adjusting Copying Options on page 71

# **Basic Copying**

Use either the document glass or the document feeder to make copies. Load the originals to be copied and follow the steps below to make copies. To clear the settings from the previous job, press the **Clear All** button once.

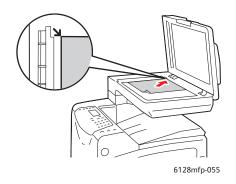

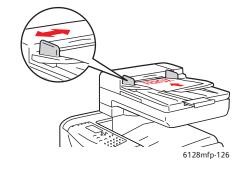

#### **Document Glass**

Lift the document feeder or the document glass cover, and then place the original facedown on the back, left corner of the document glass.

#### **Document Feeder**

Insert originals faceup with the top of the page entering the feeder first. Adjust the paper guides so they fit against the originals.

- 1. On the printer control panel, press the **Copy** button.
- 2. Enter the desired number of copies using the printer control panel keypad. The number of copies appears on the upper, right corner of the display. To reset the number of copies to 1, press the **Clear All** button.
- 3. Set copying options. See Adjusting Copying Options on page 71.
- 4. Press the green **Start** button.

If you placed originals in the document feeder, copying continues until the document feeder is empty.

Note: Print jobs are interrupted when users make copies. Printing continues while the printer scans the originals. When the copies are ready to print, the print job pauses, the copies print, and then the print job resumes. Copying cannot be performed while printing a received fax.

Note: One set of copies will print if the green **Start** button is pressed.

# **Adjusting Copying Options**

This section includes:

- Basic Settings on page 71
- Image Adjustments on page 72
- Image Placement Adjustments on page 75
- Output Adjustments on page 76

### **Basic Settings**

You can change the following basic settings when making copies:

- Selecting Color or Black and White Copies on page 71
- Selecting a Tray to Use for Copies on page 71
- Selecting the Default Copy Settings on page 72
- Selecting the Default Copy Settings on page 72

#### Selecting Color or Black and White Copies

You can create copies in color or in black & white.

- 1. Press the **Copy** button.
- 2. Press the **Color Mode** button on the printer control panel to change the selection to **Color** or **B & W** (Black & White).

Note: The Color Mode will return to the default setting after the copy job is complete. To set the default behavior permanently, see Selecting the Default Copy Settings on page 72.

#### Selecting a Tray to Use for Copies

In some cases, you may want to make copies on letterhead, colored paper, or envelopes. After loading the special paper in the tray, or preparing the media for feeding in the Manual Feed Slot, select the tray to use for your copies:

- 1. On the printer control panel, press the **Copy** button.
- 2. Select **Paper Supply**, and then press the **OK** button.
- 3. Select one of the following trays to use for the copies:
  - Manual Feed Slot
  - Tray
- 4. Press the **OK** button.

#### Selecting the Document Type

The scanner optimizes the appearance of the output based on the contents of the original. To set the original type:

- 1. On the printer control panel, press the **Copy** button.
- 2. Select **Document Type**, and then press the **OK** button.
  - Text: For black and white or colored text.
  - **Mixed** (factory default): For both text and photographs, such as magazines or newspapers.
  - **Photo:** For copying photographs.

### **Selecting the Default Copy Settings**

The default copy settings are used on all copy jobs:

- 1. On the printer control panel, press the **System** button.
- 2. Select **Default Settings**, and then press the **OK** button.
- 3. Select **Copy Defaults**, and then press the **OK** button.
- 4. Press the **Down Arrow** button until the desired option appears, and then press the **OK** button.
- 5. Select the desired setting, and then press the **OK** button.
- 6. Repeat steps 4 and 5 as needed.
- 7. Press the **Exit** button.

# **Image Adjustments**

You can change the following image adjustment settings:

- Reducing or Enlarging the Image on page 72
- Making the Image Lighter or Darker on page 73
- Adjusting the Sharpness on page 73
- Adjusting the Color Saturation on page 73
- Setting Auto Exposure on page 74
- Adjusting Color Balance on page 74

#### See also:

Selecting the Default Copy Settings on page 72

#### Reducing or Enlarging the Image

You can reduce the image to 25% of its original size or enlarge it to 400% of its original size.

To reduce or enlarge the image:

- 1. On the printer control panel, press the **Copy** button.
- 2. Select **Reduce/Enlarge**, and then press the **OK** button.

- 3. Select one of the following options:
  - Use the Up Arrow or Down Arrow to select a preset image size, and then press the OK button.
  - Press the Back Arrow button, and then use the Back Arrow or Forward Arrow buttons to set the copy size, and then press the OK button.

Note: The setting default is 100%.

### Making the Image Lighter or Darker

To lighten or darken an image when it is copied:

- 1. On the printer control panel, press the **Copy** button.
- 2. Select Lighten/Darken, and then press the OK button.
- 3. Press the **Back Arrow** or **Forward Arrow** button to lighten or darken the image, and then press the **OK** button to confirm the setting.

### **Adjusting the Sharpness**

To adjust the sharpness of the copied image:

- 1. On the printer control panel, press the **Copy** button.
- 2. Select **Sharpness**, and then press the **OK** button.
- 3. Select the sharpness setting (Sharper, Normal, or Softer), and then press the **OK** button.

### **Adjusting the Color Saturation**

To deepen or lighten the overall color levels of your copies:

- 1. On the printer control panel, press the **Copy** button.
- 2. Select **Color Saturation**, and then press the **OK** button.
- 3. Press the **Up Arrow** or **Down Arrow** button to select the level of color saturation.

| Setting | Description                                                           |
|---------|-----------------------------------------------------------------------|
| Higher  | Increases the color saturation to deepen the color of the copy.       |
| Normal  | When set to Normal, the color saturation is the same as the original. |
| Lower   | Decreases the color saturation to lighten the color of the copy.      |

Note: The setting default is **Normal**.

4. Press the **OK** button to confirm the setting.

#### See also:

Adjusting Color Balance on page 74

### **Setting Auto Exposure**

Papers that are "less-white," newsprint or ivory colored for example, can cause the printer to put toner on the page so that the printed output has a background that matches the original. The Auto Exposure setting removes the light or close to white color and only the image itself is printed. Auto Exposure is turned on by default.

### **Turning Auto Exposure On or Off**

To turn Auto Exposure on or off:

- 1. On the printer control panel, press the **Copy** button.
- 2. Select **Auto Exposure**, and then press the **OK** button.
- 3. Press the **Up Arrow** or **Down Arrow** button to select **On** or **Off**, and then press the **OK** button.

### **Setting the Auto Exposure Level**

To set the auto exposure level manually:

- 1. On the printer control panel, press the **System** button.
- 2. Select **Defaults Settings**, and then press the **OK** button.
- 3. Select **Copy Defaults**, and then press the **OK** button.
- 4. Select **Auto Exposure Level**, and then press the **OK** button.
- 5. Press the **Up Arrow** or **Down Arrow** button to select the Auto Exposure level, and then press the **OK** button.

### Adjusting Color Balance

The Color Balance control allows you to adjust the print color of your printer. Three density settings exist for each of the four colors: yellow, magenta, cyan, and black. The Low, Medium, and High density settings adjust the output based on the level of color saturation. Examples of low density areas include faces and sky.

- 1. On the printer control panel, press the **System** button.
- 2. Select **Defaults Settings**, and then press the **OK** button.
- 3. Select **Copy Defaults**, and then press the **OK** button.
- 4. Select **Color Balance**, and then press the **OK** button.
- 5. Select the color that you would like to adjust, and then press the **OK** button.
- 6. Select the density level that you would like to adjust, **Low**, **Medium**, or **High**, and then press the **OK** button.
- 7. Adjust the density setting with the **Up Arrow** or **Down Arrow**.
  - Adjusting the setting negatively lowers (lightens) the density, and adjusting the setting positively will increase (darken) the density.
- 8. Press the **OK** button to accept the new setting.
- 9. You can select another color and adjust it's density, or press the **Exit** button to leave this portion of the menu.

To adjust the Color Balance default setting, see Selecting the Default Copy Settings on page 72.

### **Image Placement Adjustments**

You can change the following image placement adjustment settings:

- Printing Multiple Images on a Sheet (N-Up) on page 75
- Setting the Copy Margins on page 75

### Printing Multiple Images on a Sheet (N-Up)

You can copy two original page images onto one side of a sheet of paper. The size of the images are reduced proportionally to fit on the selected paper.

To select the N-Up option:

- 1. On the printer control panel, press the **Copy** button.
- 2. Select **N-Up**, and then press the **OK** button.
- 3. Select one of the following options, and then press the **OK** button.

| Off     | Copies one original page image onto one side of a sheet of paper.                                                |
|---------|----------------------------------------------------------------------------------------------------|
| Auto    | Copies two original pages, reduces the images, and prints them on one side of a sheet of paper.                  |
| ID Copy | Copies two original size images onto one side of a sheet of paper. Image is not reduced.                         |
| Manual  | Reduces the two original images as specified in Reduce/Enlarge, and prints them on one side of a sheet of paper. |

4. Press the **Start** button to begin copying.

### **Setting the Copy Margins**

You can set the copy margins and enable the margin settings for all copies, or you can enable them for individual copy jobs only.

#### Setting the Margins for All Jobs

- 1. On the printer control panel, press the **System** button.
- 2. Select **Defaults Settings**, and then press the **OK** button.
- 3. Select **Copy Defaults**, and then press the **OK** button.
- 4. Select the margin that you would like to change, and then press the **OK** button.
  - Margin Top/Bottom
  - Margin Left/Right
  - Margin Middle
- 5. Use the **Up Arrow** or **Down Arrow** button to adjust the margin, and then press the **OK** button.
- 6. Repeat the steps for other margins, and then press the **Exit** button.

The margin setting is now enabled for all copy jobs.

Note: The margin width is only enabled when copying from the document glass.

### Setting the Margins for a Single Job

- 1. Place the document to be copied on the document glass.
- 2. On the printer control panel, press the **Copy** button.
- 3. Select the margin that you would like to change, and then press the **OK** button.
  - Margin Top/Bottom
  - Margin Left/Right
  - Margin Middle
- 4. Use the **Up Arrow** or **Down Arrow** button to adjust the margin, and then press the **OK** button.
- 5. Repeat the steps for other margins, and then press the **Exit** button.
- 6. Press the **Start** button to begin copying.

### **Output Adjustments**

You can change the following output adjustment settings:

Collating Copies on page 76

### **Collating Copies**

When you make several copies of a multi-page document, you can collate the output. For example, if you are making three single-sided copies of a six-page document, the copies are printed in this order when you select collated:

If you select uncollated (default), the copies are printed in this order:

To select a collating option:

- 1. On the printer control panel, press the **Copy** button.
- 2. Select **Collated**, and then press the **OK** button.
- 3. Select **Off**, **On**, or **Auto**, and then press the **OK** button.

Note: The setting default is **Auto**, meaning the ADF collation is turned on.

Scanning

### This chapter includes:

- Loading Documents for Scanning on page 78
- Scanning to a Folder on Your Computer USB on page 79
- Scanning to a Shared Folder on Your Computer Network on page 80
- Scanning to Email on page 81
- Scanning to a FTP Server on page 82
- Scanning Images into an Application on page 83
- Adjusting Scanning Options on page 85

### See also:

Installation and Setup Overview on page 26 Using the Scanner Quick Start Tutorial (English Only) www.xerox.com/office/6128MFPdocs

# **Loading Documents for Scanning**

Position the original document to be scanned as shown below.

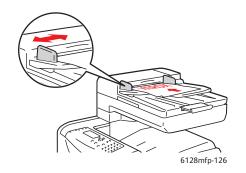

#### **Document Feeder**

Insert originals faceup with the top of the page entering the feeder first. Adjust the paper guides so they fit against the originals.

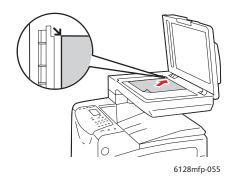

#### **Document Glass**

Life the document feeder or the document glass cover, and then place the original facedown on the back, left corner of the document glass.

# Scanning to a Folder on Your Computer - USB

Note: This procedure assumes you have Express Scan Manager installed on your computer. For more information on Express Scan Manager, see Setting Up Scanning - USB on page 40.

If you are connected by a USB cable:

- 1. On the printer control panel, click the **Scan** button.
- 2. Select **Computer (USB)**, and then press the **OK** button.
- 3. Select **File Format**:
  - a. Press the **OK** button.
  - b. Press the **Up Arrow** or **Down Arrow** button to select the format.
  - c. Press the **OK** button.
- 4. Press the **Start** button.

A Xerox Phaser 6128MFP Scanner dialog box will appear on your computer asking you which application to launch to manage the scanned file. Select **Phaser 6128MFP** Express Scan Manager, and then click **OK**.

Note: Select the **Do Not Ask Again** checkbox to set your selection permanently.

The printer scans your documents to the output destination specified in Express Scan Manager.

### See also:

# Scanning to a Shared Folder on Your Computer - Network

### Setting Up Scanning to a Computer

Before using the printer as a scanner on a network, you must do the following:

- 1. Create a shared folder on the computer.
- 2. Create a new address in CentreWare IS or the Address Book Editor pointing the scanner to the computer.

Note: For more information, see the Installation and Setup Overview on page 26.

### Scanning to a Computer on a Network

If you haven't created a shared folder and an address for the printer to use, see Setting Up Scanning to a Computer on page 80.

To scan to a computer on a network:

- 1. On the printer control panel, click the **Scan** button.
- 2. Select **Computer (Network)**, and then press the **OK** button.
- 3. Select **Scan to**, and then press the **OK** button.
- 4. Press the **Up Arrow** or **Down Arrow** button to select the address that points to your computer, and then press the **OK** button.
- 5. If you want to change any other scan settings, press the **Up Arrow** or **Down Arrow** button to select the setting and make your changes.
- 6. Press the **Start** button.

The printer begins scanning your documents to the shared folder on your computer.

#### See also:

# Scanning to Email

#### To scan to email:

- 1. On the printer control panel, click the **E-mail** button.
- 2. Select **Email to**, and then press the **OK** button.
- 3. Choose the method for selecting the recipient:
  - To manually enter the email address, select **Email to**, **Email Address**, and then press the **OK** button. Use the keypad to enter the address.
  - To select an email address in the Address Book, select **Address Book**, and then press **OK**.
  - To select a group email address in the Address Book, select **Email Group**, and then press the **OK** button.

When using the Address Book, press the **Up Arrow** or **Down Arrow** button to select the address that points to the desired recipient, and then press the **Forward Arrow** button to select whether the address is in the **To**, **Bcc**, or blank line. When finished selecting addresses, and then press the **OK** button.

4. Press the **Start** button.

The printer begins scanning your documents, and will email them as attachments of the default file type.

#### See also:

# Scanning to a FTP Server

If you have not created an address for the printer to use, see the <u>Installation and Setup</u> Overview on page 26.

### To scan to a FTP server:

- 1. On the printer control panel, click the **Scan** button.
- 2. Select **Server (FTP)**, and then press the **OK** button.
- 3. Select **Scan to**, and then press the **OK** button.
- 4. Press the **Up Arrow** or **Down Arrow** button to select the address that points to your computer, and then press the **OK** button.
- 5. Press the **Start** button.

The printer scans the document and the image is placed on the FTP server.

### See also:

# Scanning Images into an Application

You can import images directly from the scanner into Windows or Macintosh applications on your computer.

Note: The printer must be connected to the computer with a USB cable.

### Scanning an Image into a Windows Application (TWAIN)

To import images into an application on Windows 2000, Windows XP, Windows Server 2003, and Windows Vista:

- 1. Open the file in which you want to place the image.
- 2. Select the application's menu item to acquire the image. For example, if you are using Word to place an image in a document:
  - a. Select **Insert**.
  - b. Select Picture.
  - c. Select From Scanner or Camera.
  - d. Select the scanner, and then click the **Custom Insert** button.
- 3. Specify the paper source in the **Paper source** drop-down menu: **Document Glass** or **Document Feeder**.
- 4. Specify the other scanner driver settings as desired.

Note: For more information, click the **Help** button to view the online help.

5. Click the **Scan** button.

The printer scans the document and the image is placed in your application.

# Using the WIA Image Manager in a Windows Application

You can scan and import images into an application using the WIA Image Manager on Windows XP and Windows Server 2003.

Note: The printer must be connected to the computer with a USB cable.

To import scanned images into an application:

- 1. Open the file in which you want to place the image.
- 2. Select the application's menu item to acquire the image. For example, if you are using Microsoft Word to place an image in a document:
  - a. Select **Insert**.
  - b. Select **Picture**.
  - c. Select From Scanner or Camera.
  - d. Select the scanner, and then click the **Custom Insert** button.
- 3. Select the paper source in the **Paper source** drop-down menu, either **Flatbed** or **Document Feeder**.

- 4. Specify any other scanner driver settings.
- 5. Click the **Scan** button.

The printer scans the document and the image is placed in your application.

# Scanning an Image into a Macintosh OS X Application

Note: The printer must be connected to the computer with a USB cable.

To import images into an application:

- 1. Open the file you want to place the image in.
- 2. Select the application's menu item to acquire the image. For example, if you are using Word to place an image in a document:
  - a. Select **Insert**.
  - b. Select **Picture**.
  - c. Select From Scanner or Camera.
  - d. Select the scanner, and then click the **Acquire** button.
- 3. Specify the paper source in the **Scan from** drop-down menu: **Document Glass** or **Document Feeder**.
- 4. Specify the other scanner driver settings as desired.

Note: For more information, click the **Help** button to view the online help.

5. Click the **Scan** button.

The printer scans the document and the image is placed in your application.

# **Adjusting Scanning Options**

#### This section includes:

- Adjusting the Default Scan Settings on page 85
- Changing the Scan Settings for an Individual Job on page 87

# Adjusting the Default Scan Settings

#### This section includes:

- Setting the Color Mode on page 85
- Setting the Scan Resolution on page 85
- Setting the Scanned Image File Type on page 86
- Setting the Original Size on page 86
- Automatically Suppressing Background Variations on page 86

For a complete list of the default settings, see Scan Defaults Menu on page 110.

### **Setting the Color Mode**

You can scan an image in color or in black & white. Selecting black & white significantly reduces the file size of the scanned images. An image scanned in color will have a larger file size than the same image scanned in black & white.

- 1. Press the **System** button.
- 2. Select **Defaults Settings**, and then press the **OK** button.
- 3. Select **Scan Defaults**, and then press the **OK** button.
- 4. Select **Color**, and then press the **OK** button.
- 5. Change the color setting to either **Color** or **Black & White**, and then press the **OK** button.

To change the color mode temporarily, press the **Color Mode** button on the control panel.

### Setting the Scan Resolution

You may want to change the scan resolution depending on the way you plan to use the scanned image. Scan resolution affects both the size and image quality of the scanned image file. The higher the scan resolution, the larger the file size.

### To select the scan resolution:

- 1. Press the **System** button.
- 2. Select **Defaults Settings**, and then press the **OK** button.
- 3. Select **Scan Defaults**, and then press the **OK** button.
- 4. Select **Resolution**, and then press the **OK** button.
- 5. Select one of the following options, and then press the **OK** button:
  - 200x200: (factory default) Produces the lowest resolution and smallest file size.
  - 300x300: Produces medium resolution and a medium file size.
  - 400x400: Produces high resolution and a large file size.
  - **600x600**: Produces the highest resolution and largest file size.

### Setting the Original Size

To specify the size of the original:

- 1. Press the **System** button.
- 2. Select **Defaults Settings**, and then press the **OK** button.
- 3. Select **Scan Defaults**, and then press the **OK** button.
- 4. Select **Document Size**, and then press the **OK** button.
- 5. Select a specific paper size to determine the area to be scanned, and then press the **OK** button. The factory default setting is A4/Letter.

### Setting the Scanned Image File Type

To specify the file type of the scanned image:

- 1. Press the **System** button.
- 2. Select **Defaults Settings**, and then press the **OK** button.
- 3. Select **Scan Defaults**, and then press the **OK** button.
- 4. Select **File Format**, and then press the **OK** button.
- 5. Select the type, and then press the **OK** button.

Available types:

- PDF (factory default)
- MultiPageTIFF
- TIFF
- JPEG

### **Automatically Suppressing Background Variations**

When you are using originals printed on thin paper, text or images printed on one side of the paper can sometimes be seen on the other side of the paper. To prevent this from happening in your scanned document, and to improve the quality for two-sided scanned pages, use the **Auto Exposure** setting on the printer control panel. This setting minimizes the sensitivity of the scanner to variations in the light background colors.

To turn on or off automatic suppression:

- 1. Press the **System** button.
- 2. Select **Defaults Settings**, and then press the **OK** button.
- 3. Select **Scan Defaults**, and then press the **OK** button.
- 4. Select **Auto Exposure**, and then press the **OK** button.
- 5. Select either **On** or **Off**, and then press the **OK** button.

Note: The default setting is **On**.

# Changing the Scan Settings for an Individual Job

To temporarily change a scan setting when emailing the scanned image:

- 1. Press the **E-mail** button.
- 2. Press the **Down Arrow** or the **Up Arrow** button to scroll through the menu of settings.
- 3. Change the selected setting, and then press the **OK** button.
- 4. Press the **Start** button to begin the scan.

To temporarily change a scan setting when scanning to a computer:

- 1. Press the **Scan** button.
- 2. Select the scan to destination, and then press the **OK** button.
- 3. Press the **Down Arrow** or the **Up Arrow** button to scroll through the menu of settings.
- 4. Change the selected setting, and then press the **OK** button.
- 5. Press the **Start** button to begin the scan.

Faxing 7

### This chapter includes:

- Basic Faxing on page 90
- Using the Address Book When Faxing on page 92
- Selecting Fax Options for Single Jobs on page 97
- Fax Configuration on page 99
- Managing Fax Functions on page 100

### See also:

Installation and Setup Overview on page 26 Using the Fax Quick Start Tutorial (English Only) at <a href="https://www.xerox.com/office/6128MFPdocs">www.xerox.com/office/6128MFPdocs</a>

# **Basic Faxing**

This section includes:

- Sending a Fax from the Printer on page 90
- Sending a Fax from Your Computer on page 90

Note: Before faxing you must set the country code and fax number for the printer. See Fax Configuration on page 99.

# Sending a Fax from the Printer

To quickly send a fax from the printer to a single recipient using factory defaults:

- 1. Select one of the following methods:
  - **Document Glass**: Lift the document feeder or the document glass cover, and then place the original facedown on the back, left corner of the document glass.
  - **Document Feeder**: Insert originals faceup with the top of the page entering the feeder first. Adjust the paper guides so they fit against the originals.
- 2. On the printer control panel, press the **Fax** button.
- 3. Using the alphanumeric keypad, enter the fax telephone number, and then press the **Start** button.

If you use the document feeder, the printer scans the pages and transmits the fax. If you use the document glass, the printer scans the page, and then transmits the fax.

Note: The fax transmission status is contained on the confirmation page.

### See also:

Using the Address Book When Faxing on page 92
Managing Fax Functions on page 100
Printing Transmission Reports on page 100
Inserting Pauses in Fax Numbers on page 104

# Sending a Fax from Your Computer

You can send a fax to the printer from an application on your computer.

### **Windows Applications**

To send a fax from a Windows 2000, Windows XP, Windows Server 2003, or Windows Vista application:

- 1. Access the application's **Print** dialog box, select your Phaser 6128MFP printer, and then click the **Properties** button to open the printer driver. In some applications, the **Properties** button may instead be the **Preferences** button.
- 2. On the **Paper/Output** tab, select **Fax** from the **Job Type** drop-down list.
- 3. On the **Transmission image quality** drop-down list, select a quality setting.

- 4. On the **Transmission Report** drop-down list, select when you'd like the printer to produce a fax report. The choices are:
  - Output Regularly: A transmission report is generated regularly.
  - **Output for error in transmission only**: A transmission report is generated only when an error occurs.
  - **Do not output**: A transmission report is not generated.
- 5. Click OK.
- 6. In the **Print** window, click **OK**.

A new dialog opens displaying Recipient Setting.

- 7. Add recipients to the **Recipient List**. For more information, click the **Help** button to view the online help.
- 8. To delay sending the fax, click **Delayed Send**, and then adjust the delay time.
- 9. Click **Start Sending** to send the fax.

Note: To stop a fax from sending, press the **Stop** button.

### **Macintosh Applications**

To send a fax from a Macintosh OS X, version 10.3 and higher, download the latest driver from <a href="https://www.xerox.com/office/6128MFPdrivers">www.xerox.com/office/6128MFPdrivers</a>.

# Using the Address Book When Faxing

You can create and save fax information for individuals or groups to whom you often send faxes. This saves time so that you can quickly select saved names and numbers without having to re-enter them each time you want to send a fax.

#### This section includes:

- Faxing to an Individual on page 92
- Faxing to a Group on page 94

### Faxing to an Individual

Set up and save individual names and fax numbers to easily access them when you want to send a fax.

#### This section includes:

- Adding an Individual Address Book Entry on page 92
- Faxing to an Individual in the Address Book on page 93

### Adding an Individual Address Book Entry

There are two ways to create address book entries:

- Create the address with CentreWare IS (requires Ethernet connection).
- Create the address with Xerox Address Book Editor (requires USB connection).

### Using CentreWare IS to Add an Individual

To configure the address using CentreWare IS:

- 1. Click the **Address Book** tab on the printer's CentreWare IS home page.
- In the Address Book, under FAX Address Book, click Individual Directory.
- 3. In the **Directory Listing**, click the **Add** button of any entry that is not in use.

Note: The first eight entries in the Address Book correspond to the eight one-touch buttons found on the left side of the printer control panel.

- 4. Type the information for the individual.
- 5. Click the **Save Changes** button to create the new address.

The new individual is saved to the printer's address book.

### Using the Address Book Editor to Add an Individual

Note: To use the Address Book Editor, your computer must be connected to the printer with a USB cable.

1. **Windows**: On the **Start** menu, select **Programs** > **Xerox** > **Phaser 6128MFP** > **Address Book Editor**, and then click **OK**.

Macintosh: Open the Applications folder, and then select Xerox/Phaser6128MFP/Address Book Editor, and then click OK.

- 2. In the left pane, right-click the Fax icon, and then select **New** and **New Entry**. The **Speed Dial** dialog box appears.
- 3. The Address Book Editor automatically assigns the speed dial number to the first empty entry. To manually specify the speed dial number, click **Specify an Address Number**, and then enter a value from 1 to 200 for the speed dial number.

Note: The first eight entries in the Address Book correspond to the eight one-touch buttons found on the left side of the printer control panel.

- 4. Type in a value for **Name** and **Phone Number**.
- 5. To add this entry to an existing group:
  - a. Click **Group Membership**.
  - b. Select the group(s) to add this entry to, and then click **OK**.
- 6. Confirm the group members, and click **OK**.
- 7. Click OK.
- 8. On the **File** menu, select **Save all**.

The address book is saved with the new fax entry.

### Faxing to an Individual in the Address Book

To fax to an individual in the address book:

- 1. On the printer control panel, press the **Fax** button.
- 2. Select **Fax to**, and then press the **Address Book** button.
- 3. Use the **Up Arrow** and **Down Arrow** to scroll through the address book list, and then press the **Forward Arrow** button to select the recipient.

Note: You can select more than one recipient.

- 4. Press the **OK** button after selecting the recipients.
- 5. Press the **Start** button.

The printer starts the fax job.

Note: To stop a fax from sending, press the **Stop** button.

### Faxing to a Group

Set up and save group names to easily access them when you want to send a fax to a group. Groups can include both individual and group entries once they have been set up.

Note: Individual entries must be set up before groups can be defined.

#### This section includes:

- Creating a Fax Group on page 94
- Editing Address Book Fax Groups on page 95
- Faxing to an Address Book Group on page 96

### Creating a Fax Group

There are two ways to create group address book entries:

- Using CentreWare IS to create the group (requires Ethernet connection)
- Using the Address Book Editor (requires USB connection)

### Using CentreWare IS to Create a Group

To create a fax group using CentreWare IS:

- 1. Select the **Address Book** tab on the printer's CentreWare IS home page.
- 2. Under Address Book on the left column, select Fax Groups.
- 3. In the **Directory Listing**, click the **Add** link of any group that is not in use.
- 4. Type a group name, and then click the **Save Changes** button.
- 5. Click the **Return** button when you receive a "Request Acknowledged" message.
- 6. Click the Edit link for the group you created.
- 7. Select the check box of individuals that you want to be in the group.

Note: Use the **Additional Entries** links, found at the bottom of the Group Members column, to see additional Fax Address Book entries. You can also add existing groups to this group.

8. Click **Save Changes** when you have finished selecting group members.

The address book is saved on the printer with the new group.

### Using Address Book Editor to Create a Group

To create a fax group with the Address Book Editor:

1. Windows: On the Start menu, select Programs > Xerox > Phaser 6128MFP > Address Book Editor, and then click OK.

Macintosh: Open the Applications folder, and then select Xerox/Phaser6128MFP/Address Book Editor, and then click OK.

- 2. In the left-hand pane, right-click the Fax icon, and then select **New** and **New Group**. The **Group Dial** dialog box appears.
- 3. The Address Book Editor automatically assigns the Group ID to the first empty entry. To manually specify the Group ID, click **Specify an Address Number**, and then enter a value from 1 to 200.
- 4. Click the Add or Delete button.
- 5. Select group members from the list on the left side of the screen, and then click the **Add** button to add them to the group.

Note: To select multiple group members, press and hold the **Ctrl** key while making selections.

- 6. Click **OK** when you have finished adding group members.
- 7. Click **OK** a second time to create the group.
- 8. Confirm the group members, and then click **OK**.
- 9. On the File menu, select Save all.

The address book is saved with the new fax group.

### **Editing Address Book Fax Groups**

There are two ways to edit address book entries:

- Using CentreWare IS to create the group
- Using the Xerox Address Book Editor

### **Editing Group Entries with CentreWare IS**

To edit an existing fax group with CentreWare IS:

- 1. Select the **Address Book** tab on the printer's CentreWare IS home page.
- 2. Under the Address Book column, click Fax Groups.
- 3. Click the **Edit** button of the group you want to edit.
- 4. Select the check box of individuals that you want to be in the group. Deselect the check box of individuals you want removed from the group.

Note: Use the **Additional Entries** links, found at the bottom of the Group Members column, to see additional Fax Address Book entries.

5. Click **Save Changes** when you have finished editing the group.

The address book is saved with the edited group.

### **Editing Group Entries with the Address Book Editor**

To edit an existing fax group with the Address Book Editor:

1. Windows: On the Start menu, select Programs > Xerox > Phaser 6128MFP > Address Book Editor, and then click OK.

Macintosh: Open the Applications folder, and then select Xerox/Phaser6128MFP/Address Book Editor, and then click OK.

- 2. In the left pane, click the Fax icon.
- 3. On the upper right pane, right-click the group you want to edit, and then select **Edit**.
- 4. Click the **Group Membership** button.
- 5. Use the **Add** and **Delete** buttons to edit the group.
- 6. Press the **OK** button.
- 7. Press the **OK** button again.
- 8. Confirm the group members, and then click **OK**.
- 9. On the File menu, select Save all.

The address book is saved with the edited fax group.

### Faxing to an Address Book Group

To fax to a group:

- 1. On the printer control panel, press the **Fax** button.
- 2. Select **Fax to**, and then press the **Address Book** button.
- 3. Select **Group Dial**, and then press the **Forward Arrow** button.
- 4. Press the **Up Arrow** or **Down Arrow** to scroll through the address book list, and then press the **Forward Arrow** button to select the group.

You can select more than one group.

- 5. Press the **OK** button after selecting the group(s).
- 6. Press the **Start** button.

The printer starts the fax job.

# **Selecting Fax Options for Single Jobs**

#### This section includes:

- Setting the Fax Resolution on page 97
- Making the Image Lighter or Darker on page 97
- Delay Sending a Fax on page 97
- Selecting a Fax Cover Page on page 98

# **Setting the Fax Resolution**

To set the fax resolution:

- 1. On the printer control panel, press the **Fax** button.
- 2. Select **Resolution**, and then press the **OK** button.
- 3. Select an option from the list displayed, and then press the **OK** button.

Note: The default setting is **Standard**.

# Making the Image Lighter or Darker

To lighten or darken an image when it is faxed:

- 1. On the printer control panel, press the **Fax** button.
- 2. Select Lighten/Darken, and then press the OK button.
- 3. Press the **Forward Arrow** or **Back Arrow** to lighten or darken the fax, and then press the **OK** button.

Note: The default setting is **Normal**.

# Delay Sending a Fax

To send a fax at a specified time (within 24 hours):

- 1. On the printer control panel, press the **Fax** button.
- 2. Select **Delayed Start**, and then press the **OK** button.
- 3. Select **On**, and then press the **OK** button.
- 4. Select the time to send the fax:
  - Select a number from 0 to 23 for the hour, and then press the Forward Arrow or Back Arrow button to select minutes.
  - Select a number from **0** to **59** for minutes, and then press the **OK** button.
- 5. Press the **Start** button.

The fax is scanned and saved to be sent at the time you specified.

# Selecting a Fax Cover Page

To attach a fax cover page when sending a fax:

- 1. On the printer control panel, press the **Fax** button.
- 2. Select **Fax Cover Page**, and then press the **OK** button.
- 3. Select **On**, and then press the **OK** button.

# Changing the Default Fax Job Settings

To change the default fax settings:

- 1. On the printer control panel, press the **System** button.
- 2. Select **Default Settings**, and then press the **OK** button.
- 3. Select **Fax Defaults**, and then press the **OK** button.
- 4. Press the **Up Arrow** or **Down Arrow** button to select the setting you want to change.
- 5. Change the settings, and when finished press the **Exit** button.

# **Fax Configuration**

To access settings for configuring the printer for faxing:

- 1. On the printer control panel, press the **System** button.
- 2. Select **Admin Menu**, and press the **OK** button.
- 3. Select **Fax Settings**, and press the **OK** button.
- 4. Edit the fax settings as desired.

For information on the Fax Settings menu items, see Fax Settings on page 116.

# **Managing Fax Functions**

#### This section includes:

- Printing Transmission Reports on page 100
- Enabling or Disabling Secure Faxes on page 101
- Limiting Access to Fax and Scan Operations on page 102
- Limiting Who Can Send Faxes to the Printer on page 102
- Printing Fax Reports on page 103
- Inserting Pauses in Fax Numbers on page 104

### **Printing Transmission Reports**

To select a default option for printing fax transmission reports:

- 1. On the printer control panel, press the **System** button.
- 2. Select **Admin Menu**, and then press the **OK** button.
- 3. Select **System Setup**, and then press the **OK** button.
- 4. Select **Fax Transmit**, and then press the **OK** button.
- 5. Select one of the following options, and then press the **OK** button:
  - Print Always: A transmission report is always printed.
  - **Print at Error**: A transmission report is only printed when an error occurs with the fax transmission.
  - Not Print: A transmission report is never printed.

Note: The default setting is **Print Always**.

### Printing a Transmission Report for a Group Fax

To select a default option for printing group fax transmission reports:

- 1. On the printer control panel, press the **System** button.
- 2. Select **Admin Menu**, and then press the **OK** button.
- 3. Select **System Settings**, and then press the **OK** button.
- 4. Select **Fax Broadcast**, and then press the **OK** button.
- 5. Select one of the following options, and then press the **OK** button:
  - Print Always: A transmission report is always printed.
  - **Print at Error**: A transmission report is only printed when an error occurs with the fax transmission.
  - Not Print: A transmission report is never printed.

Note: The default setting is **Print Always**.

### **Enabling or Disabling Secure Faxes**

When the Secure Receive Lock option is enabled, a password is required before faxes can be printed or removed.

To enable or disable Secure Receive Lock:

- 1. On the printer control panel, press the **System** button.
- 2. Select **Admin Menu**, and then press the **OK** button.
- 3. Select **Secure Settings**, and then press the **OK** button.
- 4. Select **Panel Lock**, and then press the **OK** button twice.
- 5. Select **Enable**, and then press the **OK** button.
- 6. Press the **Exit** button one time.
- 7. Select **Secure Receive**, and then press the **OK** button twice.
- 8. Select one of the following options, and then press the **OK** button:
  - **Disable**: This option turns off the Secure Receive Lock option if it is on.
  - **Enable**: This option turns on the Secure Receive Lock option if it is off.
- 9. If you want to change your password, select **Change Password**, and then press the **OK** button.
- 10. Enter a new four digit password, and then press the **OK** button.

Note: The default password is 0000.

### **Printing Secure Faxes**

If the Secure Receive Lock option is enabled, you must enter your numeric password to print a received fax.

To print or clear all secure faxes:

- 1. On the printer control panel, press the **Job Status** button.
- 2. Select Walk-Up Features, and then press the **OK** button.
- 3. Select **Secure Receive**, and then press the **OK** button.
- 4. When prompted, enter your four-digit password, and then press the **OK** button. The received faxes are printed.

# Limiting Access to Fax and Scan Operations

Enabling the Scan/Fax Lock option limits access to fax and scan operations by requiring a password to be entered before faxing or scanning.

To enable or disable Scan/Fax Lock:

- 1. On the printer control panel, press the **System** button.
- 2. Select **Admin Menu**, and then press the **OK** button.
- 3. Select **Secure Settings**, and then press the **OK** button.
- 4. Select **Panel Lock**, and then press the **OK** button twice.
- 5. Select **Enable**, and then press the **OK** button.
- 6. Press the **Exit** button one time.
- 7. Select Scan/Fax Lock, and then press the OK button twice.
- 8. Select one of the following options, and then press the **OK** button:
  - **Disable**: This option turns off the Scan/Fax Lock option if it is on.
  - **Enable**: This option turns on the Scan/Fax Lock option if it is off.
- 9. If you want to change your password, select **Change Password**, and then press the **OK** button.
- 10. Enter a new four digit password, and then press the **OK** button.

Note: The default password is 0000.

### Limiting Who Can Send Faxes to the Printer

When the Junk Fax Filter setting is enabled, the printer only prints faxes received from phone numbers in the address book.

To turn off/on the Junk Fax Filter option:

- 1. On the printer control panel, press the **System** button.
- 2. Select **Admin Menu**, and press the **OK** button.
- 3. Select **Fax Settings**, and press the **OK** button.
- 4. Select Junk Fax Filter, and press the OK button.
- 5. Select one of the following options, and then press the **OK** button:
  - Off: When off, anybody can send you a fax.
  - **On**: When on, faxes are only received from phone numbers in the printer's address book.

# Copy, Scan, Fax Password Feature

The system administrator can set a password by level and function to keep certain users from using different features. Only one password is necessary for each feature: copy, scan, or fax.

### To set the password:

- 1. On the printer control panel, press the **System** button.
- 2. Select **Admin Menu**, and press the **OK** button.
- 3. Select **Secure Settings**, and press the **OK** button.
- 4. Select **Service Lock**, and press the **OK** button.
- 5. Select one of the following options, and then press the **OK** button:
  - Copy
  - Fax
  - Scan to Email
  - Scan to PC

### **Printing Fax Reports**

Several fax reports are available to provide information about faxing activities, directories, and pending jobs. The Speed Dial report and the Address Book report display information about fax numbers, individual, or group recipients. The Fax Activity report provides information about completed fax jobs. The Fax Pending report provides a list of faxes waiting to be sent.

#### To print a fax report:

- 1. On the printer control panel, press the **System** button.
- 2. Select **Admin Menu**, and press the **OK** button.
- 3. Select **Admin Reports**, and then press the **OK** button.
- 4. Select one of the following reports, and then press the **OK** button to print the report:
  - Speed Dial
  - Address Book
  - Server Address
  - Fax Activity
  - Fax Pending
  - Printer Meter

# **Inserting Pauses in Fax Numbers**

Some fax numbers require one or more pauses during the dialing sequence.

To insert pauses in a fax number:

- 1. On the printer control panel, press the **Fax** button.
- 2. Select Fax To, and then press the OK button.
- 3. Use the alphanumeric keypad to enter the fax number.

When entering a fax number using the alphanumeric keypad, press the Redial/Pause button to insert a pause (represented by a hyphen, "-") in the fax number where appropriate.

Note: Pressing the **Redial/Pause** button multiple times adds additional pauses.

4. Press the **Start** button to send the fax.

# Control Panel Menus

### This chapter includes:

- Control Panel Menus on page 106
- Description of Menu Items on page 108
- Menu List on page 124

# **Control Panel Menus**

This section includes:

- Using the Menu on page 106
- Menu Configuration on page 107
- Description of Menu Items on page 108

# Using the Menu

The following table describes the navigation buttons on the control panel.

| Main operation and buttons on the control panel                  |                                                                                                    |  |
|------------------------------------------------------------------|----------------------------------------------------------------------------------------------------|--|
| Display/close the System<br>Menu screen                          | System button                                                                                                    |  |
| Switch between the menu levels                                   | Forward Arrow button (moves one level downwards) or Back Arrow button (moves one level upwards)                                                                                                    |  |
| Switch between menu or items in the same level                   | <b>Up Arrow</b> button (displays the previous menu or item) or <b>Down Arrow</b> button (displays the next menu or item)                                                                                   |  |
| Move the cursor (_) of<br>the setting value the right<br>or left | Forward Arrow button (moves to the right) or Back Arrow button (moves to the left)                                                                                                    |  |
| Confirm setting                                                  | <b>OK</b> button                                                                                                    |  |
| Reset settings to default value                                  | Press <b>Up Arrow</b> and <b>Down Arrow</b> button at the same time.                                                                                                    |  |
| Change setting for a specific job                                | Copy button changes job settings for copy jobs.  Fax button changes job settings for fax jobs.  Scan button changes job settings for scan jobs.  Email button changes job settings for scan to email jobs. |  |

# **Menu Configuration**

Press the System button on the control panel to access the following menus:

| Menu              | Content                                                                                                    |  |
|-------------------|----------------------------------------------------------------------------------------------------|--|
| Default Settings  | Use this Default Settings menu to define the default Copy, Fax, and Scan settings.                                                                                                    |  |
| Tray Settings     | Use the Tray Settings menu to define the size and type of paper loaded in each tray.                                                                                                    |  |
| Information Pages | Use the Information Pages menu to print various types of reports and lists.                                                                                                    |  |
| Billing Meters    | Use the Billing Meters menu to display the printed paper counts on the control panel.                                                                                                    |  |
| Admin Menu        | <ul> <li>Phone Book         Use this menu to create/delete address book entries.</li> <li>Print Language         Use this menu to specify PCL Settings.</li> <li>Network Setup         Use this menu to configure the network settings for the printer.</li> <li>Fax Settings         Use this menu to configure default fax settings.</li> <li>System Setup         Use this menu to make the system settings, such as for alarm and Power Saver mode.</li> <li>Maintenance         Use this menu to reset factory defaults or adjust color registration.</li> <li>Secure Settings         Use this menu to set printer security settings.</li> <li>Admin Reports         Use this menu to print various types of reports and lists regarding printer usage.</li> <li>Scan To Email         Use this menu to disable/enable Scan to Email functionality.</li> </ul> |  |
| Panel Language    | Use the Panel Language menu to select the language that appears on the control panel.                                                                                                    |  |

Each menu is configured in different levels. Set the printer settings by selecting the objective menus or items structure level.

### See also:

Description of Menu Items on page 108

# **Description of Menu Items**

### This section includes:

- Default Settings on page 108
- Tray Settings on page 111
- Information Pages on page 112
- Billing Meters on page 113
- Admin Menu on page 113

# **Default Settings**

There are three submenus under the Default Settings menu: Copy Defaults, Scan Defaults, and Fax Defaults. Use these menus to set default behaviors.

The following gives a brief description of each menu item. For more information, see Copying on page 69, Scanning on page 77, or Faxing on page 89.

# **Copy Defaults Menu**

| Item                 | Description                                                                                                    |  |
|----------------------|----------------------------------------------------------------------------------------------------|--|
| Color                | Specifies Black & White or Color copies.                                                                                                    |  |
| Paper Supply         | Specifies the paper tray that copies are printed from.                                                                                                    |  |
| M.F. Paper Size      | Specifies the size of the paper in the manual feed slot.                                                                                                    |  |
| M.F. Paper Type      | Specifies the type of the paper in the manual feed slot.                                                                                                    |  |
| Collated             | Turns on and off collation.                                                                                                    |  |
| Reduce/Enlarge       | Reduces or enlarges the copies.                                                                                                    |  |
| Document Size        | Specifies the size of the original                                                                                                    |  |
| Document Type        | Specifies the type of the original.                                                                                                    |  |
| Lighten/Darken       | Lightens or darkens copies.                                                                                                    |  |
| Sharpness            | Specifies the sharpness of the copies.                                                                                                    |  |
| Color<br>Saturation  | Deepens or lightens the overall color levels of your copies.                                                                                                    |  |
| Auto Exposure        | Turns Auto Exposure on and off when copying. Auto Exposure suppresses the document background of off-white colored paper. It also helps suppress show-through when copying double-sided thin paper. |  |
| Auto Expo.<br>Level  | Adjusts the Auto Exposure level.                                                                                                    |  |
| Color Balance        | Adjusts the color levels of your copies.                                                                                                    |  |
| N-Up                 | Use this menu to copy two original page images onto one side of a sheet of paper. The ID Copy setting is for use when copying ID cards. It is a 2 to 1 copy with 100% zoom for both sides.          |  |
| Margin<br>Top/Bottom | Turns on and off the copy margins for the top and bottom of the page.                                                                                                    |  |
| Margin<br>Left/Right | Turns on and off the copy margins for the left and right of the page.                                                                                                    |  |
| Margin Middle        | Turns on and off the copy margins for the middle of the page. Use to create a gutter in the middle of the page when you print using the N-up or booklet features.                                   |  |

# Scan Defaults Menu

| Item                 | Description                                                                                                    |  |
|----------------------|----------------------------------------------------------------------------------------------------|--|
| Scan to              | Selects the scan destination.                                                                                                    |  |
| File Format          | Selects the file type of the scanned image.                                                                                                    |  |
| Color Mode           | Selects the color mode, either color or black and white.                                                                                                    |  |
| Color Button<br>Set  | <ul> <li>Adjusts the Color Mode settings:</li> <li>Black and white         Use for text when black and white is chosen for Color Mode.</li> <li>Grayscale         Use for black and white photos or smoother black transitions when black and white is chosen for Color Mode.</li> <li>Color         Use for general scans when color is chosen for Color Mode.</li> <li>Color (Photo)         Use for photos when color is chosen for Color Mode</li> </ul> |  |
| Resolution           | Selects the scan resolution.                                                                                                    |  |
| Document Size        | Specifies the size of the original document.                                                                                                    |  |
| Lighten/Darken       | Lightens or darkens the scanned image.                                                                                                    |  |
| Sharpness            | Specifies the sharpness of the scanned image.                                                                                                    |  |
| Contrast             | Specifies the contrast of the scanned image.                                                                                                    |  |
| Auto Exposure        | Turns Auto Exposure on and off when scanning. Auto Exposure suppresses the document background of off-white colored paper. It also helps suppress show-through when copying double-sided thin paper.                                                                                                    |  |
| Auto Expo.<br>Level  | Adjusts the level of the auto exposure functionality.                                                                                                    |  |
| Margin<br>Top/Bottom | Turns on and off the copy margins for the top and bottom of the page.                                                                                                    |  |
| Margin<br>Left/Right | Turns on and off the copy margins for the left and right of the page.                                                                                                    |  |
| Margin Middle        | Turns on and off the copy margins for the middle of the page. Use to create a gutter in the middle of the page when you print using the N-up or booklet features.                                                                                                    |  |
| TIFF File<br>Format: | Sets the TIFF file format: TIFF V6 or TTN2.                                                                                                    |  |
| Image<br>Compression | Specifies the amount of image compression: Lower, Normal, or Higher.                                                                                                    |  |
| Max E-Mail Size      | Sets limits on the size of attachments that can be emailed. The range is selectable from 50 to 16384 kb.                                                                                                    |  |

#### Fax Defaults Menu

| Item           | Description                                                                                                    |  |
|----------------|----------------------------------------------------------------------------------------------------|--|
| Fax to         | Specifies whether you want to use, the keypad, speed dial, or phone book to enter the fax number.                |  |
| Resolution     | Specifies the resolution of the fax.                                                                             |  |
| Lighten/Darken | Lightens or darkens the scanned image.                                                                           |  |
| Delayed Start  | Specifies the time delay before sending a fax job. Up to 23 hours and 59 minutes can be specified for the delay. |  |

# **Tray Settings**

There is one submenu under the Tray Settings menu: Manual Feed Slot. You can set paper size, paper type, or Display Popup for this tray.

#### **Common Settings for the Paper Tray**

| Item          | Description                                                                                                    |  |
|---------------|----------------------------------------------------------------------------------------------------|--|
| Paper Size    | Specify the paper size and orientation for each tray.                                                                                  |  |
|               | Manual Feed Slot                                                                                                    |  |
|               | Paper Tray (default: Auto)                                                                                                    |  |
|               | For details, refer to Setting Paper Types and Sizes on page 47.                                                                        |  |
| Paper Type    | Specifies the type of paper loaded in each tray.                                                                                       |  |
|               | Manual Feed Slot (default: Thin Card Stock)                                                                                            |  |
|               | Paper Tray (default: Plain)                                                                                                    |  |
|               | For details, refer to Setting Paper Types and Sizes on page 47.                                                                        |  |
| Display Popup | Specifies whether or not to display the message that prompts you to set the paper size and type every time you load paper in the tray. |  |
|               | When you select <b>On</b> , the message that prompts you to set the paper size and type is displayed. The default is <b>Off</b> .      |  |

When the size or type of paper that is loaded is different from the setting, the print quality may fall or paper may jam. Specify the correct paper type and size.

When the paper size and type setting for each tray is the same, printing continues by changing the feeding tray if the paper in the specified tray has run out.

# **Information Pages**

Prints various types of reports and lists.

- The information pages are printed on A4-size paper. Load A4-size paper into the tray.
- For the procedure for printing information pages, refer to Printing Information Pages on page 112.

| Reports          | Description                                                                                                    |
|------------------|----------------------------------------------------------------------------------------------------|
| Menu Map         | Prints a map of the control panel menus in English. For all other languages, go to <a href="https://www.xerox.com/office/6128MFPsupport">www.xerox.com/office/6128MFPsupport</a> .     |
| Configuration    | Prints status of the printer, such as hardware configuration and network information. Print this report to check whether optional accessories have been correctly installed.           |
| PCL Fonts List   | Prints information on PCL fonts and samples of these fonts.                                                                                                    |
| PCL Macro List   | Prints a list of PCL macros.                                                                                                    |
| Job History      | Prints information on printing result, such as whether data from the computer has been printed correctly. The status of a maximum of 22 jobs can be printed on the Job History Report. |
|                  | Use the control panel to set whether to print the Job History Report automatically for every 22 jobs completed. For details, refer to System Setup on page 118.                        |
| Error History    | Prints information of up to the latest 42 errors that occurred in this printer.                                                                                                    |
| Protocol Monitor | Provides information about the previous fax job as an aid in determining fax protocol problems.                                                                                        |
| Stored Documents | Prints a list of documents stored in the printer when using the secure print and sample print feature.                                                                                 |
|                  | For details, refer to Printing Confidential Documents - Secure Print on page 64 and Print After Checking Printing Result - Proof Print on page 66.                                     |
| Demo Page        | You can print a sample of the document to check the printer's performance.                                                                                                    |

#### **Printing Information Pages**

Information pages are printed from the control panel.

- 1. Press the **System** button to display the Menu screen.
- 2. Press the **Up Arrow** or **Down Arrow** button until **Information Pages** is displayed, and then press the **Forward Arrow** or **OK** button.
- 3. Press the **Up Arrow** or **Down Arrow** button until the desired report/list is displayed, and then press the **OK** button. The selected information page is printed.

# **Billing Meters**

Displays the number of processed print jobs on the control panel. The meter is divided according to the color modes.

| Item             | Description                                                |
|------------------|------------------------------------------------------------|
| Total Impression | Displays the total number of pages printed.                |
| Color Impression | Displays the total number of pages printed in color.       |
| Black Impression | Displays the total number of pages printed in black/white. |

#### See also:

Checking Page Counts on page 157

#### Admin Menu

This menu contains these submenus:

- Phone Book
- Print Language
- Network Setup
- Fax Settings
- System Setup
- Maintenance
- Secure Settings
- Admin Reports
- Scan to Email

#### **Phone Book**

Use this menu to create and delete speed dial and group dial numbers.

| Item       | Description                                                      |
|------------|------------------------------------------------------------------|
| Speed Dial | Use the Speed Dial menu to edit speed dial address book entries. |
| Group Dial | Use the Group Dial menu to create speed dial groups.             |

# **Print Language**

Use this menu to specify PCL settings.

| Item                | Description                                                                                                    |  |
|---------------------|----------------------------------------------------------------------------------------------------|--|
| Paper Size          | Specifies the default paper size.                                                                                                    |  |
| Orientation         | The paper printing direction can be selected from <b>Portrait</b> and <b>Landscape</b> . The default is <b>Portrait</b> .                                                                                                    |  |
| Font                | Specifies the font used. The default is <b>Courier</b> .                                                                                                    |  |
| Symbol Set          | Specifies the font for symbols. The default is <b>ROMAN-8</b> .                                                                                                    |  |
| Font Size           | Specifies the default font size. Available only for typographic fonts.                                                                                                    |  |
| Font Pitch          | Specifies the character spacing. The default is <b>10.00</b> . You can specify a value between 6.00 and 24.00 in increments of 0.01.                                                                                                |  |
| Form Line           | Specifies the form line (the number of lines per form). The default is <b>64</b> . You can specify a value between 5 and 128 in increments of 1.                                                                                    |  |
| Quantity            | Specifies the copies to be printed. You can specify a value between 1 to 999. The default is <b>1</b> .                                                                                                    |  |
| Image Enhance       | Selects whether to perform image enhancement.  Image enhancement is a feature that makes the boundary line between black and white smoother in order to decrease jags and enhance the visual appearance. The default is <b>On</b> . |  |
| Hex Dump            | Specifies whether to print the data sent from a computer in the ASCII code corresponding to the hexadecimal notation format in order to check the data contents. The default is <b>Disable</b> .                                    |  |
| Draft Mode          | Specifies whether to print in draft mode. The default is <b>Disable</b> .                                                                                                    |  |
| Line<br>Termination | Specifies line termination.  Off Line termination commands are not added.  Add-LF The Line Feed command is added.  Add-CR The Carriage Return command is added.  CR-XX The Line Feed and Carriage Return commands are both added.   |  |
| Default Color       | Specifies the default color mode.                                                                                                    |  |

# **Network Setup**

Specifies printer settings affecting jobs sent to the printer through a network port.

- The settings in the Network Setup menu cannot be set when entering this menu during printing.
- You need to restart the printer to activate the new settings. After making the settings, turn off the printer and then turn it on again.

| Item                                       | Description                                                                                                    |
|--------------------------------------------|----------------------------------------------------------------------------------------------------|
| Ethernet                                   | Specifies the communication speed and the modes of Ethernet.                                                                                                    |
|                                            | <ul> <li>Auto (default)         Automatically detects 10Base Half, 10Base Full, 100Base Half, and 100Base Full.     </li> </ul>                                                                                                  |
|                                            | 10Base Half     Uses 10Base-T half-duplex.                                                                                                    |
|                                            | • 10Base Full Uses 10Base-T full-duplex.                                                                                                    |
|                                            | 100Base Half     Uses 100Base-TX half-duplex.                                                                                                    |
|                                            | 100Base Full     Uses 100Base-TX full-duplex.                                                                                                    |
| TCP/IP/IPV4                                | Specifies the TCP/IP settings for the network.                                                                                                    |
| Get IP                                     | Specifies whether to automatically or manually retrieve the IP address.                                                                                                    |
| Address                                    | DHCP/AutoIP (default)                                                                                                    |
|                                            | Automatically sets the IP address.                                                                                                    |
|                                            | <ul> <li>BOOTP         Uses BOOTP to set the IP address automatically.</li> </ul>                                                                                                    |
|                                            | • RARP                                                                                                    |
|                                            | Uses RARP to set the IP address automatically.                                                                                                    |
|                                            | <ul> <li>DHCP         Uses DHCP to set the IP address automatically.     </li> </ul>                                                                                                    |
|                                            | • Panel                                                                                                    |
|                                            | You can set the IP address manually by entering it on the operator panel.                                                                                                    |
| IP Address,<br>Network<br>Mask,<br>Gateway | These items are used to check the addresses that have been obtained automatically or to specify addresses manually. Enter the address in the format of xxx.xxx.xxx.xxx. You can specify values in the range of 0 to 255 for xxx. |
| Address                                    | • To set addresses manually, set the <b>Get IP Address</b> to <b>Panel</b> .                                                                                                    |
|                                            | <ul> <li>Make sure that you have a unique IP address. A duplicate IP address<br/>may affect the whole network. For the addresses you need to set<br/>manually, contact your network administrator.</li> </ul>                    |
| Protocol                                   | Set <b>Enable</b> when using the protocol. When <b>Disable</b> is selected, the protocol cannot be activated.                                                                                                    |
|                                            | LPR (default: Enable)                                                                                                    |
|                                            | Port 9100 (default: Enable)                                                                                                    |
|                                            | FTP (default: Enable)                                                                                                    |
|                                            | SNMP (default: Enable)                                                                                                    |
|                                            | Email Alerts (default: Enable)                                                                                                    |
|                                            | CentreWare IS (default: Enable)                                                                                                    |
|                                            | Bonjour (mDNS) (default: Enable)                                                                                                    |
| Host Access List                           | Limits the IP addresses that can access this printer.                                                                                                    |
| Initialize NVM                             | Initializes network data stored in NVM. After executing this function and rebooting the printer, all network settings are reset to their default values                                                                          |

# **Fax Settings**

| Item              | Description                                                                                                    |
|-------------------|----------------------------------------------------------------------------------------------------|
| Interval Timer    | Specifies the interval time between resend attempts.                                                                                                    |
| Number of Redial  | Specifies the number of redial attempts.                                                                                                    |
| Int. of Redial    | Specifies the time between redial attempts.                                                                                                    |
| Ans Select:       | <ul> <li>TEL Mode         Automatic fax reception is turned off. You can receive a fax by picking up the handset of the external phone, and then pressing the remote receive code, or by setting OnHook to On (you can hear voice or fax tones from the remote machine), and then pressing Start.     </li> </ul>                                                                                                    |
|                   | <ul> <li>FAX Mode             A fax is automatically received.</li> <li>TEL/FAX Mode             When the printer receive an incoming fax, the external telephone rings for the time specified by Auto Ans.             TEL/FAX, and then the printer automatically receive the fax. If incoming data is not a fax, the printer beeps the internal speaker.</li> <li>Ans/FAX Mode             The printer can share one telephone line with an answering machine. In this mode, the printer will monitor the fax signal and pick up the line if there are fax tones. If the phone communication in your country is serial, this mode is not available.</li> <li>DRPD Mode             Before using the Distinctive Ring Pattern Detection (DRPD) option, distinctive ring service must be installed on your telephone line by the telephone company. After the telephone company has provided a separate number for faxing with a distinctive ring pattern, configure the fax setup to monitor for that specific ring pattern.</li> </ul> |
| Auto Answer Fax   | When FAX Mode is enabled, specifies how long the printer waits before answering an incoming call. Values range from 0 to 255 seconds.                                                                                                    |
| Auto Ans. TEL/FAX | When TEL/FAX Mode is enabled, specifies how long the printer waits before answering an incoming call. Values range from 0 to 255 seconds.                                                                                                    |
| Auto Ans. Ans/FAX | When ANS/FAX Mode is enabled, specifies how long the printer waits before answering an incoming call. Values range from 0 to 255 seconds.                                                                                                    |
| Line Monitor      | Specifies the volume of the external phone (line monitor).                                                                                                    |
| Ring Tone Volume  | Specifies the volume for the incoming faxes.                                                                                                    |
| Line Type         | Specifies the default line type.                                                                                                    |
| Dialing Type      | Specifies the dialing type.                                                                                                    |

| Item            | Description                                                                                                    |
|-----------------|----------------------------------------------------------------------------------------------------|
| Junk Fax Filter | When set to <b>On</b> , incoming faxes are only accepted from numbers registered in the Address Book.                                                                                                    |
| Remote Receive  | Specifies whether to receive a fax by pressing the remote receive code on the external telephone after picking up the handset of the telephone. When set to <b>On</b> , a fax can be received by pressing the remote receive code on the external telephone. |
| Remote Rcv Tone | Specifies the tone in two digits (00-99) when Remote Receive is set to ${\bf On}$ .                                                                                                    |
| Send Header     | When set to <b>On</b> , the sender record is printed at the head of the fax.                                                                                                    |
| Company Name    | Specifies the sender name to be recorded in the sender report.                                                                                                    |
| Your Fax Number | Specifies your telephone number, which is printed at the top of each page sent from your printer.                                                                                                    |
| Fax Cover Page  | When set to <b>On</b> , automatically prints a fax cover page. When set to <b>Off</b> , does not print a fax cover page.                                                                                                    |
| DRPD Pattern    | Specifies a distinctive ring pattern for use with DRPD service. DRPD Patterns are specified by your telephone company. The patterns provided with your multifunction printer are shown below, with Pattern 1 at the top and Pattern 5 at the bottom:         |

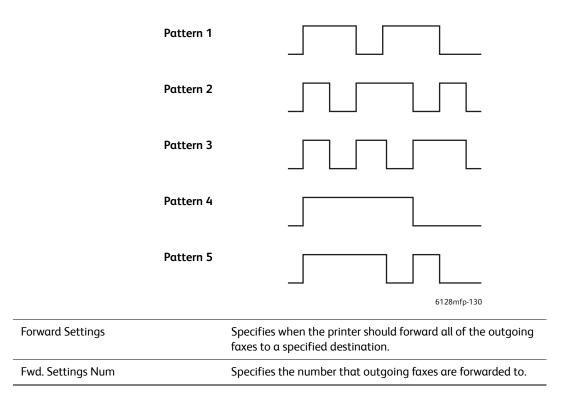

| Item                        | Description                                                                                                    |
|-----------------------------|----------------------------------------------------------------------------------------------------|
| Fwd. Set Print              | Specifies if the outgoing faxes should be printed when they are forwarded. When set to <b>On</b> , all of the forwarded faxes are printed.                   |
| Fwd. Error Print            | Prints a report if a forwarded fax is not successfully sent.                                                                                                 |
| Prefix Dial                 | Specifies whether or not to add the prefix number when you send a fax.                                                                                       |
| Prefix Dial Num             | Specifies the prefix dial number, up to five digits. This number dials before any auto dial number is started. It is useful for accessing the PABX exchange. |
| Discard Size                | Specifies if the printer should discard any excess data at the bottom of the page.                                                                           |
| ECM (Error Correction Mode) | If ECM is set to <b>On</b> (the default), it attempts to correct errors in the fax transmission, caused by problems, such as a noisy telephone line.         |
| Extel Hook Thresh           | Specifies the threshold value for the external telephone.                                                                                                    |
| Modem Speed                 | Specifies the fax modem speed.                                                                                                    |
| Country                     | Specifies the country where the printer is used.                                                                                                    |

# **System Setup**

System Setup menu is used to make the printer operation settings, such as for alarm and power saver mode.

| Item              | Description                                                                                                    |
|-------------------|----------------------------------------------------------------------------------------------------|
| Power Saver Timer | Specifies the transitional time of Power Saver Modes 1 and 2 in increments of 1 minute.  • Mode 1 (Printer)  1 min. to 60 min. (default is 30 minutes)                                                                                                    |
|                   | <ul> <li>Mode 2 (System)         <ul> <li>5 min. to 120 min. (default is 30 minutes)</li> </ul> </li> <li>For details, refer to Power Saver Mode on page 22.</li> </ul>                                                                                                    |
| Auto Reset        | Specifies the time the printer waits for further control panel input before automatically resetting the settings for COPY, SCAN, or FAX and returning to the standby mode.                                                                                                    |
| Fault Time-Out    | <ul> <li>You can cancel a printing process when it goes beyond a set time period. Set the time until the print job is canceled. When this timeout expires, the print job is canceled.</li> <li>5 sec. to 300 sec. (default: 30 sec.) Specifies the amount of time in increments of 1 second the printer waits for additional data before it cancels the job. </li> <li>Off Cannot cancel.</li> </ul> |

| Item                    | Description                                                                                                    |
|-------------------------|----------------------------------------------------------------------------------------------------|
| Time-Out                | You can cancel a printing process when it goes beyond a set time period. Set the time until the print job is canceled. When this timeout expires, the print job is canceled. |
|                         | • 5 sec. to 300 sec. (default: 30 sec.): Specifies the amount of time in increments of 1 second the printer waits for additional data before it cancels the job.             |
|                         | Off: Cannot cancel.                                                                                                    |
| Clock Settings          | Specifies the date and time.                                                                                                    |
|                         | Set Date                                                                                                    |
|                         | Set Time                                                                                                    |
|                         | Date Format                                                                                                    |
|                         | Select either yy/mm/dd, mm/dd/yy, or dd/mm/yy.                                                                                                    |
|                         | • Time Format                                                                                                    |
|                         | 12 or 24 hour formats are available.                                                                                                    |
|                         | <ul> <li>Time Zone</li> <li>Set the time zone based on Coordinated Universal Time (UTC) for your location.</li> </ul>                                                        |
|                         | See the time zone based on coordinated onlyersal time (o're) for your location.                                                                                              |
| Alert Tone              | Specifies whether to turn on the alarm when an error occurs in the printer. You cannot adjust the sound volume.                                                              |
|                         | Panel Select Tone (default: Off)                                                                                                    |
|                         | Panel Alert Tone (default: Off)                                                                                                    |
|                         | Machine Ready Tone (default: Off)                                                                                                    |
|                         | Copy Job Tone (default: Off)                                                                                                    |
|                         | Non-Copy Job Tone (default: Off)                                                                                                    |
|                         | Fault Tone (default: Off)                                                                                                    |
|                         | Alert Tone (default: Off)                                                                                                    |
|                         | Out of Paper (default: Off)                                                                                                    |
|                         | Low Toner (default: Off)                                                                                                    |
|                         | Auto Clear Alert (default: Off)                                                                                                    |
|                         | Base Tone (default: Off)                                                                                                    |
|                         | All Tones (default: Off)                                                                                                    |
| mm/inch                 | Set the units for the custom paper size to millimeters (mm) or inches.                                                                                                    |
|                         | millimeter (mm) (default)                                                                                                    |
|                         | The paper size is displayed in millimeters                                                                                                    |
|                         | • inch (")                                                                                                    |
|                         | The paper size is displayed in inches.                                                                                                    |
| Def. PrintPaper<br>Size | Sets the default paper size to either Letter or A4.                                                                                                    |

| Item           | Description                                                                                                    |
|----------------|----------------------------------------------------------------------------------------------------|
| Auto Log Print | <ul> <li>Specifies whether to automatically print information about the printed data that has been processed in the printer (Job History Report).</li> <li>Off (default)     Select this if you do not want to print the Job History Report automatically even if the number of print jobs exceeds 22.</li> <li>On     Automatically prints a report when the number of print jobs reaches 22.</li> <li>You cannot set this during printing.</li> <li>You can print the Job History Report from the Information Pgs menu.</li> <li>You need to restart the printer to activate the new settings. After making the settings, turn off the printer and then turn it on again.</li> </ul> |
| Print ID       | <ul> <li>Select this to print the user ID on a specified position.</li> <li>Off (default)     User ID is not printed.</li> <li>Top Left     Prints the user ID on the top left of the sheet of paper.</li> <li>Top Right     Prints the user ID on the top right of the sheet of paper.</li> <li>Bottom Left     Prints the user ID on the bottom left of the sheet of paper.</li> <li>Bottom Right     Prints the user ID on the bottom right of the sheet of paper.</li> </ul>                                                                                                    |
| Print Text     | <ul> <li>Specifies whether the printer outputs PDL data, which is not supported by the printer, as text when the printer receives it. Text data is printed on A4 or Letter size paper.</li> <li>Off (default)         <ul> <li>Does not print the received data.</li> </ul> </li> <li>On         <ul> <li>Prints the received data as text data.</li> </ul> </li> </ul>                                                                                                    |
| Fax Activity   | <ul> <li>The printer can be set to print a report on faxes sent and received.</li> <li>Auto Print When set to Auto Print, the printer automatically prints a report every 50 fax jobs.</li> <li>No Auto Print (default) No report is automatically printed.</li> </ul>                                                                                                    |
| Fax Transmit   | <ul> <li>Specifies when a fax transmission report is printed.</li> <li>Print Always (default) Prints a transmission report for every single recipient fax job.</li> <li>Print at Error Prints a transmission report only when an error occurs.</li> <li>Do Not print No transmission reports are printed.</li> </ul>                                                                                                    |
| Fax Broadcast  | <ul> <li>Specifies when a fax transmission report is printed for group jobs.</li> <li>Print Always (default)         Prints a transmission report for every group fax job.     </li> <li>Print at Error         Prints a transmission report only when an error occurs during a group job.     </li> <li>Do Not print         Transmission reports are not printed.     </li> </ul>                                                                                                    |

| Item             | Description                                                                                                    |
|------------------|----------------------------------------------------------------------------------------------------|
| Protocol Monitor | <ul> <li>Specifies the protocol monitor report to detect the cause of the communication trouble.</li> <li>Print Always     Prints a report for every fax job.</li> <li>Print at Error     Prints the report only when a communication error occurs.</li> <li>Do Not print (default)     The report is not printed.</li> </ul>                                                                                                    |
| RAM Disk         | Allocates memory to the RAM Disk file system for the secure print, collating jobs, and Sample print features.  • Enable (default)  Allocates memory for using the secure print and proof print features.  • Disable  Does not allocate memory for using the secure print and proof print features.                                                                                                    |
| Size Mismatch    | <ul> <li>Specifies the action to take when the driver paper size settings do not match the control panel size settings.</li> <li>Off (default)     Select this to display a message prompting you to load paper.</li> <li>Larger Size     Select this to replace the paper with a longer size paper before printing in 100% magnification ratio.</li> <li>Nearest Size     Select this to replace the paper with the nearest size paper before printing in 100% magnification ratio.</li> <li>Manual Feed Slot     Select this to print on paper loaded in the manual feed slot.</li> <li>If a computer issues the instruction about paper selection, it overwrites this setting.</li> </ul> |
| Startup Page     | <ul><li>On (default)</li><li>Off</li></ul>                                                                                                    |
| Power On Wizard  | Resets the Power On Wizard.                                                                                                    |

#### Maintenance Mode

Use this menu for color registration and to reset defaults.

| Item             | Description                                                                                                    |
|------------------|----------------------------------------------------------------------------------------------------|
| Auto Regi Adjust | Adjust the color registration automatically. Selecting <b>On</b> adjusts the color registration automatically. The default is <b>On</b> .                                                                                                    |
| Adjust ColorRegi | Correct the color registration manually. For details, refer to Color Registration on page 133.                                                                                                    |
|                  | Auto Adjust     Correct the color registration.                                                                                                    |
|                  | Color Regi Chart     Prints the correction chart.                                                                                                    |
|                  | • Enter Number Enter the number to correct the registration.                                                                                                    |
| Initialize NVM   | Initializes the settings stored in the NVM except for the network settings. The NVM is a nonvolatile memory that stores the printer settings even after the power is turned off. After executing this function and restarting the printer, all the menu parameters are reset to their default values. |
|                  | You cannot execute this menu during printing.                                                                                                    |
|                  | <ul> <li>You need to restart the printer to activate this setting. After making the setting,<br/>turn off the printer and then turn it on again.</li> </ul>                                                                                                    |
| Init Print Meter | Initializes the print counts.                                                                                                    |
| Reset Fuser      | Resets the count for fuser life to 0.                                                                                                    |

# **Secure Settings**

Use this menu for user registration and to reset the fuser.

| Item         | Description                                                                                                    |
|--------------|----------------------------------------------------------------------------------------------------|
| Panel Lock   | When enabled, access to the Admin Menu requires a password.                                                                                                  |
| Service Lock | <ul> <li>Copy         When enabled, access to copy requires a password. Panel Lock must be enabled before enabling the Copy Lock.     </li> </ul>            |
|              | <ul> <li>Fax         When enabled, access to the fax requires a password. Panel Lock must be enabled before enabling the Fax Lock.     </li> </ul>           |
|              | <ul> <li>Scan to Email         When enabled, access to the fax requires a password. Panel Lock must be enabled before enabling the Fax Lock.     </li> </ul> |
|              | <ul> <li>Scan to PC         When enabled, access to the fax requires a password. Panel Lock must be enabled before enabling the Fax Lock.</li> </ul>         |

# **Admin Reports**

Use this menu to print various types of reports and lists regarding printer usage.

| Item           | Description                                           |
|----------------|-------------------------------------------------------|
| Speed Dial     | Prints a report of the speed dial numbers.            |
| Address Book   | Prints a report of the address book email addresses.  |
| Server Address | Prints a report of the address book server addresses. |
| Fax Activity   | Prints a report summarizing sent and received faxes.  |
| Fax Pending    | Prints a report of the pending faxes.                 |
| Printer Meter  | Prints a report summarizing printing activity.        |

# Scan to Email

Use this menu to enable or disable the Scan to Email function.

# Menu List

The Menu Map helps you navigate the control panel menus. To print the Menu Map:

- 1. On the control panel, press the **System** button, select **Information Pages**, and then press the **OK** button.
- 2. Select **Menu Map**, and then press the **OK** button to print.

Print the Menu Map to see other information pages available for printing. From the printer, the menu map prints in English, for all other languages, go to <a href="https://www.xerox.com/office/6128MFPsupport">www.xerox.com/office/6128MFPsupport</a>.

#### See also:

Description of Menu Items on page 108

# Print Quality

9

#### This chapter includes:

- Print-Quality Problems on page 126
- Copy-Quality Problems on page 131
- Color Registration on page 133

# **Print-Quality Problems**

When the print quality is poor, select the closest symptom from the following table to correct the problem.

If the print quality does not improve after carrying out the appropriate action, contact Xerox Customer Support or your reseller.

Note: To enhance print quality, toner cartridges for many models of equipment have been designed to cease functioning at a predetermined point.

# Part of image missing Part of the imaging unit protective sheet is still in the printer. Follow these steps to fix the problem: Remove the imaging unit. Remove the protective sheet from the imaging unit. Confirm that all yellow shipping ribbons have been removed from the right side of the imaging unit. Replace the imaging unit.

#### Faded printouts

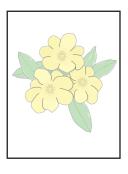

#### Multiple colors faded:

- The toner cartridges are not Xerox toner cartridges.
   Verify that the toner cartridges (C/M/Y/K) meet specifications, and replace if necessary.
- Remove the protective sheet from the imaging unit.
- The paper is outside the recommended specification range.
   Replace the media with a recommend size and type, and confirm that your control panel settings are correct. See About Paper on page 45.
- The paper is damp.
   Replace the paper. See About Paper on page 45.
- The transfer unit is old or damaged.
   Replace the transfer unit.
- The high-voltage supply is defective.
   See the Xerox Support website, <a href="www.xerox.com/office/6128MFPsupport">www.xerox.com/office/6128MFPsupport</a>, for assistance.

#### Symptom

#### Reason/Action

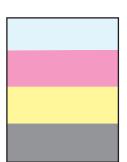

Only one color faded:

- Check the condition of the toner cartridge, and replace as necessary.
- Confirm that all yellow shipping ribbons have been removed from the right side of the imaging unit.

Stray black dots or white areas (drop outs)

The paper is outside the recommended specification range.

Replace the paper with a recommended size and type, and confirm that your control panel settings are correct. See About Paper on page 45.

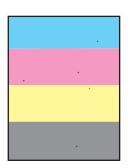

The transfer unit is old or damaged.

Replace the transfer unit.

The toner cartridges are not Xerox toner cartridges.

- Check the condition of the toner cartridge, and replace as necessary.
- Verify that the toner cartridges (C/M/Y/K) meet specifications, and replace if necessary.

There is dirt in the paper path.

• Print several blank sheets.

Vertical black or color streaks

Multiple colored streaks or lines:

- The transfer unit, or fuser, is old or damaged.
   Check the condition of the transfer unit and fuser, and replace as necessary.
- The toner cartridges are not Xerox toner cartridges.

Verify that the toner cartridges (C/M/Y/K) meet specifications, and replace if necessary.

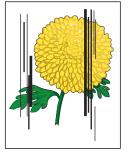

Streak in only one color:

Check the condition of the imaging unit and replace as necessary.

#### Recurring smudges

Dirt in the paper path.

Print several blank sheets.

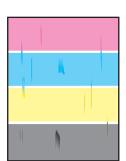

The paper is outside the recommended specification range.

Replace the paper with a recommended size and type, and confirm that your control panel settings are correct. See About Paper on page 45.

The transfer unit, or fuser, is old or damaged.

Check the condition of the transfer unit and fuser, and replace as necessary.

| Symptom                                                                                                    | Reason/Action                                                                                                    |
|----------------------------------------------------------------------------------------------------|----------------------------------------------------------------------------------------------------|
| Toner smears when rubbed                                                                                                    | The paper is damp.  Replace the paper. See About Paper on page 45.                                                                                                    |
|                                                                                                    | The paper is outside the recommended specification range.  Replace the paper with a recommend size and type, and confirm that your print driver settings are correct. See About Paper on page 45.   |
|                                                                                                    | The toner cartridges are not Xerox toner cartridges.  Verify that the toner cartridges (C/M/Y/K) meet specifications, and replace if necessary.                                                     |
|                                                                                                    | The fuser is old or damaged.<br>Replace the fuser.                                                                                                    |
| Blank pages                                                                                                    | Two or more sheets may be feeding at once. Remove the paper stack from the tray, fan it, and reinsert it.                                                                                           |
|                                                                                                    | The toner cartridges are not Xerox toner cartridges.  Verify that the toner cartridges (C/M/Y/K) meet specifications, and replace if necessary.                                                     |
|                                                                                                    | The transfer unit is old or damaged. Replace the transfer unit.                                                                                                    |
|                                                                                                    | The high-voltage supply is defective.  See the Xerox Support website, <a href="https://www.xerox.com/office/6128MFPsupport">www.xerox.com/office/6128MFPsupport</a> , for assistance.               |
| Hair-like marks appear in<br>or around black half-tone<br>printing Shadows appear<br>around areas of dense<br>black printing | The paper was left unwrapped for a long time (especially in a dry environment).  Replace the paper. See About Paper on page 45.                                                                     |
|                                                                                                    | The paper is outside the recommended specification range.  Replace the paper with a recommended size and type, and confirm that your print driver settings are correct. See About Paper on page 45. |
|                                                                                                    | The transfer unit is old or damaged. Replace the transfer unit.                                                                                                    |
| Color around the edge of printing is incorrect                                                                               | The color registration is incorrect.  Adjust the color registration. See Color Registration on page 133.                                                                                            |

# Reason/Action Symptom Partial blanks, creased The paper is damp. paper, or blotted printing Replace the paper. The paper is outside the recommended specification range. Replace the paper with a recommended size and type. See About Paper on page 45. The transfer unit, or fuser, is not installed correctly. Reinstall the transfer unit and/or fuser. The toner cartridges are not Xerox toner cartridges. Verify that the toner cartridges (C/M/Y/K) meet specifications, and replace if necessary. Condensation inside the printer causes partial blanks or creased paper. Turn the printer on, and leave it on, for at least one hour to get rid of the condensation. If the problems still occurs, see the Xerox Support website, www.xerox.com/office/6128MFPsupport, for assistance. Vertical blanks The laser is being blocked. Remove the imaging unit and clean all debris from the laser len(s) with a lint free cloth. The toner cartridges are not Xerox toner cartridges. • Check the condition of the toner cartridge, and replace as necessary. Verify that the toner cartridges (C/M/Y/K) meet specifications, and replace if necessary. Slanted printing The paper guides in the Paper Tray are not set correctly. Reset the paper guides in the Paper Tray. See Loading Paper on page 48. If you are using the manual feed slot, and it is not printing property, use the paper tray. Horizontal bands, The imaging unit has been exposed to too much light; possibly from leaving approximately 22 mm the front door open too long. wide, appear vertically Replace the imaging unit. every 73 mm Colors are blurry or there Color to color alignment is not correct.

Use the automatic color registration. See Color Registration on page 133.

is white area around

objects

| Symptom                                   | Reason/Action                                                                                                    |
|-------------------------------------------|----------------------------------------------------------------------------------------------------|
| Printed colors do not<br>match the screen | <ol> <li>Change the image settings and color balance settings in the printer driver:</li> <li>From the print dialog box, click the Properties or Preferences button.</li> <li>Click the Image Options tab.</li> <li>Click the Image Settings button at the bottom of the page.</li> <li>Adjust the settings until you are satisfied with your color balance.</li> <li>If you still want to adjust the colors on your printed material, click the Color Balance tab and adjust the settings in this tab.</li> <li>For more information about these driver features, click the Help button in the driver.</li> </ol> |

# **Copy-Quality Problems**

When the copy quality is poor, select the closest symptom from the following table to correct the problem.

If the copy quality does not improve after carrying out the appropriate action, contact Xerox Customer Support or your reseller.

| Symptom                                                   | Reason/Action                                                                                                    |
|-----------------------------------------------------------|----------------------------------------------------------------------------------------------------|
| Lines or streaks only present in copies made from the ADF | There is debris on the small ADF glass. When scanning, the paper from the ADF passes over the debris creating lines or streaks. |
|                                                           | Clean the small ADF glass to the left of the large document glass with a lint free cloth.                                       |
|                                                           | For more information, see Cleaning the Document Glass on page 154.                                                              |
| Spots present in copies taken from the                    | There is debris on the flatbed scanner document glass. When scanning, the debris creates a spot on the image.                   |
| document glass                                            | Clean the glass with a lint free cloth.                                                                                         |
|                                                           | For more information, see Cleaning the Document Glass on page 154.                                                              |
| The reverse side of the                                   | On the <b>Copy</b> menu, enable <b>Auto Exposure</b> .                                                                          |
| original is showing on the copy                           | For information on turning Auto Exposure on and off, see Setting Auto Exposure on page 74.                                      |
| Light colors are washed                                   | Auto Exposure is enabled.                                                                                                    |
| out or white on the copy                                  | On the <b>Copy</b> menu, disable <b>Auto Exposure</b> .                                                                         |
|                                                           | For information on turning Auto Exposure on and off, see Setting Auto Exposure on page 74.                                      |
| Image is too light or dark                                | If the copied image is too light or dark, use the <b>Lighten/Darken</b> option on the <b>Copy</b> menu.                         |
|                                                           | For information on making the image lighter or darker, see Making the Image Lighter or Darker on page 73.                       |
| Copied photos<br>look grainy                              | Change to photo mode on the control panel:                                                                                      |
|                                                           | 1. Press the <b>Copy</b> button on the control panel.                                                                           |
|                                                           | 2. Select <b>Document Type</b> .                                                                                                |
|                                                           | 3. Select <b>Photo</b> .                                                                                                    |
|                                                           | 4. Click <b>OK</b> .                                                                                                    |

| Symptom                   | Reason/Action                                         |
|---------------------------|-------------------------------------------------------|
| Copy is not crisp         | Change to text mode:                                  |
|                           | 1. Press the <b>Copy</b> button on the control panel. |
|                           | 2. Select <b>Document Type</b> .                      |
|                           | 3. Select <b>Text</b> .                               |
|                           | 4. Click <b>OK</b> .                                  |
| Copy color is not correct | Change the copy defaults on the control panel:        |
|                           | 1. Press the <b>Copy</b> button on the control panel. |
|                           | 2. Select Lighten/Darken or Color Saturation.         |
|                           | 3. Adjust the settings.                               |
|                           | 4. Click <b>OK</b> .                                  |

# **Color Registration**

Color registration can be adjusted by the printer automatically, or you can manually adjust it. Color registration should be adjusted any time the printer is moved.

# **Automatic Color Registration Adjustment**

Use the following procedure to perform automatic color registration adjustment.

Note: An automatic color registration adjustment is performed every time a new toner cartridge is installed.

- 1. Press the **System** button.
- 2. Press the **Up Arrow** or **Down Arrow** button until **Admin Menu** is displayed, and then press the **Forward Arrow** or **OK** button.
- 3. Press the **Up Arrow** or **Down Arrow** button until **Maintenance** is displayed, and then press the **Forward Arrow** or **OK** button.
- 4. Press the **Up Arrow** or **Down Arrow** button until **Adjust ColorRegi** is displayed, and then press the **Forward Arrow** or **OK** button.
- 5. Press the **Up Arrow** or **Down Arrow** button until **Auto Adjust** is displayed, and then press the **Forward Arrow** or **OK** button.
- 6. Press the **Up Arrow** or **Down Arrow** button to select **Yes** when **Are you sure?** is displayed.

The adjustment is complete when **Ready** is displayed on the control panel.

# Manual Color Registration Adjustment

You can fine tune color registration by performing a manual adjustment of color registration.

#### Printing the Color Registration Correction Chart

- 1. Press the **System** button.
- 2. Press the **Up Arrow** or **Down Arrow** button until **Admin Menu** is displayed, and then press the **Forward Arrow** or **OK** button.
- 3. Press the **Up Arrow** or **Down Arrow** button until **Maintenance** is displayed, and then press the **Forward Arrow** or **OK** button.
- 4. Press the **Up Arrow** or **Down Arrow** button until **Adjust ColorRegi** is displayed, and then press the **Forward Arrow** or **OK** button.
- 5. Press the **Up Arrow** or **Down Arrow** button until **Color Regi Chart** is displayed, and then press the **OK** button. The Color Registration Correction Chart is printed. When printing is finished, the print screen is displayed again.

#### **Determining Values**

From the lines to the right of the Y (yellow), M (magenta), and C (cyan) pattern, find the values of the straightest lines.

When "0" is the value nearest the straightest line, you do not need to adjust the color registration. When the value is not "0", follow the procedure outlined in "Entering Values".

Note: You can also use the densest colors of the grid to find the straightest lines. The colors printed at the highest density are those next to the straightest lines.

#### **Entering Values**

Using the control panel, enter the values that you found in the Color Registration Correction Chart to make adjustments.

- 1. Press the **System** button to display the **System** screen.
- 2. Press the **Up Arrow** or **Down Arrow** button until **Admin Menu** is displayed, then press the **Forward Arrow** or **OK** button.
- 3. Press the **Up Arrow** or **Down Arrow** button until **Maintenance** is displayed, then press the **Forward Arrow** or **OK** button.
- 4. Press the **Up Arrow** or **Down Arrow** button until **Adjust ColorReg**i is displayed, then press the **Forward Arrow** or **OK** button.
- 5. Press the **Up Arrow** or **Down Arrow** button until **Enter Number** is displayed, then press the **Forward Arrow** or **OK** button.
- 6. Press the **Up Arrow** or **Down Arrow** button to select either **Fast Scan** or **Slow Scan**, then press the **Forward Arrow** or **OK** button.
- 7. Press the **Up Arrow** or **Down Arrow** button to select **Yellow**, **Magenta**, or **Cyan**, then press the **Forward Arrow** or **OK** button.
- 8. Press the **Up Arrow** or **Down Arrow** button until you reach the value displayed on the chart. Press the **OK** button to enter the value.
  - You can reprint the color registration chart to double check that the color registration is properly adjusted.

# **Enabling/Disabling Automatic Color Registration**

Use the following procedure to enable/disable automatic color registration when a new toner cartridge is installed.

- Press the **System** button.
- 2. Press the **Up Arrow** or **Down Arrow** button until **Admin Menu** is displayed, and then press the **Forward Arrow** or **OK** button.
- 3. Press the **Up Arrow** or **Down Arrow** button until **Maintenance** is displayed, and then press the **Forward Arrow** or **OK** button.
- 4. Press the **Up Arrow** or **Down Arrow** button until **Auto Regi Adjust** is displayed, and then press the **Forward Arrow** or **OK** button.
- 5. Press the **Up Arrow** or **Down Arrow** button to turn automatic color registration **On** or **Off**.

# Troubleshooting

#### This chapter includes:

- Paper Jams on page 136
- Problems With the Printer on page 142
- Control Panel Error Messages on page 145
- Getting Help on page 151

#### See also:

Troubleshooting video tutorials at <a href="https://www.xerox.com/office/6128MFPdocs">www.xerox.com/office/6128MFPdocs</a><br/>Print Quality on page 125

# **Paper Jams**

#### This section includes:

- Preventing and Clearing Paper Jams on page 136
- Paper Jams in the Paper Tray on page 136
- Paper Jams at the Automatic Document Feeder on page 138
- Paper Jams at the Fuser on page 140

#### See also:

User Safety on page 9

# **Preventing and Clearing Paper Jams**

To reduce the occurrence of paper jams, follow the guidelines and instructions in Printing Basics on page 41. It includes information about supported paper and media, guides for usage, and instructions for properly loading paper in the trays.

**Caution:** When removing jammed paper, make sure that no pieces of torn paper are left in the printer. A piece of paper remaining in the printer can cause a fire. If a sheet of paper is wrapped around the heat roller, or when clearing a jammed paper that is difficult or impossible to see, do not try to remove it by yourself. Turn off the printer immediately, and refer to the Xerox Support website, <a href="https://www.xerox.com/office/6128MFPsupport">www.xerox.com/office/6128MFPsupport</a>.

**Warning:** The fuser and the surrounding area are hot and can cause burns.

# Paper Jams in the Paper Tray

Follow the procedure below to remove paper jammed in the paper tray.

1. Push the button and open the front cover.

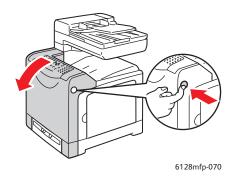

2. Carefully remove any jammed paper in the printer. Confirm that there are no scraps of paper left inside.

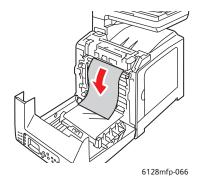

Caution: Prolonged exposure to light may damage the Imaging Unit.

3. Close the front cover.

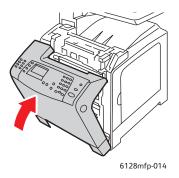

4. Remove the tray from the printer, and then carefully pull out any jammed paper remaining inside the printer.

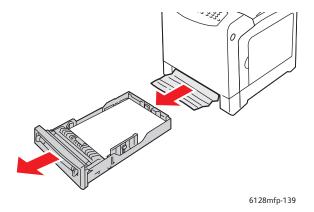

5. Insert the tray into the printer, and push until it stops.

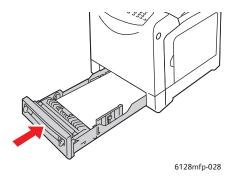

**Caution:** Do not use excessive force on the tray, doing so could damage the tray or the inside of the printer.

# Paper Jams at the Automatic Document Feeder

Note: Paper jams at the ADF can happen if the document feed tray is overfilled or the paper is curled. Fill the document feed tray only up to the MAX line indicated on the tray.

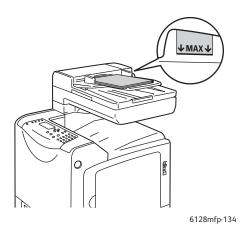

Use the following procedure to remove paper jammed at the ADF.

1. Remove all paper from the document feed tray.

2. Open the ADF cover.

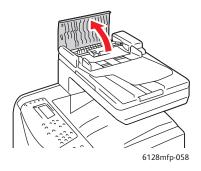

3. If the paper jam is in the paper feed area, remove the paper by carefully pulling it up.

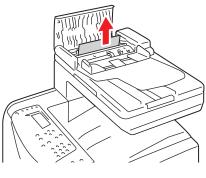

6128mfp-135

4. If the paper jam is at the paper exit area, turn the dial to remove the paper.

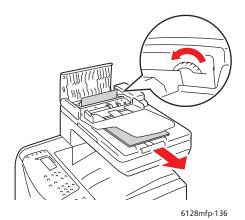

5. Open the document cover, gently remove any jammed paper.

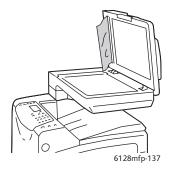

# Paper Jams at the Fuser

1. Press the button and open the front cover.

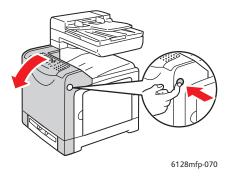

2. Lift the levers at both ends of the fuser and remove the jammed paper. If the paper is torn, remove any scraps of paper remaining inside the printer.

**Warning:** Some components inside the printer, such as the fuser and surrounding area, are hot and can cause burns.

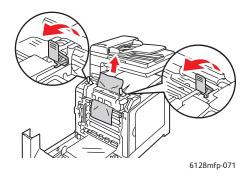

**Caution:** Prolonged exposure to light may damage the Imaging Unit.

3. Close the front cover.

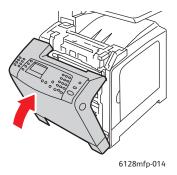

4. Remove the tray from the printer, and then carefully pull out any jammed paper remaining inside the printer.

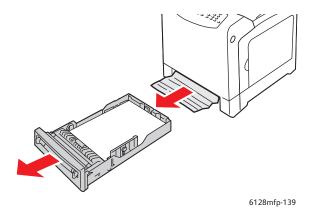

5. Insert the tray into the printer, and push until it stops.

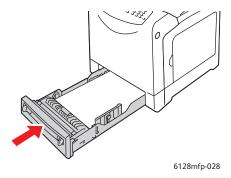

**Caution:** Do not use excessive force on the tray, doing so could damage the tray or the inside of the printer.

# **Problems With the Printer**

If you encounter a problem with your printer, use the following table to troubleshoot and fix the problem. For additional troubleshooting information, see Getting Help on page 151.

**Warning:** Never open or remove printer covers that are secured with screws unless specifically instructed in the manual. A high voltage component can cause electric shock. Do not try to alter the printer configuration, or modify any parts. An unauthorized modification can cause smoke or fire.

**Caution:** Probable causes of trouble are that the printer, computer, server or other hardware is not correctly set for the network environment you are using, or a printer restriction has been exceeded.

| Symptom                | Reason/Action                                                                                                    |
|------------------------|----------------------------------------------------------------------------------------------------|
| No power               | Is the power to the printer turned off?                                                                                                    |
|                        | Press the power button to the On position to turn on the power.                                                                                           |
|                        | Is the power cord disconnected or not securely connected?                                                                                                 |
|                        | Turn off the power to the printer, and connect the power cord to the power outlet again. Then, turn on the power to the printer.                          |
|                        | Is the power cord connected to a power outlet with the correct voltage?                                                                                   |
|                        | Connect the printer exclusively to a power outlet with a suitable voltage and current rating.                                                             |
|                        | Is the printer connected to an uninterruptable power supply?                                                                                              |
|                        | Turn off the power to the printer, and connect the power cord to a suitable power outlet.                                                                 |
|                        | Is the printer connected to a power strip shared with other high-power devices?                                                                           |
|                        | Connect the printer to a power strip that is not shared with other high-power devices.                                                                    |
| Cannot print           | Is the <b>Ready</b> light off?                                                                                                    |
|                        | If so, this printer is offline or in the menu setting mode. See Main Components and Their Functions on page 16.                                           |
|                        | Is there a message displayed on the control panel?                                                                                                    |
|                        | Follow the message to correct the problem. See Control Panel Error Messages on page 145.                                                                  |
| Print job sent but the | Is the USB or ethernet cable disconnected?                                                                                                    |
| Ready light is not     | Turn off the power and check the connection of the USB or ethernet cable.                                                                                 |
| blinking or on         | Is the protocol configured?                                                                                                    |
|                        | Check the port status of the interface. Make sure the protocol settings are correctly configured in CentreWare IS. See the Online Help for CentreWare IS. |
|                        | Is the computer environment correctly set up?                                                                                                    |
|                        | Check the computer environment, such as the print driver and network configuration. See Installation and Setup on page 25.                                |

| Symptom                                                                                               | Reason/Action                                                                                                    |
|----------------------------------------------------------------------------------------------------|----------------------------------------------------------------------------------------------------|
| Error light is on                                                                                     | Is there an error message displayed on the control panel?                                                                                                    |
|                                                                                                    | Check the displayed message and correct the error.                                                                                                    |
| Error light is blinking                                                                               | An error that you cannot correct by yourself has occurred.                                                                                                    |
|                                                                                                    | Record the displayed error message or error code, turn off the power, pull out the power plug from the outlet. Refer to the Xerox Support website, <a href="https://www.xerox.com/office/6128MFPsupport">www.xerox.com/office/6128MFPsupport</a> .        |
| <b>Ready</b> light is on and blinking but there is no print output                                    | There are jobs remaining in the printer.                                                                                                    |
|                                                                                                    | Cancel printing or force the remaining data to be printed.                                                                                                    |
|                                                                                                    | To forcibly print the job, press the <b>OK</b> button. To cancel the job, press the <b>Cancel</b> button.                                                                                                    |
| Top section of printed document is missing. The top and side margins are incorrect.                   | Are the paper tray guides in the correct positions?                                                                                                    |
|                                                                                                    | Set the length guide and the width guides to the correct positions. See Loading Paper in the Paper Tray on page 48.                                                                                                    |
|                                                                                                    | Check that the paper size on the print driver or the control panel is correctly set.                                                                                                    |
|                                                                                                    | See the Online Help for the print driver. See Setting Paper Types and Sizes on page 47.                                                                                                    |
|                                                                                                    | Check that the margin setting is correct on the print driver.                                                                                                    |
|                                                                                                    | See the Online Help for the print driver.                                                                                                    |
| Condensation has occurred inside the printer                                                          | Turn the printer on, and leave it on, for at least one hour to get rid of the condensation. If the problem continues, refer to the Xerox Support website, <a href="https://www.xerox.com/office/6128MFPsupport">www.xerox.com/office/6128MFPsupport</a> . |
| Paper cannot be fed. Paper jams. Multiple paper are fed. Paper is fed at an angle. Paper is wrinkled. | Is the paper correctly loaded?                                                                                                    |
|                                                                                                    | Load the paper correctly. For labels or envelopes, fan them well to allow air to enter between each sheet before loading. See Loading Paper in the Paper Tray on page 48.                                                                                 |
|                                                                                                    | Is the paper damp?                                                                                                    |
|                                                                                                    | Replace with paper from a new ream. See Loading Paper in the Paper Tray on page 48.                                                                                                    |
|                                                                                                    | The paper used is not suitable.                                                                                                    |
|                                                                                                    | Load the correct type of paper. See About Paper on page 45.                                                                                                    |
|                                                                                                    | Is the paper tray set correctly?                                                                                                    |
|                                                                                                    | Push the paper tray completely into the printer.                                                                                                    |
|                                                                                                    | Is the printer placed on a flat location?                                                                                                    |
|                                                                                                    | Place the printer on a stable flat surface.                                                                                                    |
|                                                                                                    | Are the paper tray guides set in the correct positions?                                                                                                    |
|                                                                                                    | Set the guides to the correct positions or try the paper tray if using the manual feed slot. See Loading Paper in the Paper Tray on page 48.                                                                                                    |
|                                                                                                    | Paper is fed more than 1 sheet at a time.                                                                                                    |
|                                                                                                    | Multiple feeding of paper may occur before the sheets of paper loaded in the tray are used up. Remove the paper, fan it, and load again. Replenish paper only when all the sheets of the loaded paper are used up.                                        |

| Symptom        | Reason/Action                                                                                                    |
|----------------|----------------------------------------------------------------------------------------------------|
| Unusual noises | The printer is not level.  Reposition the printer on a flat, stable surface.                                                                                                    |
|                | The paper tray is not inserted properly.  Push the paper tray completely into the printer.                                                                                                    |
|                | There is a foreign object inside the printer.  Turn off the printer and remove the foreign object. Refer to the Xerox Support website, <a href="https://www.xerox.com/office/6128MFPsupport">www.xerox.com/office/6128MFPsupport</a> , for assistance. |

# **Control Panel Error Messages**

This section describes the messages displayed on the control panel.

# Messages About Supplies

| Message               | Condition/Reason/Action                                                  |
|-----------------------|--------------------------------------------------------------------------|
| Replace Fuser         | Time to replace the fuser.                                               |
| 010-351               | Turn off printer. Replace the old fuser with a new one.                  |
| Restart Printer       |                                                                          |
| 010-359               | The fuser is not installed correctly or is not working correctly due to  |
| Fuser Error           | damage or malfunction.                                                   |
| Restart Printer       | Turn off printer. Reinstall the fuser.                                   |
| 010-317               | The fuser is not installed.                                              |
| Insert Fuser          | Turn off printer. Install the fuser.                                     |
| Restart Printer       |                                                                          |
| Replace XXX Cartridge | The toner cartridge has become empty.                                    |
| Toner Cartridge       | Replace the old toner cartridge with a new one.                          |
| 093 - NNN             | The XXX toner cartridge is not installed correctly or is not working     |
| Insert XXX Cartridge  | correctly due to damage or malfunction.                                  |
|                       | Reinstall the toner cartridge.                                           |
| 093 - NNN             | The XXX toner cartridge is not installed correctly or is not working     |
| Insert XXX Cartridge  | correctly due to damage or malfunction.                                  |
|                       | Reinstall the toner cartridge.                                           |
| Insert Imaging Unit   | The imaging unit is not installed.                                       |
|                       | Install the imaging unit.                                                |
| Replace Imaging Unit  | Time to replace the imaging unit. Replace old imaging unit with new one. |

<sup>\*1</sup> XXX indicates one of the following: the Yellow Toner (Y), Cyan Toner (C), Magenta Toner (M), or Black Toner (K).

<sup>\*2</sup> NNN indicates a numeric value.

# Messages About the Printer and Other Items

| Message                       | Condition/Reason/Action                                                                                    |
|-------------------------------|----------------------------------------------------------------------------------------------------|
| Jam at Manual Feed Slot       | Paper is jammed inside the manual feed slot.                                                               |
| Remove paper from manual feed | Remove the jammed paper. See Paper Jams on page 136.                                                       |
| Open / Close front cover      |                                                                                                    |
| Jam at Tray                   | Paper is jammed inside the paper tray.                                                                     |
| Check Tray                    | Remove the jammed paper.                                                                                   |
| Open / Close front cover      |                                                                                                    |
| Jam at Exit                   | Paper is jammed inside the exit of the printer.                                                            |
| Open Front Cover              | Remove the jammed paper.                                                                                   |
| And remove paper              |                                                                                                    |
| Jam at Front Cover            | Paper is jammed inside the front cover.                                                                    |
| Open Front Cover and Remove   | Remove the jammed paper.                                                                                   |
| Paper                         |                                                                                                    |
| Front Cover Open              | The front cover is open.                                                                                   |
| Close Front Cover             | Close the front cover.                                                                                     |
| Side Door Open                | The side door is open.                                                                                     |
| Close Side Door               | Close the side door.                                                                                       |
| Invalid Job                   | When the configuration of the printer on the print driver does not                                         |
| Press OK button               | conform to the printer you are using, this message appears.                                                |
|                               | Press the <b>Cancel</b> button to cancel the print job.                                                    |
|                               | Make sure that the configuration of the printer on the print driver conforms to the printer you are using. |
| Limit Exceeded                | The user has exceeded the limit on the number of pages that can be                                         |
| Press OK Button               | printed when using an authentication function.                                                             |
|                               | Contact the administrator.                                                                                 |
| Open Front Cover              | Paper is jammed inside the printer.                                                                        |
| Remove Paper                  | Press the button to open the front cover and remove the jammed paper. See Paper Jams on page 136.          |
| Open Front Cover              | Paper is jammed inside the printer.                                                                        |
| Remove Paper                  | Press the button to open the front cover and remove the jammed                                             |
| & Check Paper Type            | paper. See Paper Jams on page 136.                                                                         |
| PDL Error                     | Error in the print data has occurred.                                                                      |
| Press OK Button               | Press the <b>OK</b> button to clear the message, cancel the current print job,                             |
|                               | and conduct the next print job, if any.                                                                    |
|                               | Press the <b>Cancel</b> button to cancel the print job.                                                    |
|                               | Reinstall the Phaser 6128MFP print driver.                                                                 |
| Out Of Memory                 | The print job is too large for the printer's memory.                                                       |
| Error 016-718                 | Send the job in smaller batches.                                                                           |

| Press OK Button  print job. Press the OK button to clear the message, cancel the current print and conduct the next print job, if any. Press the Cancel button to cancel the print job. Press the Left Arrow button to open the Walk-Up Features menu delete the current job. To avoid this error in the future, do the following: Press the Left Arrow button to open the Walk-Up Features menu delete the current job. To avoid this error in the future, do the following: Press the Left Arrow button to open the Walk-Up Features menu delete the current job. To avoid this error in the future, do the following: Press the Left Arrow button to open the Walk-Up Features menu delete the current job. To avoid this error in the future, do the following: Press the Ceft Arrow button to cancel the print to avoid this print to avoid this print to avoid this print to avoid this print to avoid this print to avoid this print to avoid this print to avoid this print to avoid this print to avoid this print to avoid this print to avoid this print to avoid the print to avoid the print to avoid this print to avoid this print | Condition/Reason/Action                                                                                              |
|----------------------------------------------------------------------------------------------------|----------------------------------------------------------------------------------------------------|
| Press the OK button to clear the message, cancel the current print and conduct the next print job, if any.  Press the Cancel button to cancel the print job.  Press the Left Arrow button to open the Walk-Up Features menu delete the current job.  To avoid this error in the future, do the following:  • Reduce the number of print pages, such as splitting the print energy and the print pages, such as splitting the print RAM disk.  Non-Xerox Toner  Incorrect toner. Replace with a Xerox XXX toner cartridge.  Incorrect toner. Replace with a Xerox XXX toner cartridge.  Incorrect toner. Replace with a Xerox XXX toner cartridge is full.  XXX Cartridge  Replace the XXX toner cartridge is running low.  Replace XXX cartridge soon.  Restart Printer  Error NNN-NNN relates to printer problems.  NNN-NNN  Turn the printer off and then on.  If the error continues, refer to the Xerox Support website, www.xerox.com/office/6128MFPsupport.  116-316  Additional memory is not installed correctly or is not working correduce to damage or malfunction.  Reinstall the additional memory.  116-320  An unsupported additional memory.  An unsupported additional memory.  The tray is out of paper, or the specified paper could not be detect in the tray.  Fill the tray with the indicated size, direction, and type of paper. Stone Loading Paper in the Paper Tray on page 48.  Tray is pulled out.  Set Tray into the correct position.  SMB Login Error  Incorrect login or password.  Ensure the information in the address book is correct.  SMB Error  Incorrect IP address in the address book.  Server Not Found  Verify the SMB server IP address or DNS name is accurate.                                                                                                    | RAM disk memory is full and cannot continue processing the current                                                   |
| Press the Cancel button to cancel the print job. Press the Left Arrow button to open the Walk-Up Features menu delete the current job. To avoid this error in the future, do the following:  • Reduce the number of print pages, such as splitting the print in Increase free memory space by deleting unnecessary data in RAM disk.  Non-Xerox Toner Invalid XXX  Waste Full The waste container in the XXX toner cartridge is full. XXX Cartridge Replace the XXX toner cartridge is running low. Replace XXX toner cartridge is running low. Replace XXX cartridge is running low. Replace XXX cartridge is running low. Replace XXX cartridge soon.  Restart Printer Error NNN-NNN relates to printer problems. NNN-NNN Turn the printer off and then on. If the error continues, refer to the Xerox Support website, www.xerox.com/office/6128MFPsupport.  116-316 Additional memory is not installed correctly or is not working correctly and the printer of the additional memory.  116-320 An unsupported additional memory.  116-320 An unsupported additional memory.  The tray is out of paper, or the specified paper could not be detected in the tray. Fill the tray with the indicated size, direction, and type of paper. Story paper in the Paper Tray on page 48.  Tray is pulled out. Set Tray into the correct position.  SMB Login Error Incorrect IP address in the address book is correct.  SMB Error Incorrect IP address in the address book.  Verify the SMB server IP address or DNS name is accurate.  031-528                                                                                                    | Press the <b>OK</b> button to clear the message, cancel the current print job,                                       |
| Press the Left Arrow button to open the Walk-Up Features menu delete the current job.  To avoid this error in the future, do the following:  • Reduce the number of print pages, such as splitting the print of RAM disk.  Non-Xerox Toner Incorrect toner. Replace with a Xerox XXX toner cartridge.  Incorrect toner. Replace with a Xerox XXX toner cartridge is full.  XXX Cartridge Replace the XXX toner cartridge is running low.  Replace XXX toner cartridge is running low.  Replace XXX cartridge soon.  Restart Printer Firor NNN-NNN relates to printer problems.  Turn the printer off and then on.  If the error continues, refer to the Xerox Support website, www.xerox.com/office/6128MFPsupport.  116-316 Additional memory is not installed correctly or is not working correctly and the diditional memory.  116-320 An unsupported additional memory.  116-320 An unsupported additional memory.  The tray is out of paper, or the specified paper could not be detect in the tray. Fill the tray with the indicated size, direction, and type of paper. Stoading Paper in the Paper Tray on page 48.  Tray is pulled out. Set Tray into the correct position.  SMB Login Error Incorrect Ip address in the address book is correct.  SMB Error Incorrect IP address in the address book.  Verify the SMB server IP address or DNS name is accurate.  031-528                                                                                                    | , , ,                                                                                                    |
| To avoid this error in the future, do the following:  Reduce the number of print pages, such as splitting the print of RAM disk.  Non-Xerox Toner Invalid XXX  Waste Full The waste container in the XXX toner cartridge is full.  XXX Cartridge Replace the XXX toner cartridge is running low.  Replace XXX cartridge soon.  Restart Printer Error NNN-NNN relates to printer problems.  NNN-NNN Turn the printer off and then on. If the error continues, refer to the Xerox Support website, www.xerox.com/office/6128MF-Psupport.  116-316 Restart Printer Additional memory is not installed correctly or is not working correduce to damage or malfunction. Reinstall the additional memory.  116-320 An unsupported additional memory.  116-320 An unsupported additional memory.  Tray Empty The tray is out of paper, or the specified paper could not be detecting the tray. Fill the tray with the indicated size, direction, and type of paper. Stoading Paper in the Paper Tray on page 48.  Tray is pulled out. Set Tray into the correct position.  SMB Login Error Incorrect login or password. Ensure the information in the address book is correct.  SMB Error Incorrect IP address in the address book.  Verify the SMB server IP address or DNS name is accurate.  031-528                                                                                                    | Press the <b>Left Arrow</b> button to open the <b>Walk-Up Features</b> menu and                                      |
| Increase free memory space by deleting unnecessary data in RAM disk.  Non-Xerox Toner Invalid XXX  Waste Full The waste container in the XXX toner cartridge.  The waste container in the XXX toner cartridge is full.  XXX Cartridge Replace the XXX toner cartridge.  XXX Low The XXX toner cartridge is running low.  Replace XXX cartridge soon.  Restart Printer Error NNN-NNN relates to printer problems.  NNN-NNN Turn the printer off and then on.  If the error continues, refer to the Xerox Support website, www.xerox.com/office/6128MFPsupport.  116-316 Additional memory is not installed correctly or is not working correduce to damage or malfunction. Reinstall the additional memory.  116-320 An unsupported additional memory.  The tray is out of paper, or the specified paper could not be detern to the tray. Fill the tray with the indicated size, direction, and type of paper. Storating Paper in the Paper Tray on page 48.  Tray is pulled out. Set Tray into the correct position.  SMB Login Error Incorrect Ip address in the address book is correct.  SMB Error Incorrect IP address in the address book.  Server Not Found O31-528                                                                                                    | •                                                                                                    |
| RAM disk.  Non-Xerox Toner Invalid XXX  Waste Full XXX Cartridge Replace the XXX toner cartridge is full. XXX Cartridge Replace the XXX toner cartridge is running low. Replace XXX cartridge soon.  Restart Printer Error NNN-NNN relates to printer problems. NNN-NNN It the printer off and then on. If the error continues, refer to the Xerox Support website, www.xerox.com/office/6128MFPsupport.  116-316 Additional memory is not installed correctly or is not working correduce to damage or malfunction. Reinstall the additional memory.  116-320 An unsupported additional memory.  116-320 Restart Printer Replace the specified additional memory.  Tray Empty The tray is out of paper, or the specified paper could not be detected in the tray. Fill the tray with the indicated size, direction, and type of paper. Sectional Paper in the Paper Tray on page 48.  Tray is pulled out. Set Tray into the correct position.  SMB Login Error Incorrect login or password.  SMB Error Incorrect IP address in the address book. Server Not Found Verify the SMB server IP address or DNS name is accurate.  31-528                                                                                                    | <ul> <li>Reduce the number of print pages, such as splitting the print data.</li> </ul>                              |
| Invalid XXX  Waste Full The waste container in the XXX toner cartridge is full.  XXX Cartridge Replace the XXX toner cartridge.  XXX Low The XXX toner cartridge is running low. Replace XXX cartridge soon.  Restart Printer Error NNN-NNN relates to printer problems.  NNN-NNN Turn the printer off and then on. If the error continues, refer to the Xerox Support website, www.xerox.com/office/6128MFPsupport.  116-316 Additional memory is not installed correctly or is not working correduct to damage or malfunction. Reinstall the additional memory.  116-320 An unsupported additional memory.  The tray is out of paper, or the specified paper could not be detected in the tray. Fill the tray with the indicated size, direction, and type of paper. Society in the Paper Tray on page 48.  Tray is pulled out. Set Tray into the correct position.  SMB Login Error Incorrect login or password.  O31-522 Ensure the information in the address book. Server Not Found Verify the SMB server IP address or DNS name is accurate.  O31-528                                                                                                    | <ul> <li>Increase free memory space by deleting unnecessary data in the<br/>RAM disk.</li> </ul>                     |
| XXX Cartridge Replace the XXX toner cartridge.  XXX Low The XXX toner cartridge is running low. Replace XXX cartridge soon.  Restart Printer From NNN-NNN relates to printer problems.  NNN-NNN Turn the printer off and then on. If the error continues, refer to the Xerox Support website, www.xerox.com/office/6128MFPsupport.  116-316 Additional memory is not installed correctly or is not working correduct to damage or malfunction. Reinstall the additional memory.  116-320 An unsupported additional memory is installed. Restart Printer Replace the specified additional memory.  Tray Empty The tray is out of paper, or the specified paper could not be detecting in the tray. Fill the tray with the indicated size, direction, and type of paper. Society in the Paper Tray on page 48.  Tray is pulled out. Set Tray into the correct position.  SMB Login Error Incorrect login or password. Ensure the information in the address book is correct.  SMB Error Incorrect IP address in the address book. Verify the SMB server IP address or DNS name is accurate. 031-528                                                                                                    | Incorrect toner. Replace with a Xerox XXX toner cartridge.                                                           |
| The XXX toner cartridge is running low. Replace XXX cartridge soon.  Restart Printer Error NNN-NNN relates to printer problems.  NNN-NNN Turn the printer off and then on. If the error continues, refer to the Xerox Support website, www.xerox.com/office/6128MFPsupport.  116-316 Additional memory is not installed correctly or is not working correduct to damage or malfunction. Reinstall the additional memory.  116-320 An unsupported additional memory is installed. Restart Printer Replace the specified additional memory.  Tray Empty The tray is out of paper, or the specified paper could not be detecting in the tray. Fill the tray with the indicated size, direction, and type of paper. Stone Loading Paper in the Paper Tray on page 48.  Tray is pulled out. Set Tray into the correct position.  SMB Login Error Incorrect login or password. Ensure the information in the address book is correct.  SMB Error Incorrect IP address in the address book. Verify the SMB server IP address or DNS name is accurate. 031-528                                                                                                    | The waste container in the XXX toner cartridge is full.                                                              |
| Restart Printer Error NNN-NNN relates to printer problems.  NNN-NNN Turn the printer off and then on. If the error continues, refer to the Xerox Support website, www.xerox.com/office/6128MFPsupport.  116-316 Additional memory is not installed correctly or is not working corre due to damage or malfunction. Reinstall the additional memory.  116-320 An unsupported additional memory is installed. Restart Printer Replace the specified additional memory.  Tray Empty The tray is out of paper, or the specified paper could not be detect in the tray. Fill the tray with the indicated size, direction, and type of paper. St. Loading Paper in the Paper Tray on page 48.  Tray is pulled out. Set Tray into the correct position.  SMB Login Error Incorrect login or password. Ensure the information in the address book is correct.  SMB Error Incorrect IP address in the address book. Verify the SMB server IP address or DNS name is accurate. 031-528                                                                                                    | Replace the XXX toner cartridge.                                                                                     |
| Restart Printer  NNN-NNN  Turn the printer off and then on.  If the error continues, refer to the Xerox Support website, www.xerox.com/office/6128MFPsupport.  116-316  Restart Printer  Additional memory is not installed correctly or is not working correduce to damage or malfunction. Reinstall the additional memory.  116-320  An unsupported additional memory is installed. Restart Printer  Replace the specified additional memory.  Tray Empty  The tray is out of paper, or the specified paper could not be detecting the tray. Fill the tray with the indicated size, direction, and type of paper. Stonding Paper in the Paper Tray on page 48.  Tray is pulled out. Set Tray into the correct position.  SMB Login Error  Incorrect login or password.  Ensure the information in the address book is correct.  SMB Error  Incorrect IP address in the address book.  Verify the SMB server IP address or DNS name is accurate.  031-528                                                                                                    | The XXX toner cartridge is running low.                                                                              |
| NNN-NNN  Turn the printer off and then on.  If the error continues, refer to the Xerox Support website,  www.xerox.com/office/6128MFPsupport.  116-316  Restart Printer  Additional memory is not installed correctly or is not working corre due to damage or malfunction.  Reinstall the additional memory.  116-320  An unsupported additional memory is installed.  Restart Printer  Replace the specified additional memory.  Tray Empty  The tray is out of paper, or the specified paper could not be detection the tray.  Fill the tray with the indicated size, direction, and type of paper. Stooding Paper in the Paper Tray on page 48.  Tray is pulled out.  Set Tray into the correct position.  SMB Login Error  Incorrect login or password.  31-522  Ensure the information in the address book is correct.  SMB Error  Incorrect IP address in the address book.  Verify the SMB server IP address or DNS name is accurate.  031-528                                                                                                    | Replace XXX cartridge soon.                                                                                          |
| If the error continues, refer to the Xerox Support website, www.xerox.com/office/6128MFPsupport.  116-316  Restart Printer  Additional memory is not installed correctly or is not working correduction. Reinstall the additional memory.  116-320  An unsupported additional memory is installed. Restart Printer  Replace the specified additional memory.  Tray Empty  The tray is out of paper, or the specified paper could not be detecting in the tray. Fill the tray with the indicated size, direction, and type of paper. Stonding Paper in the Paper Tray on page 48.  Tray is pulled out. Set Tray into the correct position.  SMB Login Error  Incorrect login or password.  031-522  Ensure the information in the address book is correct.  SMB Error  Incorrect IP address in the address book.  Verify the SMB server IP address or DNS name is accurate.  031-528                                                                                                    | Error NNN-NNN relates to printer problems.                                                                           |
| Additional memory is not installed correctly or is not working correctly and to damage or malfunction. Reinstall the additional memory.  An unsupported additional memory.  An unsupported additional memory.  Tray Empty  The tray is out of paper, or the specified paper could not be detecting in the tray. Fill the tray with the indicated size, direction, and type of paper. Stoading Paper in the Paper Tray on page 48.  Tray is pulled out. Set Tray into the correct position.  SMB Login Error  Incorrect login or password.  O31-522  Ensure the information in the address book.  Verify the SMB server IP address or DNS name is accurate.  O31-528                                                                                                    | Turn the printer off and then on.                                                                                    |
| Restart Printer  due to damage or malfunction. Reinstall the additional memory.  An unsupported additional memory is installed. Restart Printer  Replace the specified additional memory.  Tray Empty  The tray is out of paper, or the specified paper could not be detecting the tray. Fill the tray with the indicated size, direction, and type of paper. Standing Paper in the Paper Tray on page 48.  Tray is pulled out. Set Tray into the correct position.  SMB Login Error  Incorrect login or password.  Sincorrect IP address in the address book is correct.  SMB Error  Incorrect IP address in the address or DNS name is accurate.  O31-528                                                                                                    | • • • • • • • • • • • • • • • • • • • •                                                                              |
| Reinstall the additional memory.  An unsupported additional memory is installed. Restart Printer Replace the specified additional memory.  Tray Empty The tray is out of paper, or the specified paper could not be detecting the tray. Fill the tray with the indicated size, direction, and type of paper. Stoading Paper in the Paper Tray on page 48.  Tray is pulled out. Set Tray into the correct position.  SMB Login Error Incorrect login or password.  Ensure the information in the address book is correct.  SMB Error Incorrect IP address in the address book.  Verify the SMB server IP address or DNS name is accurate.  031-528                                                                                                    | Additional memory is not installed correctly or is not working correctly                                             |
| An unsupported additional memory is installed.  Restart Printer  Replace the specified additional memory.  Tray Empty  The tray is out of paper, or the specified paper could not be detecting the tray.  Fill the tray with the indicated size, direction, and type of paper. Standing Paper in the Paper Tray on page 48.  Tray is pulled out.  Set Tray into the correct position.  SMB Login Error  Incorrect login or password.  Sincorrect IP address in the address book.  Server Not Found  Verify the SMB server IP address or DNS name is accurate.  031-528                                                                                                    | -                                                                                                    |
| Restart Printer  Replace the specified additional memory.  Tray Empty  The tray is out of paper, or the specified paper could not be detecting the tray.  Fill the tray with the indicated size, direction, and type of paper. Standing Paper in the Paper Tray on page 48.  Tray is pulled out.  Set Tray into the correct position.  SMB Login Error  Incorrect login or password.  Ensure the information in the address book is correct.  SMB Error  Incorrect IP address in the address book.  Server Not Found  Verify the SMB server IP address or DNS name is accurate.  031-528                                                                                                    | <u> </u>                                                                                                    |
| Tray Empty  The tray is out of paper, or the specified paper could not be detect in the tray. Fill the tray with the indicated size, direction, and type of paper. Stooding Paper in the Paper Tray on page 48.  Tray is pulled out. Set Tray into the correct position.  SMB Login Error Incorrect login or password. Ensure the information in the address book is correct.  SMB Error Incorrect IP address in the address book. Server Not Found Verify the SMB server IP address or DNS name is accurate.  031-528                                                                                                    | -                                                                                                    |
| in the tray.  Fill the tray with the indicated size, direction, and type of paper. S Loading Paper in the Paper Tray on page 48.  Tray is pulled out. Set Tray into the correct position.  SMB Login Error Incorrect login or password.  O31-522 Ensure the information in the address book is correct.  SMB Error Incorrect IP address in the address book.  Server Not Found Verify the SMB server IP address or DNS name is accurate.  031-528                                                                                                    |                                                                                                    |
| Loading Paper in the Paper Tray on page 48.  Tray is pulled out. Set Tray into the correct position.  SMB Login Error Incorrect login or password. 031-522 Ensure the information in the address book is correct.  SMB Error Incorrect IP address in the address book. Server Not Found Verify the SMB server IP address or DNS name is accurate. 031-528                                                                                                    |                                                                                                    |
| Set Tray into the correct position.  SMB Login Error Incorrect login or password. Ensure the information in the address book is correct.  SMB Error Incorrect IP address in the address book. Server Not Found Verify the SMB server IP address or DNS name is accurate.  031-528                                                                                                    | Fill the tray with the indicated size, direction, and type of paper. See Loading Paper in the Paper Tray on page 48. |
| SMB Login Error  O31-522  Ensure the information in the address book is correct.  SMB Error  Incorrect IP address in the address book.  Server Not Found  Verify the SMB server IP address or DNS name is accurate.  031-528                                                                                                    | Tray is pulled out.                                                                                                  |
| O31-522 Ensure the information in the address book is correct.  SMB Error Incorrect IP address in the address book.  Server Not Found Verify the SMB server IP address or DNS name is accurate.  O31-528                                                                                                    | Set Tray into the correct position.                                                                                  |
| SMB Error Incorrect IP address in the address book.  Server Not Found Verify the SMB server IP address or DNS name is accurate.  031-528                                                                                                    | Incorrect login or password.                                                                                         |
| Server Not Found Verify the SMB server IP address or DNS name is accurate.  031-528                                                                                                    | Ensure the information in the address book is correct.                                                               |
| 031-528                                                                                                    | Incorrect IP address in the address book.                                                                            |
| Invalid Share Name Shared folder name is incorrect or does not exist. Share permission                                                                                                    | Verify the SMB server IP address or DNS name is accurate.                                                            |
|                                                                                                    | Shared folder name is incorrect or does not exist. Share permissions                                                 |
| 031-525                                                                                                    |                                                                                                    |

| Message                               | Condition/Reason/Action                                                                                                    |
|---------------------------------------|----------------------------------------------------------------------------------------------------|
| "Scan to" Folder Not Found<br>031-530 | Sub folder information is incorrect. The incorrect slash is used "/". The folder does not exist, or the full path is specified.                                                                            |
|                                       | Use a backslash "\". Specify the shortened path of the folder on the FTP server. For example, if you want the scanned files to go in a folder called colorscans inside the scans folder, type \colorscans. |
| SMTP Connection Failed                | The printer cannot find the email server specified.                                                                                                    |
| 016-764                               | Confirm the server address and authentication.                                                                                                    |
| Invalid "From" Address                | The return email address is invalid or incorrect.                                                                                                    |
| 016-768                               | Make sure the address includes @ or .com.                                                                                                    |
| Server Not Found                      | If scanning to FTP on a Macintosh, FTP sharing is not turned on.                                                                                                    |
| 013-576                               | Server address is incorrect.                                                                                                    |
|                                       | Verify the correct server address.                                                                                                    |
| Email Login Error                     | The authentication is set incorrectly.                                                                                                    |
| SMTP Login Failed                     | Login or password are incorrect.                                                                                                    |
| Error 016-507                         |                                                                                                    |
| Email Login Error<br>Error 016-506    | The authentication is set incorrectly.                                                                                                    |

<sup>\*3</sup> NNN indicates a numeric value.

<sup>\*4</sup> XXX indicates one of the following: the Yellow Toner (Y), Cyan Toner (C), Magenta Toner (M), or Black Toner (K).

# **Solving Fax Problems**

If the fax cannot be sent correctly, refer to the following table, and then perform the indicated operation. If the fax still cannot be sent correctly, even after performing the described operations, refer to the Xerox Support website,

www.xerox.com/office/6128MFPsupport.

#### This section includes:

- Problems Sending Faxes on page 149
- Problems Receiving Faxes on page 150

# **Problems Sending Faxes**

| Symptom                                      | Cause                                                                         | Solution                                                                                                    |
|----------------------------------------------|-------------------------------------------------------------------------------|----------------------------------------------------------------------------------------------------|
| The document is not scanned.                 | The document is too thick, too thin, or too small.                            | Use the original glass to send the fax.                                                                                                    |
| The document is scanned at an angle.         | The document guides are not adjusted to the width of the document.            | Slide the document guides to fit the width of the document.                                                                                                    |
| The fax received by the recipient is blurry. | The document is incorrectly positioned.                                       | Position the document correctly.                                                                                                    |
|                                              | The glass is dirty.                                                           | Clean the original glass.                                                                                                    |
|                                              | The text in the document is written too faint.                                | Adjust the resolution.                                                                                                    |
|                                              | There may be a problem with the telephone connection.                         | Check the telephone line, and then try sending the fax again.                                                                                                    |
|                                              | There may be a problem with the recipient's fax machine.                      | Make a copy to check that this machine is operating correctly, and then, if the copy was printed correctly, have the recipient check the condition of their fax machine. |
| The fax received by the recipient is blank.  | The document was sent with the front side facing down (when the ADF is used). | Load the document to be faxed facing up.                                                                                                    |

| Symptom                       | Cause                                                                                                | Solution                                                                                                    |
|-------------------------------|----------------------------------------------------------------------------------------------------|----------------------------------------------------------------------------------------------------|
| Transmission is not possible. | The transmission procedure may have been performed incorrectly.                                      | Check the transmission procedure, and then try sending the fax again.                                                |
|                               | The fax number may be wrong.                                                                         | Check the fax number.                                                                                                |
|                               | The one-touch dial key or speed dial may be incorrectly programmed.                                  | Check that the keys were correctly programmed.                                                                       |
|                               | The telephone line may be incorrectly connected.                                                     | Check the telephone line connection. If it is disconnected, connect it.                                              |
|                               | There may be a problem with the recipient's fax machine.                                             | Contact the recipient.                                                                                               |
|                               | Incorrectly configured voice over IP (VOIP). Digital phone service is often not compatible with FAX. | Install dial-tone phone service, or try to troubleshoot FOIP. For more information, see: http://www.soft-switch.org/ |

# **Problems Receiving Faxes**

| Symptom                                 | Cause                                                                                                | Solution                                                                                                    |
|-----------------------------------------|----------------------------------------------------------------------------------------------------|----------------------------------------------------------------------------------------------------|
| The received fax is blank.              | There may be a problem with the telephone connection or with the caller's fax machine.               | Check that the machine can make clean copies. If it can, have the caller send the fax again.                                                                             |
|                                         | The caller may have loaded the pages backward.                                                       | Contact the caller.                                                                                                    |
| Faxes cannot be received automatically. | The machine is set to receive faxes manually.                                                        | Set the machine to automatic reception.                                                                                                    |
|                                         | The memory is full.                                                                                  | Load paper if it is empty, and then print the faxes stored in the memory.                                                                                                |
|                                         | The telephone line is incorrectly connected.                                                         | Check the telephone line connection. If it is disconnected, connect it.                                                                                                  |
|                                         | There may be a problem with the caller's fax machine.                                                | Make a copy to check that this machine is operating correctly, and then, if the copy was printed correctly, have the recipient check the condition of their fax machine. |
|                                         | Incorrectly configured voice over IP (VOIP). Digital phone service is often not compatible with FAX. | Install dial-tone phone service, or try to troubleshoot FOIP. For more information, see: <a href="http://www.soft-switch.org/">http://www.soft-switch.org/</a>           |

# **Getting Help**

This section includes:

- Control Panel Messages on page 151
- PrintingScout Alerts on page 151
- Online Support Assistant on page 151
- Web Links on page 152

Xerox provides several automatic diagnostic tools to help you produce and maintain print quality.

### **Control Panel Messages**

The control panel provides you with information and troubleshooting help. When an error or warning condition occurs, the control panel displays a message informing you of the problem.

## **PrintingScout Alerts**

PrintingScout is a tool that is included on the *Software and Documentation CD-ROM*. It automatically checks the printer status when you send a print job. If the printer is unable to print your job, PrintingScout automatically displays an alert on your computer screen to let you know that the printer needs attention.

PrintingScout is unavailable for Macintosh operating systems.

## **Online Support Assistant**

The Online Support Assistant is a knowledge base that provides instructions and troubleshooting help to solve your printer problems. You can find solutions for print quality, media jams, software installation, and much more.

To access the Online Support Assistant, go to <a href="https://www.xerox.com/office/6128MFPsupport">www.xerox.com/office/6128MFPsupport</a>.

# **Web Links**

Xerox provides several websites that offer additional help on your Phaser 6128MFP printer. A set of Xerox links is installed in your web browser's **Favorites** folder when you install the Xerox printer drivers on your computer.

| Resource                                                                                                    | Link                                                                                   |
|----------------------------------------------------------------------------------------------------|----------------------------------------------------------------------------------------|
| Technical support information for your printer, includes online Technical Support, Recommended Media List, Online Support Assistant, driver downloads, documentation, video tutorials, and much more: | www.xerox.com/office/6128MFPsupport                                                    |
| Supplies for your printer:                                                                                                    | www.xerox.com/office/6128MFPsupplies                                                   |
| A resource for tools and information, such as interactive tutorials, printing templates, helpful tips, and customized features to meet your individual needs:                                         | www.xerox.com/office/businessresourcecenter                                            |
| Local sales and support center:                                                                                                    | www.xerox.com/office/contacts                                                          |
| Printer registration:                                                                                                    | www.xerox.com/office/register                                                          |
| Material Safety Data Sheets identify materials, and provide information on safely handling and storing hazardous materials:                                                                           | www.xerox.com/msds (U.S. and Canada) www.xerox.com/environment_europe (European Union) |
| Information about recycling supplies:                                                                                                    | www.xerox.com/gwa                                                                      |

Maintenance

11

#### This chapter includes:

- Cleaning the Printer on page 154
- Ordering Supplies on page 156
- Checking Page Counts on page 157
- Moving the Printer on page 158

#### See also:

Maintenance video tutorials at <a href="https://www.xerox.com/office/6128MFPdocs">www.xerox.com/office/6128MFPdocs</a><br/>Replacing supplies video tutorials at <a href="https://www.xerox.com/office/6128MFPdocs">www.xerox.com/office/6128MFPdocs</a>

# Cleaning the Printer

This section describes how to clean the printer in order to maintain it in good condition and print clean printouts all the time.

**Warning:** Be sure to turn off and unplug the printer before accessing the interior of the printer for cleaning, maintenance, or fault clearance. Access to a live printer's interior can cause electric shock.

## **Cleaning the Document Glass**

Clean the document glass with a moistened lint-free cloth only. Do not use any kind of cleaning agent to clean the glass. Wipe the glass in one direction to move any debris to the edge of the glass.

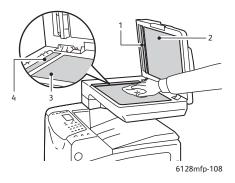

- 1. Automatic document feed (ADF) paper path
- 2. Automatic document feed (ADF) cover
- 3. Flatbed document glass
- 4. Automatic document feed (ADF) glass

# Cleaning the Exterior

Clean the exterior of the printer about once a month. Wipe the parts with a wet but well-wrung soft cloth. Then wipe with another dry soft cloth. For stubborn stains, apply a small amount of neutral detergent, and gently wipe the stain off.

Note: Do not spray the detergent directly on the printer. The liquid detergent may enter the printer through a gap and cause problems. Never use cleaning agents other than water or neutral detergent.

## Cleaning the Interior

After clearing paper jams or replacing the imaging unit, inspect the inside of the printer before closing the printer covers.

**Warning:** Never touch a labeled area found on or near the heat roller in the fuser. You can get burned. If a sheet of paper is wrapped around the heat roller, do not try to remove it by yourself to avoid injuries or burns. Switch off the printer immediately. Refer to the Xerox Support website, <a href="https://www.xerox.com/office/6128MFPsupport">www.xerox.com/office/6128MFPsupport</a>.

- Remove any remaining pieces of paper.
- Remove any dust or stains with a dry clean cloth.

# **Ordering Supplies**

This section includes:

- Consumables on page 156
- Routine Maintenance Items on page 156
- When to Order Supplies on page 156
- Recycling Supplies on page 156

Certain consumables and routine maintenance items need to be ordered occasionally. Each supply includes installation instructions.

#### Consumables

Genuine Xerox Toner Cartridges (Cyan, Magenta, Yellow, and Black):

Note: Each toner cartridge includes installation instructions on the box.

#### **Routine Maintenance Items**

Routine maintenance items are printer parts that have a limited life and require periodic replacement. Replacements may be parts or kits. Routine maintenance items are typically customer replaceable.

- Fuser
- Feed roller kit
- Imaging unit

## When to Order Supplies

The control panel displays a warning when the supply nears its replacement time. Verify that you have replacements on hand. It is important to order these supplies when the messages first appear to avoid interruptions to your printing. The control panel displays an error message when the supply must be replaced.

To order supplies, contact your local reseller or go to the Xerox Supplies website at <a href="https://www.xerox.com/office/6128MFPsupplies">www.xerox.com/office/6128MFPsupplies</a>.

**Caution:** Use of non-Xerox supplies is not recommended. The Xerox Warranty, Service Agreements, and Total Satisfaction Guarantee do not cover damage, malfunction, or degradation of performance caused by use of non-Xerox supplies, or the use of Xerox supplies not specified for this printer. The Total Satisfaction Guarantee is available in the United States and Canada. Coverage may vary outside these areas; please contact your local representative for details.

# **Recycling Supplies**

For information on Xerox supplies recycling programs, go to <a href="https://www.xerox.com/gwa">www.xerox.com/gwa</a>.

# **Checking Page Counts**

The total number of printed pages can be checked at the control panel. Three meters are available: Total Impressions, Color Impressions, and Black Impressions.

The billing meter counts the number of pages printed properly. A single-side print (including N-up) is counted as one impression, and a 2-sided print (including N-up) is counted as two. If an error occurs after one side is printed during duplex printing, it is counted as one page.

When printing color data that has been converted using an ICC profile on an application, with the Color (Auto) setting, the data is printed in color even if it appears to be black and white data on the monitor. In this case, the Color Impressions meter is increased.

Note: Grayscale images printed with the composite black setting count as color pages because color consumables are used. Grayscale is the default setting.

When printing 2-sided, a blank page may be inserted automatically depending on the settings on the application. In this case, the blank page is counted as one page.

Use the following procedure to check a meter:

- 1. Press the **System** button.
- 2. Press either the **Up Arrow** or **Down Arrow** button until **Billing Meters** is displayed, and then press the **Forward Arrow** or **OK** button.
- 3. Press the **Up Arrow** or **Down Arrow** button until the desired meter is displayed.
- 4. After checking, press the **System** button.

# **Moving the Printer**

Follow these procedures when moving the printer.

To view precautions and guidelines for safely moving your printer, see Moving the Printer on page 12.

The printer, configured with the optional accessories, paper trays, and consumables, weighs 29 kg (63.9 lb.).

When moving the equipment, make sure that there are two or more persons carrying it.

When lifting the printer, be sure to observe the following points. Failure to do so may cause the printer to fall and result in injuries.

Two persons, one facing the front of the printer (control panel) and the other facing the back, should firmly grip the recessed areas on the bottom part of both sides of the printer. Never try to lift the printer by gripping any other areas.

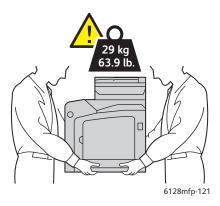

#### 1. Turn off the printer.

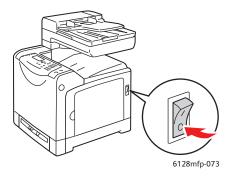

2. Disconnect the power cord, interface cable, and any other cables.

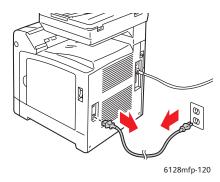

**Warning:** To prevent electric shock, never touch the power plug with wet hands. When removing the power cord, make sure that you pull the plug and not the cord. Pulling the cord can damage it, which can lead to fire or electrical shock.

3. Remove any paper in the output tray and the ADF and return the paper stopper to its original position.

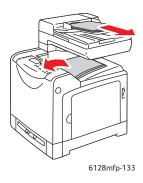

4. Pull out the paper tray from the printer and remove any paper in the tray, and then reinstall the tray. Keep the paper wrapped and away from humidity and dirt.

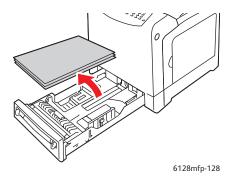

5. Lift the printer and move it gently.

Note: If the printer is to be moved over a long distance, remove the imaging units and toner cartridges to prevent toner from spilling, and the printer should be packed inside a box. For a repacking kit and instructions go to <a href="https://www.xerox.com/office/6128MFPsupport">www.xerox.com/office/6128MFPsupport</a>.

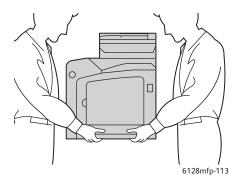

6. After transporting the printer, you may need to adjust the color registration before using it.

See also:

Color Registration on page 133

# Printer Specifications

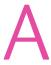

| Item                      | Contents                                                                                                    |
|---------------------------|----------------------------------------------------------------------------------------------------|
| Dimensions                | 16.7" W x 20" D x 23" H (425 mm x 507 mm x 585 mm)                                                                                                    |
| Weight                    | Printer: 29 kg (63.9 lb.) including toner cartridges                                                                                                    |
| Warm-up time              | 20 seconds or less (when power is switched on, temperature: 22° C)                                                                                                    |
|                           | However, the printer's electrical system is ready 10 seconds after switching on the printer.                                                                                                    |
| Continuous print speed *1 | Color:                                                                                                    |
|                           | 1 sided print: 12 sheets/min*2                                                                                                    |
|                           | Black-and-white:                                                                                                    |
|                           | 1 sided print: 16 sheets/min*2                                                                                                    |
|                           | Important                                                                                                    |
|                           | *1 The print speed may decrease due to paper type, such as envelopes; size, and printing conditions. The print speed may decrease due to image quality adjustment.                                  |
|                           | *2 Continuous print speed of documents that are all in letter or A4.                                                                                                    |
| Resolution                | Data processing resolution: 600 x 600 dpi (25.4 dots/mm): Multivalued (25.4 dots/mm)                                                                                                    |
|                           | Output resolution: 600 dpi (25.4 dots/mm)                                                                                                    |
| Power source              | 110-127 V~, 50/60 Hz, 9 A                                                                                                    |
|                           | 220-240 V~, 50/60 Hz, 5 A                                                                                                    |
| Power consumption         | AC 110 - 127 V:                                                                                                    |
|                           | Sleep Mode: 18.4 W*4 or less                                                                                                    |
|                           | Standby: less than 60 W (fuser on), Continuous color printing: less than 360 W, Continuous monochrome printing: less than 360 W Power switch turned off, plugged into an AC outlet: less than 0.5 W |
|                           | AC 220 - 240 V:                                                                                                    |
|                           | Sleep Mode: 18.4 W or less                                                                                                    |
|                           | Standby: less than 60 W (fuser on), Continuous color printing: less than 360 W, Continuous monochrome printing: less than 360 W Power switch turned off, plugged into an AC outlet: less than 0.5 W |
|                           | ENERGY STAR qualified printer:                                                                                                    |
|                           | Default time to Power Saver is 30 minutes                                                                                                    |
|                           | *4 W = Watts.                                                                                                    |

# Regulatory Information

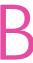

### This chapter includes:

- Basic Regulations on page 164
- Copy Regulations on page 165
- Fax Regulations on page 168
- Material Safety Data Sheet on page 172

# **Basic Regulations**

This product has been tested to electromagnetic emission and immunity standards. These standards are designed to mitigate interference caused or received by this product in a typical office environment.

### **United States (FCC Regulations)**

This equipment has been tested and found to comply with the limits for a Class B digital device, pursuant to Part 15 of the FCC Rules. These limits are designed to provide reasonable protection against harmful interference in a residential environment. This equipment generates, uses, and can radiate radio frequency energy. If it is not installed and used in accordance with these instructions, it may cause harmful interference to radio communications. However, there is no guarantee that interference will not occur in a particular installation. If this equipment does cause harmful interference to radio or television reception, which can be determined by turning the equipment off and on, the user is encouraged to try to correct the interference by one or more of the following measures:

- Reorient or relocate the receiver.
- Increase the separation between the equipment and receiver.
- Connect the equipment into an outlet on a circuit different from that to which the receiver is connected.
- Consult your reseller or an experienced radio/television technician for help.

Any changes or modifications not expressly approved by Xerox could void the user's authority to operate the equipment. To ensure compliance with Part 15 of the FCC rules, use shielded interface cables.

# Canada (Regulations)

This Class B digital apparatus complies with Canadian ICES-003.

Cet appareil numérique de la classe B est conforme à la norme NMB-003 du Canada.

## European Union

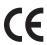

The CE mark applied to this product symbolizes Xerox's declaration of conformity with the following applicable Directives of the European Union as of the dates indicated:

- December 12, 2006: Low Voltage Directive 2006/95/EC
- December 15, 2004: Electromagnetic Compatibility Directive 2004/108/EC
- March 9, 1999: Radio & Telecommunications Terminal Equipment Directive 1999/5/EC

This product, if used properly in accordance with the user's instructions, is neither dangerous for the consumer nor for the environment.

To ensure compliance with European Union regulations, use shielded interface cables.

A signed copy of the Declaration of Conformity for this product can be obtained from Xerox.

# **Copy Regulations**

#### **United States**

Congress, by statute, has forbidden the reproduction of the following subjects under certain circumstances. Penalties of fine or imprisonment may be imposed on those guilty of making such reproductions.

- 1. Obligations or Securities of the United States Government, such as:
  - Certificates of Indebtedness
  - National Bank Currency
  - Coupons from Bonds
  - Federal Reserve Bank Notes
  - Silver Certificates
  - Gold Certificates
  - United States Bonds
  - Treasury Notes
  - Federal Reserve Notes
  - Fractional Notes
  - Certificates of Deposit
  - Paper Money
  - Bonds and Obligations of certain agencies of the government, such as FHA, etc.
  - Bonds (U.S. Savings Bonds may be photographed only for publicity purposes in connection with the campaign for the sale of such bonds.)
  - Internal Revenue Stamps. If it is necessary to reproduce a legal document on which there is a canceled revenue stamp, this may be done provided the reproduction of the document is performed for lawful purposes.
  - Postage Stamps, canceled or uncanceled. For philatelic purposes, Postage Stamps may be photographed, provided the reproduction is in black and white and is less than 75% or more than 150% of the linear dimensions of the original.
  - Postal Money Orders
  - Bills, Checks, or Draft of money drawn by or upon authorized officers of the United States.
  - Stamps and other representatives of value, of whatever denomination, which have been or may be issued under any Act of Congress.
- 2. Adjusted Compensation Certificates for Veterans of the World Wars.
- 3. Obligations or Securities of any Foreign Government, Bank, or Corporation.
- 4. Copyrighted materials, unless permission of the copyright owner has been obtained or the reproduction falls within the "fair use" or library reproduction rights provisions of the copyright law. Further information of these provisions may be obtained from the Copyright Office, Library of Congress, Washington, D.C. 20559. Ask for Circular R21.
- 5. Certificate of Citizenship or Naturalization. Foreign Naturalization Certificates may be photographed.
- 6. Passports. Foreign Passports may be photographed.
- 7. Immigration papers.

- 8. Draft Registration Cards.
- 9. Selective Service Induction papers that bear any of the following Registrant's information:
  - Earnings or Income
  - Court Record
  - Physical or mental condition
  - Dependency Status
  - Previous military service

Exception: United States military discharge certificates may be photographed.

10. Badges, Identification Cards, Passes, or Insignia carried by military personnel, or by members of the various Federal Departments, such as FBI, Treasure, etc. (Unless photograph is ordered by the head of such department or bureau.)

Reproducing the following is also prohibited in certain states:

- Automobile Licenses
- Drivers' Licenses
- Automobile Certificates of Title

The above list is not all inclusive, and no liability is assumed for its completeness or accuracy. In case of doubt, consult your attorney.

#### Canada

Parliament, by stature, has forbidden the reproduction of the following subjects under certain circumstances. Penalties of fine or imprisonment may be imposed on those guilty of making such reproductions.

- 1. Current bank notes or current paper money.
- 2. Obligations or securities of a government or bank.
- 3. Exchequer bill paper or revenue paper.
- 4. The public seal of Canada or of a province, or the seal of a public body or authority in Canada, or of a court of law.
- 5. Proclamations, orders, regulations or appointments, or notices thereof (with intent to falsely cause same to purport to have been printed by the Queens Printer for Canada, or the equivalent printer for a province).
- 6. Marks, brands, seals, wrappers or designs used by or on behalf of the Government of Canada or of a province, the government of a state other than Canada or a department, board, Commission or agency established by the Government of Canada or of a province or of a government of a state other than Canada.
- 7. Impressed or adhesive stamps used for the purpose of revenue by the Government of Canada or of a province or by the government of a state other than Canada.
- 8. Documents, registers or records kept by public officials charged with the duty of making or issuing certified copies thereof, where the copy falsely purports to be a certified copy thereof.
- 9. Copyrighted material or trademarks of any manner or kind without the consent of the copyright or trademark owner.

The above list is provided for your convenience and assistance, but it is not all-inclusive, and no liability is assumed for its completeness or accuracy. In case of doubt, consult your solicitor.

#### **Other Countries**

Copying certain documents may be illegal in your country. Penalties of fine or imprisonment may be imposed on those found guilty of making such reproductions.

- Currency notes
- Bank notes and cheques
- Bank and government bonds and securities
- Passports and identification cards
- Copyright material or trademarks without the consent of the owner
- Postage stamps and other negotiable instruments

This list is not inclusive and no liability is assumed for either its completeness or accuracy. In case of doubt, contact your legal counsel.

# Fax Regulations

#### **United States**

#### Fax Send Header Requirements

The Telephone Consumer Protection Act of 1991 makes it unlawful for any person to use a computer or other electronic device, including a fax machine, to send any message unless such message clearly contains in a margin at the top or bottom of each transmitted page or on the first page of the transmission, the date and time it is sent and an identification of the business or other entity, or other individual sending the message and the telephone number of the sending machine or such business, other entity or individual. The telephone number provided may not be a 900 number or any other number for which charges exceed local or long distance transmission charges.

#### **Data Coupler Information**

This equipment complies with Part 68 of the FCC rules and the requirements adopted by the Administrative Council for Terminal Attachments (ACTA). On the rear of this equipment is a label that contains, among other information, a product identifier in the format US:AAAEQ##TXXXX. If requested, this number must be provided to the Telephone Company.

A plug and jack used to connect this equipment to the premises wiring and telephone network must comply with the applicable FCC Part 68 rules and requirements adopted by the ACTA. A compliant telephone cord and modular plug is provided with this product. It is designed to be connected to a compatible modular jack that is also compliant. See installation instructions for details.

You may safely connect the machine to the following standard modular jack: USOC RJ-11C using the compliant telephone line cord (with modular plugs) provided with the installation kit. See installation instructions for details.

The Ringer Equivalence Number (REN) is used to determine the number of devices that may be connected to a telephone line. Excessive RENs on a telephone line may result in the devices not ringing in response to an incoming call. In most but not all areas, the sum of RENs should not exceed five (5.0). To be certain of the number of devices that may be connected to a line, as determined by the total RENs, contact the local Telephone Company. For products approved after July 23, 2001, the REN for this product is part of the product identifier that has the format US:AAAEQ##TXXXX. The digits represented by ## are the REN without a decimal point (e.g., 03 is a REN of 0.3). For earlier products, the REN is separately shown on the label.

If this Xerox equipment causes harm to the telephone network, the Telephone Company will notify you in advance that temporary discontinuance of service may be required. But if advance notice is not practical, the Telephone Company will notify the customer as soon as possible. Also, you will be advised of your right to file a complaint with the FCC if you believe it is necessary.

The Telephone Company may make changes in its facilities, equipment, operations or procedures that could affect the operation of the equipment. If this happens, the Telephone Company will provide advance notice in order for you to make necessary modifications to maintain uninterrupted service.

If trouble is experienced with this Xerox equipment, for repair or warranty information, please contact the appropriate service center; details of which are displayed either on the machine or contained within the User Guide. If the equipment is causing harm to the telephone network, the Telephone Company may request that you disconnect the equipment until the problem is resolved.

Repairs to the machine should be made only by a Xerox Service Representative or an authorized Xerox Service provider. This applies at any time during or after the service warranty period. If unauthorized repair is performed, the remainder of the warranty period is null and void. This equipment must not be used on party lines. Connection to party line service is subject to state tariffs. Contact the state public utility commission, public service commission or corporation commission for information.

If your office has specially wired alarm equipment connected to the telephone line, make sure that the installation of this Xerox equipment does not disable your alarm equipment.

If you have questions about what will disable alarm equipment, consult your Telephone Company or a qualified installer.

#### Canada

Note: The Industry Canada label identifies certified equipment. This certification means that the equipment meets certain telecommunications network protective, operational and safety requirements as prescribed in the appropriate Terminal Equipment Technical Requirements document(s). The Department does not guarantee the equipment will operate to the user's satisfaction.

Before installing this equipment, users must make sure that it is permissible to be connected to the facilities of the local telecommunications company. The equipment must also be installed using an acceptable method of connection. The customer should be aware that compliance with the above conditions may not prevent degradation of service in some situations.

Repairs to certified equipment should be coordinated by a representative designated by the supplier. Any repairs or alterations made by the user to this equipment, or equipment malfunctions, may give the telecommunications company cause to request the user to disconnect the equipment.

Users should make sure for their own protection that the electrical ground connections of the power utility, telephone lines and internal metallic water pipe systems, if present, are connected together. This precaution may be particularly important in rural areas.

**Caution:** Users should not attempt to make such connections themselves, but should contact the appropriate electric inspection authority, or electrician, as appropriate.

The Ringer Equivalence Number (REN) assigned to each terminal device provides an indication of the maximum number of terminals allowed to be connected to a telephone interface. The termination on an interface may consist of any combination of devices subject only to the requirement that the sum of the Ringer Equivalent Numbers of all of the devices does not exceed 5. For the Canadian REN value, please see the label on the equipment.

### **European Union**

#### Radio Equipment & Telecommunications Terminal Equipment Directive

This Xerox product has been self-certified by Xerox for pan-European single terminal connection to the analogue public switched telephone network (PSTN) in accordance with Directive 1999/5/EC. The product has been designed to work with the national PSTNs and compatible PBXs of the European countries.

In the event of a problem you should contact your authorized local dealer in the first instance. This product has been tested to and is compliant with TBR21, a specification for terminal equipment for use on analogue-switched telephone networks in the European Economic Area. This product provides an user-adjustable setting of the country code. Refer to the customer documentation for this procedure. Country codes should be set prior to connecting this product to the network.

Note: Although this product can use either loop disconnect (pulse) or DTMF (tone) signaling, it is recommended that it is set to use DTMF signaling. DTMF signaling provides reliable and faster call setup. Modification of this product, connection to external control software or to external control apparatus not authorized by Xerox, will invalidate its certification.

#### South African Statement

This modem must be used in conjunction with an approved surge protection device.

## **New Zealand Telecom Warning Notice**

- 1. The grant of a Telepermit for any item of terminal equipment indicates only that Telecom has accepted that the item complies with minimum conditions for connection to its network. It indicates no endorsement of the product by Telecom, nor does it provide any sort of warranty. Above all, it provides no assurance that any item will work correctly in all respects with another item of Telepermitted equipment of a different make or model, nor does it imply that any product is compatible with all of Telecom's network services.
  - The equipment may not be capable of correct operation at the higher data speeds designated. 33.6 kbps and 56 kbps connections are likely to be restricted to lower bit rates when connected to some PSTN implementations. Telecom will accept no responsibility should difficulties arise in such circumstances.
- 2. Immediately disconnect this equipment should it become physically damaged, and arrange for its disposal or repair.
- 3. This modem shall not be used in any manner which could constitute a nuisance to other Telecom customers.

- 4. This device is equipped with pulse dialing, while the Telecom standard is DTMF tone dialing. There is no guarantee that Telecom lines will always continue to support pulse dialing.
  - Use of pulse dialing, when this equipment is connected to the same line as other equipment, may give rise to 'bell tinkle' or noise and may also cause a false answer condition. Should such problems occur, the user should NOT contact the Telecom Faults Service.
  - The preferred method of dialing is to use DTMF tones, as this is faster than pulse (decadic) dialing and is readily available on almost all New Zealand telephone exchanges.
- 5. Warning Notice: No '111' or other calls can be made from this device during a mains power failure.
- 6. This equipment may not provide for the effective hand-over of a call to another device connected to the same line.
- 7. Some parameters required for compliance with Telecom's Telepermit requirements are dependent on the equipment (PC) associated with this device. The associated equipment shall be set to operate within the following limits for compliance with Telecom's Specifications:

For repeat calls to the same number:

- There shall be no more than 10 call attempts to the same number within any 30 minute period for any single manual call initiation, and
- The equipment shall go on-hook for a period of not less than 30 seconds between the end of one attempt and the beginning of the next attempt.

For automatic calls to different numbers:

- The equipment shall be set to ensure that automatic calls to different numbers are spaced such that there is no less than 5 seconds between the end of one call attempt and the beginning of another.
- 8. For correct operation, total of the RN's of all devices connected to a single line at any time should not exceed 5.

# **Material Safety Data Sheet**

For Material Safety Data information regarding your Phaser 6128MFP printer, go to:

- United States and Canada: <u>www.xerox.com/msds</u>
- European Union: <u>www.xerox.com/environment\_europe</u>

For the customer support, go to <a href="https://www.xerox.com/office/6128MFPsupport">www.xerox.com/office/6128MFPsupport</a>.

# Printer Recycling and Disposal

#### All Countries

If you are managing the disposal of your Xerox product, please note that the product contains lamp(s) with mercury, and may contain lead, perchlorate, and other materials whose disposal may be regulated due to environmental considerations. The presence of lead, mercury, and perchlorate is fully consistent with regulations applicable at the time that the product was placed on the market. For recycling and disposal information, contact your local authorities. In the United States, you may also refer to the Electronic Industries Alliance website: <a href="https://www.eiae.org">www.eiae.org</a>. Perchlorate Material - This product may contain one or more Perchlorate-containing devices, such as batteries. Special handling may apply, please see <a href="https://www.dtsc.ca.gov/hazardouswaste/perchlorate">www.dtsc.ca.gov/hazardouswaste/perchlorate</a>.

#### **European Union**

Some equipment may be used in both a domestic/household and a professional/business application.

#### **Domestic/Household Environment**

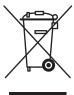

Application of this symbol on your equipment is confirmation that you should not dispose of the equipment in the normal household waste stream.

In accordance with European legislation, end of life electrical and electronic equipment subject to disposal must be segregated from household waste.

Private households within EU member states may return used electrical and electronic equipment to designated collection facilities free of charge. Please contact your local disposal authority for information.

In some member states, when you purchase new equipment, your local retailer may be required to take back your old equipment free of charge. Please ask you retailer for information.

#### Professional/Business Environment

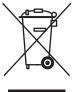

Application of this symbol on your equipment is confirmation that you must dispose of this equipment in compliance with agreed national procedures.

In accordance with European legislation, end of life electrical and electronic equipment subject to disposal must be managed within agreed procedures.

Prior to disposal, please contact your local reseller or Xerox representative for end of life takeback information.

# Information for Users on Collection and Disposal of Old Equipment and Used Batteries

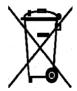

These symbols on the products, and/or accompanying documents mean that used electrical and electronic products and batteries should not be mixed with general household waste.

For proper treatment, recovery and recycling of old products and used batteries, please take them to applicable collection points, in accordance with your national legislation and the Directive 2002/96/EC and 2006/66/EC.

By disposing of these products and batteries correctly, you will help to save valuable resources and prevent any potential negative effects on human health and the environment which could otherwise arise from inappropriate waste handling.

For more information about collection and recycling of old products and batteries, please contact your local municipality, your waste disposal service or the point of sale where you purchased the items.

Penalties may be applicable for incorrect disposal of this waste, in accordance with national legislation.

#### For business users in the European Union

If you wish to discard electrical and electronic equipment, please contact your dealer or supplier for further information.

#### Information on disposal in other countries outside the European Union

These symbols are only valid in the European Union. If you wish to discard these items, please contact your local authorities or dealer and ask for the correct method of disposal.

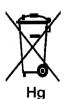

#### Note for the battery symbol

This wheeled bin symbol may be used in combination with a chemical symbol. This establishes compliance with the requirements set out by the Directive.

#### Removal

Batteries should only be replaced by a MANUFACTURER approved service facility.

#### North America

Xerox operates an equipment takeback and reuse/recycle program. Contact your Xerox sales representative (1-800-ASK-XEROX) to determine whether this Xerox product is part of the program. For more information about Xerox environmental programs, visit <a href="https://www.xerox.com/environment">www.xerox.com/environment</a> or for recycling and disposal information, contact your local authorities.

#### **Other Countries**

Please contact your local waste authorities and request disposal guidance.

175

# Index

| A                                    | clearance                              |
|--------------------------------------|----------------------------------------|
| activity report, 103                 | location of the printer, 11            |
| adding                               | clearing                               |
| an individual, 92                    | faxes, 101                             |
| individual speed dial entry, 92      | collating                              |
| address book                         | copies, 76                             |
| creating fax group, 94               | color                                  |
| editing groups, 95                   | adjusting for thin paper originals, 86 |
| ADF, 43                              | selecting for scanning, 85             |
| admin menu                           | color balance                          |
| phone book, 113                      | adjusting, 74                          |
| print language, 114                  | color registration                     |
| alphanumeric keypad, 90              | adjusting, 133                         |
| applications                         | automatic adjustment, 133              |
| importing scanned images, 83         | determining values, 134                |
| automatic document feeder, 43        | enabling/disabling automatic           |
| automatic aocament recaei, 45        | adjustment, 134                        |
|                                      | entering values, 134                   |
| В                                    | manual adjustment, 133                 |
| background                           | printing the correction chart, 133     |
| color                                | color saturation                       |
| see images through thin paper        | adjusting, 73                          |
| originals, 86                        | computer                               |
| basic                                | sending faxes from, 90                 |
| copying, 70                          | consumables, 156                       |
| billing meters, 113                  | error messages, 145                    |
| total printed pages, 157             | control panel, 19                      |
| black and white                      | Configuration page, 21                 |
| selecting for scanning, 85           | error messages, 145                    |
| buttons                              | information pages, 21                  |
| entering pauses in phone numbers, 90 | initial setup, 28                      |
| inserting characters, 90             | layout, 20                             |
| using the Pause control panel        | Menu Map, 21                           |
| button, 90                           | menus, 106                             |
| ,                                    | messages, 151                          |
|                                      | control panel menus                    |
| C                                    | description of, 108                    |
| caution symbols, 14                  | information pages, 112                 |
| characters                           | maintenance mode, 122, 123             |
| inserting in names and numbers, 90   | system settings, 118                   |
| checking printed pages               | tray settings, 111                     |
| how to check the meter, 157          | <b>y y</b> - ,                         |
| cleaning                             |                                        |
| printer, 154                         |                                        |
| printer exterior, 154                |                                        |
| printer interior, 155                |                                        |

| сору                                                       | directory                               |
|------------------------------------------------------------|-----------------------------------------|
| basic settings, 71                                         | individual, 92                          |
| basics, 70                                                 | Disposal, 174                           |
| black and white, 71                                        | document                                |
| collating copies, 76                                       | feeder, 90                              |
| color, 71                                                  | glass, 70, 90                           |
| image adjustments, 72                                      | document glass, 43                      |
| image placement adjustment, 75                             | document type                           |
| lighten or darken an image, 73                             | selecting, 72                           |
| options, 71                                                | drivers                                 |
| printing multiple pages on a sheet, 75                     | installing (Global Print Driver), 36    |
| regulations, 165                                           | installing (Linux), 36                  |
| selecting a tray to use, 71                                | installing (Macintosh), 33              |
| selecting color or black and white                         | installing (Mobile Express Driver), 36  |
| copies, 71                                                 | installing (Windows), 31                |
| setting default copy tray, 71                              |                                         |
| setting default settings, 72                               | Е                                       |
| specifying document type, 72                               |                                         |
| copy defaults menu, 109                                    | electrical safety, 9                    |
| copy margins                                               | envelopes, 55                           |
| setting, 75                                                | guidelines, 55                          |
| copying                                                    | printing from Tray 1 (MPT), 56          |
| adjusting color saturation, 73                             | error and warning messages, 151         |
| default settings, 109                                      | error messages                          |
| illegal, 165                                               | about consumables, 145                  |
| regulations, 165                                           | control panel, 145                      |
| cover page                                                 |                                         |
| faxing, 98                                                 | F                                       |
| creating                                                   | fax                                     |
| individual speed dial entry, 92                            | configuration, 99                       |
| custom paper                                               | default settings, 111                   |
| defining size                                              | limiting access to, 102                 |
| with PCL driver, 62                                        | troubleshooting, 149                    |
| custom size paper, 62                                      | fax address book                        |
| printing from Tray 1 (MPT), 63                             | adding individual and group entries, 92 |
| supported for the paper tray, 62                           | fax number                              |
|                                                            | inserting pauses, 104                   |
| D                                                          | faxes                                   |
| default settings, 108                                      | enabling secure faxes, 101              |
| copy, 109                                                  | inserting pauses in fax numbers, 104    |
| fax, 111                                                   | limiting junk faxes, 102, 103           |
| scan, 110                                                  | managing functions, 100                 |
| delay sending a fax, 97                                    | printing or clearing, 101               |
| dial directory                                             | printing secure faxes, 101              |
| -                                                          | reports, 103                            |
| report, 103<br>dialing fax numbers                         | sending a fax from your computer, 90    |
| inserting letters or numbers, 90                           | sending a fax to a single recipient, 90 |
| inserting fetters of numbers, 90 inserting pauses, 90, 104 | sending from the printer, 90            |
| macrimy pauses, 30, 104                                    | transmission report, 100                |

| faxing                              | I                                       |
|-------------------------------------|-----------------------------------------|
| basic, 90                           | illegal copying, 165                    |
| changing default settings, 99       | illegal faxing, 168                     |
| cover page, 98                      | images                                  |
| delay sending, 97                   | adjusting, 72                           |
| enabling, 29                        | adjusting placement, 75                 |
| illegal, 168                        | importing into an application, 83       |
| lightening/darkening the image, 97  |                                         |
| problems receiving, 150             | lightening or darkening, 73             |
| quick method, 90                    | placing several on one page, 75         |
| regulations, 168                    | setting color mode, 85                  |
| selecting options, 97               | individual                              |
| setting resolution, 97              | fax directory, 92                       |
| solving fax problems, 149           | information                             |
| to group, 94                        | about your printer, 23                  |
| using address book, 92              | information pages, 23                   |
| Faxing to an Address Book Group, 96 | Installation Guide, 23                  |
| FTP                                 | printer management tools, 23            |
|                                     | Quick Use Guide, 23                     |
| scanning to server, 82              | resources, 23                           |
|                                     | technical support, 23                   |
| G                                   | video tutorials, 23                     |
| getting help, 151                   | web links, 23                           |
| Online Support Assistant, 151       | Information for Users on Collection and |
| PrintingScout alerts, 151           | Disposal of Old Equipment and Used      |
| technical support, 23               | Batteries, 174                          |
| glossy paper, 59                    | information pages, 21                   |
| printing from manual feed slot, 61  | Configuration, 21                       |
| •                                   | control panel menu, 112                 |
| printing from the paper tray, 60    | Menu Map, 21                            |
| printing guidelines, 59             | initial setup, 28                       |
| group                               | control panel, 28                       |
| fax directory, 94                   | installation                            |
| group directory                     | physical connection, 27                 |
| report, 103                         | installation and setup, 26              |
| guidelines                          | IP address                              |
| envelopes, 55                       | assigning, 28                           |
| glossy paper, 59                    | finding, 28                             |
| labels, 57                          |                                         |
| operational, 11                     |                                         |
| paper storage, 44                   | J                                       |
| paper usage, 42                     | job                                     |
| printing safety, 12                 | individual printing options             |
| using the document glass, 43        | Macintosh, 53                           |
|                                     | Windows, 51                             |
| H                                   | selecting printing options              |
|                                     | Windows, 51                             |
| help                                | <i>, -</i>                              |
| resources, 23                       |                                         |
| how to check the meter, 157         |                                         |

| L                                 | N                                      |
|-----------------------------------|----------------------------------------|
| labels, 57                        | N-Up                                   |
| guidelines, 57                    | placing multiple images on a page, 75  |
| printing from the paper tray, 57  |                                        |
| laser safety, 10                  | 0                                      |
| letters                           |                                        |
| selecting using the alphanumeric  | Online Support Assistant, 151          |
| keypad, 90                        | operating system                       |
| loading paper                     | requirements, 31                       |
| paper tray, 48                    | operational guidelines, 11             |
| location of the printer, 11       | operational safety, 10 options         |
|                                   | printing, 51                           |
| M                                 | ordering supplies, 156                 |
| Macintosh                         | original size                          |
| importing scanned images into an  | setting for scanning, 86               |
| application, 84                   | originals                              |
| PostScript driver settings, 53    | printed on thin paper, 86              |
| scanning images to a Macintosh    | printed on timi paper, oo              |
| application, 84                   | D.                                     |
| selecting printing options for an | P                                      |
| individual job, 53                | paper                                  |
| maintenance                       | custom sizes, 62                       |
| ordering supplies, 156            | damaging to the printer, 43            |
| routine maintenance items, 156    | envelopes, 55                          |
| safety, 10                        | glossy, 59                             |
| maintenance mode, 122, 123        | labels, 57                             |
| managing                          | loading in the paper trays, 48         |
| fax functions, 100                | printing on specialty media, 55        |
| manual feed slot                  | setting sizes, 47                      |
| loading paper, 50                 | setting trays, 47<br>setting types, 47 |
| printing glossy paper, 61         | storage guidelines, 44                 |
| printing labels, 58               | supported, 42                          |
| media                             | thin originals, 86                     |
| supported, 42                     | types, 42                              |
| unacceptable types, 43            | unacceptable media types, 43           |
| Menu Map, 21, 124                 | usage guidelines, 42                   |
| menus                             | paper jams                             |
| common tray settings, 111         | automatic document feeder, 138         |
| tray settings, 111                | Paper Tray                             |
| messages<br>control panel, 151    | loading paper, 48                      |
| PrintingScout, 151                | paper tray                             |
| meters                            | loading paper, 48                      |
| total page counts, 157            | printing glossy paper, 60              |
| mode                              | printing labels, 57                    |
| power saver, 22                   | password                               |
| exiting, 22                       | enabling secure faxes, 101             |
| moving                            | printing or clearing secure faxes, 101 |
| printer, 158                      | pauses                                 |
| multiple images on a page, 75     | inserting in fax numbers, 90, 104      |

| physical connection, 27                   | printing confidential document       |
|-------------------------------------------|--------------------------------------|
| power saver mode, 22                      | secure print, 64                     |
| exiting, 22                               | PrintingScout                        |
| pre-printed paper, 48                     | alerts, 151                          |
| print quality                             | problems receiving faxes, 150        |
| problems, 126                             | problems sending faxes, 149          |
| printer                                   | proof print, 66                      |
| caution symbols, 14                       | •                                    |
| cleaning, 154                             | D                                    |
| cleaning the exterior, 154                | R                                    |
| cleaning the interior, 155                | recycling supplies, 156              |
| clearance, 11                             | registering your printer, 152        |
| front view of, 16                         | regulations                          |
| information resources, 23                 | copy, <b>16</b> 5                    |
| internal parts, 17                        | faxing, 168                          |
| location, 11                              | regulatory information               |
| main parts of, 16                         | Canada, 164                          |
| moving, 158                               | Europe, 164                          |
| rear view of, 17                          | United States, 164                   |
| registration, 152                         | report                               |
| supplies, 12                              | activity report, 103                 |
| printer driver                            | dial directory report, 103           |
| Layout tab, 51                            | fax transmission report, 100         |
| Output Options tab, 51                    | group directory report, 103          |
| Paper/Quality tab, 51                     | pending jobs report, 103             |
| printing                                  | printing a fax report, 103           |
| custom paper                              | resolution                           |
| with PCL driver, 63                       | setting for faxes, 97                |
| custom size paper, 62                     | setting for scanning, 85             |
| envelopes, 55                             | resources                            |
| with PCL driver, 56                       | information, 23                      |
| faxes, 101                                | routine maintenance items, 156       |
| glossy paper, 59                          | •                                    |
| labels, 57                                | C                                    |
| Layout tab, 51                            | S                                    |
| multiple images on a page, 75             | safety                               |
| N-Up images, 75                           | electrical, 9                        |
| . •                                       | laser, 10                            |
| options                                   | maintenance, 10                      |
| Macintosh, 53 selecting, 51, 53           | operational, 10                      |
| Windows, 51                               | printing guidelines, 12              |
|                                           | symbols, 14                          |
| Output Options tab, 51                    | safety symbols marked on product, 14 |
| Paper Quality tab, 51                     | scanned images                       |
| safety guidelines, 12                     | placing in Windows or Macintosh      |
| secure faxes, 101                         | applications, 83                     |
| selecting individual job printing options |                                      |
| Macintosh, 53                             |                                      |
| Windows, 51                               |                                      |
| selecting options, 51                     |                                      |
| selecting printing preferences            |                                      |
| (Windows) 51                              |                                      |

| scanning                               | speed dial                         |
|----------------------------------------|------------------------------------|
| black and white images, 85             | adding an individual entry, 92     |
| changing settings for a single job, 87 | supplies, 12                       |
| color images, 85                       | ordering, 156                      |
| default settings, 110                  | recycling, 156                     |
| importing images into a Windows        | when to order, 156                 |
| application, 83                        | supported paper and media, 42      |
| importing scanned images into a        | supported paper sizes and weights  |
| Macintosh application, 84              | Tray 1 (MPT), 45                   |
| into application, 83                   | Trays 2-3, 45                      |
| limiting access to, 102                | symbols                            |
| loading documents, 78                  | inserting in names and numbers, 90 |
| options, 85                            | system settings, 118               |
| over network, 80                       | -yg-,                              |
| scan resolution, 85                    | <del>-</del>                       |
| setting color mode, 85                 | Т                                  |
| setting image file type, 86            | technical support, 23              |
| setup, 37                              | transmission                       |
| setup, 37<br>setup overview, 37        | print fax report, 100              |
| specifying original size, 86           | Tray 1 (MPT)                       |
| suppress background color, 86          | printing custom size paper, 63     |
| to FTP server, 82                      | printing envelopes, 56             |
| using the WIA manager, 83              | trays                              |
| via USB, 79                            | common settings, 111               |
| scanning to a shared folder            | troubleshooting                    |
| setup, 37                              | fax problems, 149                  |
| scanning to an FTP server              | receiving faxes, 150               |
|                                        | sending faxes, 149                 |
| setup, 39                              | technical support, 23              |
| scanning to email                      | turning off the printer, 12        |
| setup, 40                              | TWAIN driver                       |
| secure print, 64                       | Macintosh                          |
| security                               | importing scanned images into      |
| enabling secure faxes, 101             | applications, 84                   |
| printing secure faxes, 101             | Windows                            |
| selecting                              | scanning images into               |
| printing options, 51                   | applications, 83                   |
| printing options for an individual job | аррисасіоні, оз                    |
| Macintosh, 53                          |                                    |
| Windows, 51                            | U                                  |
| printing preferences (Windows), 51     | unacceptable paper and media, 43   |
| setup                                  | usage guidelines                   |
| scanning to a shared folder, 37        | paper, 42                          |
| scanning to an FTP server, 39          | USB                                |
| scanning to email, 40                  | scanning over, 79                  |
| software                               | utilities                          |
| installing, 31                         | installing (Macintosh), 33         |
| specialty media, 55                    | installing (Windows), 31           |
| custom size paper, 62                  | <b>3</b> ,                         |
| envelopes, 55                          |                                    |
| glossy paper, 59                       |                                    |
| labels, 57                             |                                    |

#### W

warning and error messages, 151
web links, 152
information, 23
website resources, 152
WIA image manager, 83
Windows
importing scanned images into an application, 83
printing options, 51
selecting printing options for an individual job, 51
WIA image manager, 83

### Χ

#### Xerox

supplies recycling programs, 156 website resources, 152

Free Manuals Download Website

http://myh66.com

http://usermanuals.us

http://www.somanuals.com

http://www.4manuals.cc

http://www.manual-lib.com

http://www.404manual.com

http://www.luxmanual.com

http://aubethermostatmanual.com

Golf course search by state

http://golfingnear.com

Email search by domain

http://emailbydomain.com

Auto manuals search

http://auto.somanuals.com

TV manuals search

http://tv.somanuals.com